# **75BDL3151T** V1.01

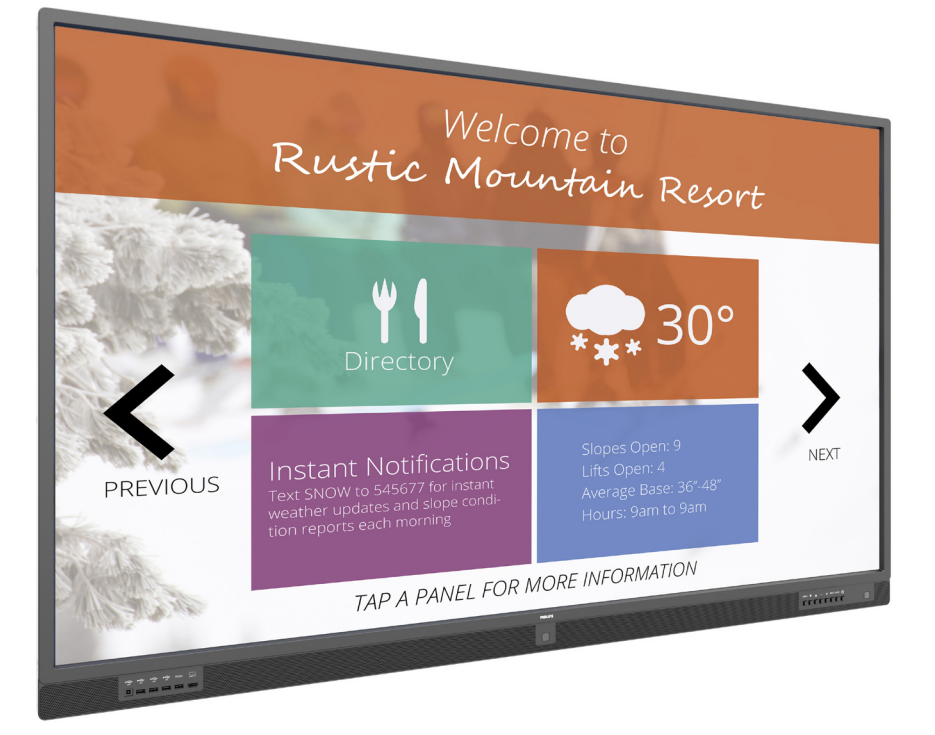

# www.philips.com/welcome Manual del usuario (español)

# **PHILIPS SignageSolutions**

## **Instrucciones de seguridad**

## **Precauciones de seguridad y mantenimiento**

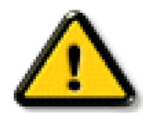

ADVERTENCIA: El uso de controles, ajustes o procedimientos distintos a los descritos en esta documentación puede dar lugar a riesgos de descarga eléctrica y otros peligros de carácter eléctrico y/o mecánico.

#### **Lea y siga estas instrucciones al conectar y usar la pantalla:**

#### **Condiciones de uso:**

- Mantenga la pantalla alejada de la luz solar directa y de estufas o de cualquier otra fuente de calor.
- Aleje los objetos que pudieran penetrar a través de los orificios de ventilación o impedir la correcta refrigeración de los componentes electrónicos de la pantalla.
- No obstruya los orificios de ventilación de la carcasa.
- Cuando busque una ubicación para la pantalla, asegúrese de que puede acceder fácilmente al cable de alimentación y la toma de corriente.
- Si apaga la pantalla desconectando el cable de alimentación, espere 6 segundos antes de volver a conectar dicho cable para que la pantalla funcione con normalidad.
- Asegúrese de utilizar siempre el cable de alimentación aprobado y proporcionado por Philips. Si no dispone de él, póngase en contacto con su centro de asistencia local.
- No someta la pantalla a vibraciones intensas ni impactos fuertes durante su funcionamiento.
- Evite que la pantalla sufra golpes o caídas durante su funcionamiento o transporte.
- El cáncamo es para utilizarse en tareas de mantenimiento e instalación de corta duración. Le recomendamos no utilizar el cáncamo durante más de 1 hora. El uso prolongado está prohibido. Mantenga un área de seguridad despejada debajo de la pantalla mientras utiliza el cáncamo.

#### **Mantenimiento:**

- Con objeto de proteger la pantalla de posibles daños, no ejerza excesiva fuerza sobre el panel LCD. Cuando traslade la pantalla, sosténgala por la carcasa para levantarla; no coloque las manos o los dedos sobre el panel LCD.
- Desenchufe la pantalla si no la va a utilizar durante un prolongado período de tiempo.
- Desenchufe la pantalla si necesita limpiarla con un paño ligeramente humedecido. Puede limpiar la pantalla empleando un paño seco con el monitor apagado. No utilice nunca disolventes orgánicos (como alcohol), ni líquidos que contengan amoniaco para limpiar la pantalla.
- A fin de evitar riesgos de descarga eléctrica o daños irreparables en la pantalla, no la exponga al polvo, la lluvia, el agua o los ambientes excesivamente húmedos.
- Si la pantalla se moja, séquela con un paño lo antes posible.
- Si penetra agua o alguna otra sustancia líquida en el interior de la pantalla, apáguela de inmediato y desconecte el cable de alimentación. Limpie el agua o la sustancia y envíe la pantalla a un centro de asistencia técnica.
- No almacene ni utilice la pantalla en lugares sometidos a niveles excesivos de calor, frío o luz solar directa.
- Si desea disfrutar sin limitaciones de las prestaciones de la pantalla y prolongar su vida útil tanto como sea posible. Recomendamos utilizar la pantalla en un entorno que se ajuste a los siguientes márgenes de temperatura y humedad:
	- Temperatura: 0 40 °C (32 104 °F)
	- Humedad: 20 80% HR
- La temperatura del panel LCD necesita ser de 25 °C en todo momento para conseguir un mejor rendimiento de la luminancia.

IMPORTANTE:Active siempre un salvapantallas móvil si deja la pantalla sin atención.Active siempre una aplicación que actualice la pantalla periódicamente si la pantalla se destina a la presentación permanente de contenido estático. La visualización ininterrumpida de imágenes fijas o estáticas durante un período prolongado de tiempo puede provocar que la imagen se "queme", provocando así la aparición de una "imagen residual" o "imagen fantasma" en la pantalla. Este es un fenómeno conocido en el entorno que rodea a las tecnologías de fabricación de paneles LCD. En la mayoría de los casos, la imagen "quemada","residual" o "fantasma" desaparece gradualmente al cabo de un tiempo tras apagar el equipo.

ADVERTENCIA: Si la aparición de una imagen "quemada", "residual" o "fantasma" es muy pronunciada, no es probable que los síntomas desaparezcan; este efecto no tiene reparación. Esto tampoco está cubierto por los términos de la garantía.

#### **Asistencia técnica:**

- • Solamente el personal técnico cualificado debe abrir la tapa.
- Si existe alguna necesidad de reparación o integración, póngase en contacto con el centro de atención al cliente local.
- No deje la pantalla bajo la luz solar directa.

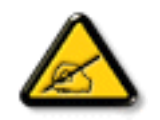

Si la pantalla no funciona de forma normal, después de haber seguido las instrucciones detalladas en este documento, póngase en contacto con un técnico o con el centro de atención al cliente local.

#### **Lea y siga estas instrucciones al conectar y usar la pantalla:**

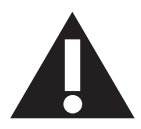

- Desenchufe la pantalla si no la va a utilizar durante un prolongado período de tiempo.
- Desenchufe la pantalla si necesita limpiarla con un paño ligeramente humedecido. La pantalla se puede limpiar con un paño seco cuando esté apagada. Sin embargo, nunca utilice alcohol, disolventes o líquidos que contengan amoníaco.
- Consulte a un técnico profesional si la pantalla no funciona con normalidad después de haber seguido las instrucciones de este manual.
- Solamente el personal técnico cualificado debe abrir la tapa.
- Mantenga la pantalla alejada de la luz solar directa y de estufas o de cualquier otra fuente de calor.
- Quite cualquier objeto que se pueda caer en las aberturas de ventilación o que pueda impedir la refrigeración adecuada de los componentes electrónicos de la pantalla.
- No obstruya los orificios de ventilación de la carcasa.
- Mantenga la pantalla seca. Para evitar descargas eléctricas, no la exponga a la lluvia o a una humedad excesiva.
- Si apaga la pantalla y desconecta el cable de alimentación o el del adaptador DC, espere 6 segundos antes de volver a conectar el cable de alimentación o cable de alimentación de CA para el funcionamiento normal.
- Para evitar el riesgo de descargas o daños irreparables en la unidad, no exponga la pantalla a la lluvia o a una humedad excesiva.
- Cuando busque una ubicación para la pantalla, asegúrese de que puede acceder fácilmente al cable de alimentación y la toma de corriente.
- IMPORTANTE: active siempre un programa de protección de pantalla durante su funcionamiento. Si una imagen estática de alto contraste permanece en la pantalla durante un prolongado período de tiempo, puede dejar una 'imagen residual' o 'imagen fantasma' en dicha pantalla. Este fenómeno perfectamente conocido está causado por las deficiencias inherentes a la tecnología LCD. En la mayoría de los casos, la imagen residual desaparecerá gradualmente con el paso del tiempo después de desconectar la alimentación. Ha de saber que el síntoma de imagen residual no se puede reparar y no está cubierto por la garantía.

## **Declaración de conformidad para la UE**

Este dispositivo cumple los requisitos establecidos en la Directiva del Consejo sobre la Aproximación de las Leyes de los Estados Miembros en relación con la Compatibilidad electromagnética (2014/30/UE), la Directiva de baja tensión (2014/35/UE), la Directiva RoHS (2011/65/UE) y la Directiva de equipos de radio (2014/53/UE).

Este producto se ha sometido a pruebas y se determinó que cumple con los estándares armonizados para equipo de tecnología de la información. Estos estándares armonizados están publicados en las Directivas del Boletín Oficial de la Unión Europea.

#### **Advertencias sobre la descarga electroestática (ESD)**

Cuando el usuario se acerca al monitor, podría provocarse una descarga del equipo y reiniciarse a la pantalla del menú principal.

#### **Advertencia:**

Este equipo cumple con los requisitos Clase "A" de EN55032/CISPR 32. En un entorno residencial, este equipo podría provocar interferencias radiales.

## **Aviso de la Comisión federal de comunicaciones (FCC, Federal Communications Commission) (solamente para EE.UU.)**

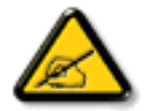

NOTA: Este equipo se ha probado y se ha demostrado que cumple los límites de un dispositivo digital de Clase A, de acuerdo con el Apartado 15 de la normativa FCC. Estos límites están diseñados para proporcionar una protección razonable contra las interferencias perjudiciales cuando el equipo se utilice en un entorno comercial. Este equipo genera, utiliza y puede emitir energía de radiofrecuencia y, si no se instala y se utiliza de acuerdo con el manual de instrucciones, puede provocar interferencias perjudiciales a las comunicaciones de radio. Es probable que el funcionamiento de este equipo en una zona residencial cause interferencias perjudiciales, en cuyo caso será necesario que el usuario corrija las interferencias a sus expensas.

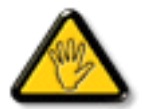

Los cambios o modificaciones no aprobados expresamente por la parte responsable de su cumplimiento anularán la autorización del usuario para trabajar con el equipo.

Utilice solamente un cable apantallado RF suministrado con la pantalla cuando la conecte a un equipo informático.

Para evitar daños que podrían provocar incendios o descargas eléctricas, no exponga este aparato a la lluvia o a una humedad excesiva.

Este dispositivo cumple con el Apartado 15 de las Reglas de la FCC. El funcionamiento está sujeto a las siguientes dos condiciones: (1) Este dispositivo no debe causar interferencias perjudiciales y (2) este dispositivo debe aceptar cualquier interferencia recibida, incluidas aquellas que provoquen un funcionamiento no deseado.

## **Canadá:**

Declaración de Industry Canada:

Este dispositivo cumple los requisitos RSS-247 de las normas de Industry Canada. El funcionamiento está sujeto a las siguientes dos condiciones: (1) Este dispositivo no debe causar interferencias perjudiciales y (2) este dispositivo debe aceptar cualquier interferencia recibida, incluidas aquellas que provoquen un funcionamiento no deseado.

Ce dispositif est conforme à la norme CNR-247 d'Industrie Canada applicable aux appareils radio exempts de licence. Son fonctionnement est sujet aux deux conditions suivantes: (1) le dispositif ne doit pas produire de brouillage préjudiciable, et (2) ce dispositif doit accepter tout brouillage reçu, y compris un brouillage susceptible de provoquer un fonctionnement in

## **Brasil:**

#### ANATEL RF STATEMENT

Según el Artículo 6 de la Resolución 506, el equipo de radiación restringida debe llevar la siguiente declaración en un lugar visible

"Este equipamento opera em caráter secundário, isto é, não tem direito a proteção contra interferência prejudicial, mesmo de estações do mesmo tipo, e não pode causar interferência a sistemas operando em caráter primário."

DECLARACIÓN SAR PARA EL CUERPO ANATEL

"Este produto atende aos requisitos técnicos aplicados, incluindo os limites de exposição daTaxa de Absorção Específica referente a campos elétricos, magnéticos e eletromagnéticos de radiofrequência, de acordo com as resoluções n°303/2002 e 533/2009. Este produto atende às diretrizes de exposição à RF na posição normal de uso a pelo menos X centímetros longe do corpo, tendo sido os ensaios de SAR para corpo realizado a X cm de acordo com o informativo de recomendação apresentado no manual do fabricante."

## **Aviso del Centro polaco para pruebas y certificaciones**

El equipo debe consumir energía de una toma de corriente eléctrica con un circuito de protección incorporado (una toma de tres puntas).Todos los equipos conectados conjuntamente (PC, pantalla, impresora, etc.) deben tener la misma fuente de alimentación.

Los conductores de fases de la instalación eléctrica de la habitación deben tener un dispositivo de protección de reserva contra cortocircuitos del tipo de un fusible, cuyo valor nominal no supere 16 amperios (A).

Para desconectar completamente el equipo, el cable de alimentación debe estar desenchufado de la toma de corriente eléctrica, que se debe encontrar cerca del equipo y se debe poder acceder a él fácilmente.

Una marca de protección "B" confirma que el equipo cumple los requisitos de uso de protección de las normas PN-93/T-42107 y PN-89/E-06251.

## Wymagania Polskiego Centrum Badań i Certyfikacji

Urządzenie powinno być zasilane z gniazda z przyłączonym obwodem ochronnym (gniazdo z kołkiem). Współpracujące ze sobą urządzenia (komputer, monitor, drukarka) powinny być zasilane z tego samego źródła.

Instalacja elektryczna pomieszczenia powinna zawierać w przewodzie fazowym rezerwową ochronę przed zwarciami, w postaci bezpiecznika o wartości znamionowej nie wiekszej niż 16A (amperów).

W celu całkowitego wyłączenia urządzenia z sieci zasilania, należy wyjąć wtyczkę kabla zasilającego z gniazdka, które powinno znajdować się w pobliżu urządzenia i być łatwo dostępne. Znak bezpieczeństwa "B" potwierdza zgodność urządzenia z wymaganiami bezpieczeństwa

użytkowania zawartymi w PN-93/T-42107 i PN-89/E-06251.

## Pozostałe instrukcje bezpieczeństwa

- Nie należy używać wtyczek adapterowych lub usuwać kołka obwodu ochronnego z wtyczki. Ježeli konieczne jest użycie przedłużacza to należy użyć przedłużacza 3-żyłowego z prawidłowo połączonym przewodem ochronnym.
- System komputerowy należy zabezpieczyć przed nagłymi, chwilowymi wzrostami lub spadkami napięcia, używając eliminatora przepięć, urządzenia dopasowującego lub bezzakłóceniowego źródła zasilania.
- $\ddot{\phantom{0}}$ Należy upewnić się, aby nic nie leżało na kablach systemu komputerowego, oraz aby kable nie były umieszczone w miejscu, gdzie można byłoby na nie nadeptywać lub potykać się o nie.
- Nie należy rozlewać napojów ani innych płynów na system komputerowy.
- Nie należy wpychać żadnych przedmiotów do otworów systemu komputerowego, gdyż może to spowodować pożar lub porażenie prądem, poprzez zwarcie elementów wewnętrznych.
- System komputerowy powinien znajdować się z dala od grzejników i źródeł ciepła. Ponadto, nie należy blokować otworów wentylacyjnych. Należy unikać kładzenia lużnych papierów pod komputer oraz umieszczania komputera w ciasnym miejscu bez możliwości cyrkulacji powietrza wokół niego.

## **Campos eléctricos, magnéticos y electromagnéticos ("EMF, Electric, Magnetic and Electromagnetic")**

- 1. Fabricamos y vendemos muchos productos para consumidores que, como cualquier aparato electrónico, suelen tener la capacidad de emitir y recibir señales electromagnéticas.
- 2. Uno de nuestros principios comerciales fundamentales es tomar todas las medidas de salud y seguridad necesarias en nuestros productos para cumplir todos los requisitos legales vigentes así como los estándares EMF aplicables en el momento de fabricar los productos.
- 3. Nuestro compromiso es desarrollar, fabricar y comercializar productos que no causen efectos perjudiciales para la salud.
- 4. Confirmamos que si estos productos se manejan correctamente para el uso para el que se han diseñado, su uso resultará seguro según las pruebas científicas existentes en la actualidad.
- 5. Jugamos un papel activo en el desarrollo de estándares EMF y de seguridad internacionales, lo que nos permite anticipar más avances en estandarización para integrarlos anticipadamente en los productos.

## **Información para Reino Unido solamente**

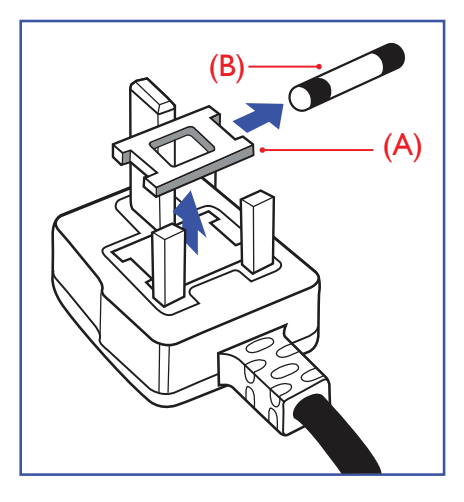

#### **ADVERTENCIA - ESTE APARATO ELÉCTRICO DEBE ESTAR CONECTADO A TIERRA.**

#### **Importante:**

Este aparato se suministra con un enchufe de 13 A amoldado. Para cambiar el fusible de este tipo de enchufe, proceda de la siguiente manera:

- 1. Quite la tapa del fusible y el propio fusible.
- 2. Coloque un nuevo fusible BS 1362 5A, A.S.T.A. o aprobado por BSI.
- 3. Vuelva a colocar la tapa del fusible.

Si el enchufe disponible no es adecuado para la toma de corriente eléctrica, debe cortarlo y colocar un enchufe de 3 clavijas adecuado en su lugar.

Si el enchufe de alimentación principal tiene un fusible, debe tener un valor de 5 A. Si utiliza un enchufe sin fusible, el fusible de la placa de distribución no debe ser tener un valor superior a 5 A.

NOTA: El enchufe cortado se debe destruir para evitar riesgos de descargas eléctricas si se inserta en una toma de 13 A de cualquier otro lugar.

#### **Cómo conectar un enchufe**

Los cables del terminal de alimentación tienen distintos colores conforme al siguiente código: AZUL -"NEUTRO"("N")

MARRÓN -"ACTIVO" ("L") VERDEY AMARILLO -"TIERRA" ("E")

- 1. El cable de color VERDE y AMARILLO se debe conectar al terminal del enchufe marcado con la letra "E", con el símbolo de tierra o con los colores VERDE o VERDE y AMARILLO.
- 2. El cable de color AZUL se debe conectar al terminal marcado con la letra "N" o de color NEGRO.
- 3. El cable de color MARRÓN se debe conectar al terminal marcado con la letra "L" o de color ROJO.

Antes de volver a colocar la tapa del enchufe, asegúrese de que el agarre del cable sujeta la funda del mismo, no simplemente los tres hilos.

## **Información para Europa del Norte (países nórdicos)**

Placering/Ventilation

#### **VARNING:**

FÖRSÄKRA DIG OM ATT HUVUDBRYTARE OCH UTTAG ÄR LÄTÅTKOMLIGA, NÄR DU STÄLLER DIN UTRUSTNING PÅPLATS.

Placering/Ventilation

#### **ADVARSEL:**

SØRGVED PLACERINGEN FOR,AT NETLEDNINGENS STIK OG STIKKONTAKT ER NEMTTILGÆNGELIGE.

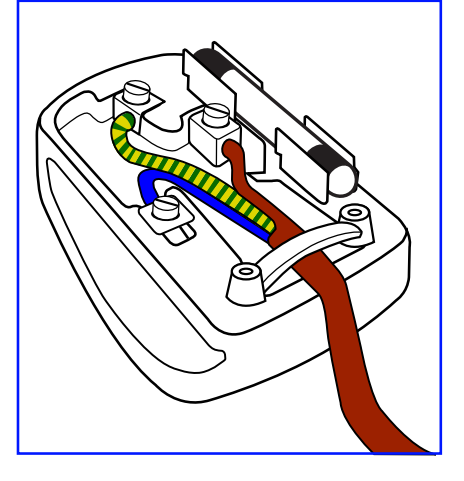

#### Paikka/Ilmankierto

#### **VAROITUS:**

SIJOITA LAITE SITEN, ETTÄVERKKOJOHTO VOIDAANTARVITTAESSA HELPOSTI IRROTTAA PISTORASIASTA.

Plassering/Ventilasjon

#### **ADVARSEL:**

NÅR DETTE UTSTYRET PLASSERES, MÅ DU PASSE PÅ AT KONTAKTENE FOR STØMTILFØRSEL ER LETTE Å NÅ.

## **RoHS para China**

根据中国大陆《电子电气产品有害物质限制使用标识要求》,以下部分列出了本产品中可能包含的有害物 质的名称和含量。

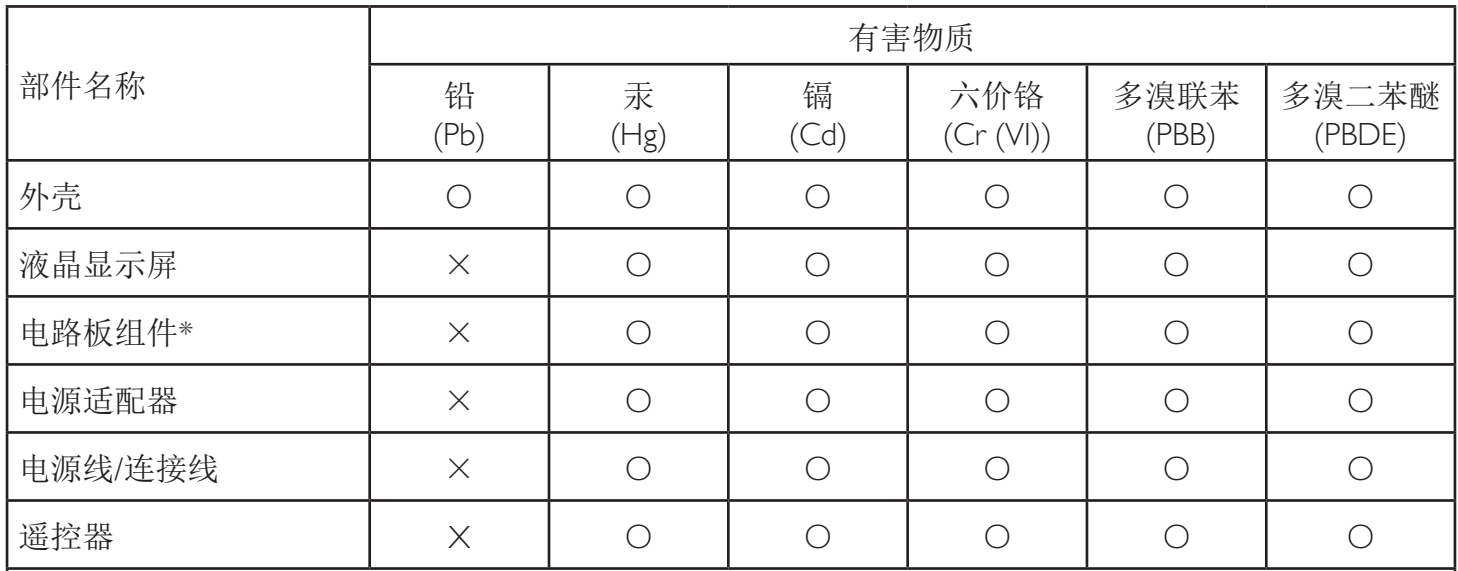

本表格依据SJ/T 11364 的规定编制。

\*: 电路板组件包括印刷电路板及其构成的零部件,如电阻、电容、集成电路、连接器等。

O: 表示该有害物质在该部件所有均质材料中的含量均在 GB/T 26572规定的限量要求以下。

X: 表示该有害物质至少在该部件的某一均质材料中的含量超出GB/T 26572规定的限量要求。

上表中打"×"的部件, 应功能需要, 部分有害物质含量超出GB/T 26572规定的限量要求, 但符合欧盟RoHS 法规要求(属于豁免部分)。

备注:上表仅做为范例,实际标示时应依照各产品的实际部件及所含有害物质进行标示。

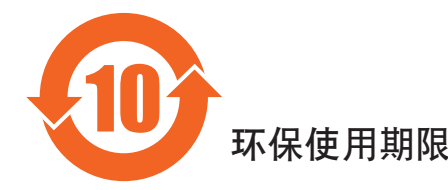

此标识指期限(十年),电子电气产品中含有的有害物质在正常使用的条件下不会发生外泄或突变,电子 电气产品用户使用该电气产品不会对环境造成严重污染或对其人身、财产造成严重损害的期限。

## 《废弃电器电子产品回收处理管理条例》提示性说明

为了更好地关爱及保护地球,当用户不再需要此产品或产品寿命终止时,请遵守国家废弃电器电子产品 回收处理相关法律法规,将其交给当地具有国家认可的回收处理资质的厂商进行回收处理。

## 警告

此为A级产品。在生活环境中,该产品可能会造成无线电干扰。在这种情况下,可能需要用户 对于扰采取切实可行的措施。

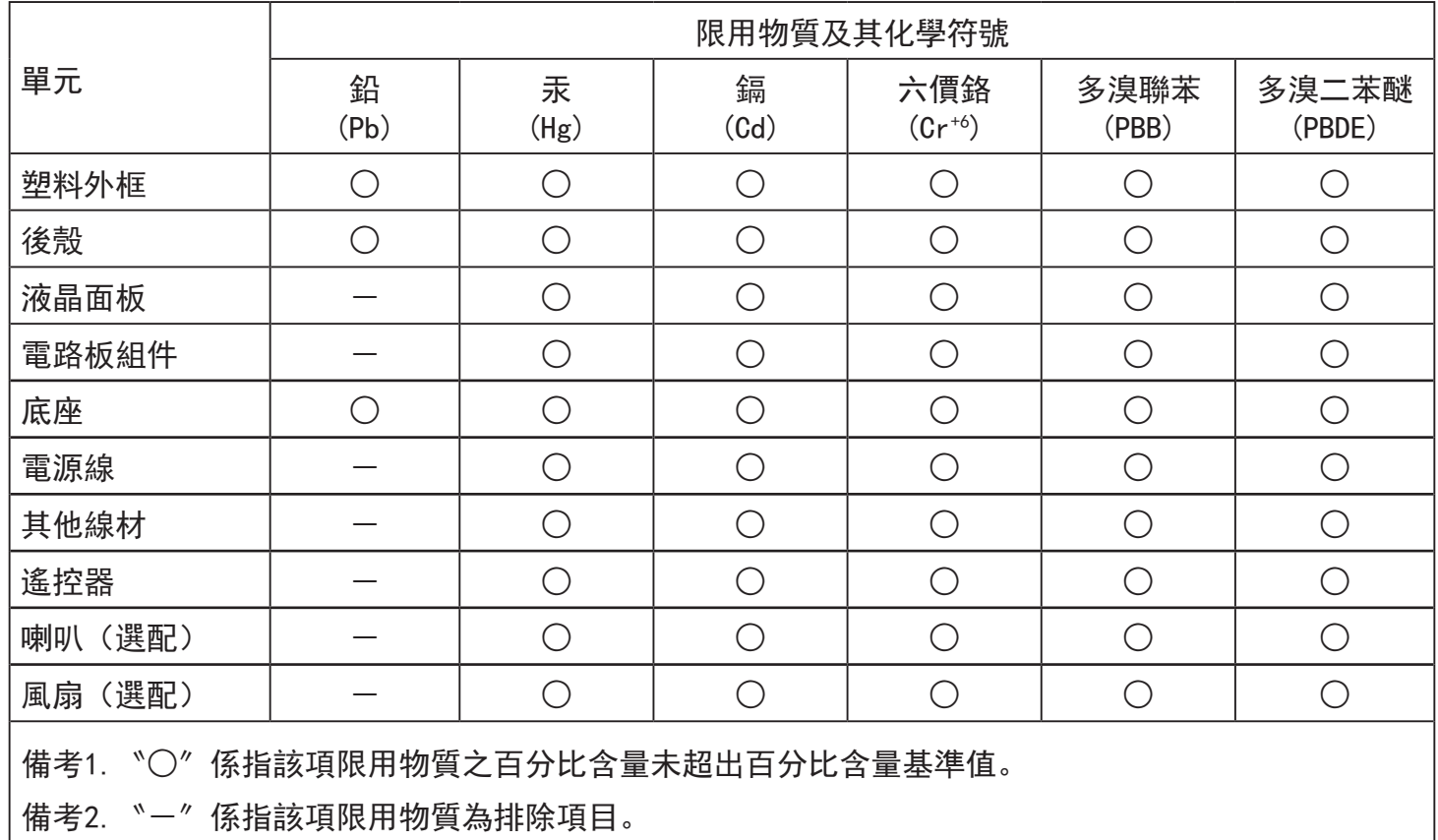

警語 : 使用過度恐傷害視力。

注意事項 :

(1) 使用30分鐘請休息10分鐘。

(2) 未滿2歲幼兒不看螢幕,2歲以上每天看螢幕不要超過1小時。

警告使用者 :

 此為甲類資訊技術設備 , 於居住環境中使用時 , 可能會造成射頻擾動 , 在此種情況下 , 使用者會被 要求採取某些適當的對策。

## **Turkey RoHS:**

Türkiye Cumhuriyeti: EEEYönetmeliğine Uygundur

## **Ukraine RoHS:**

Обладнання відповідає вимогам Технічного регламенту щодо обмеження використання деяких небезпечних речовин в електричному та електронному обладнанні, затвердженого постановою Кабінету Міністрів України від 3 грудня 2008 № 1057

## **Deshacerse del producto al final de su período de vida útil**

Su nueva pantalla de información pública contiene materiales que se pueden reciclar y reutilizar. Las compañías especializadas pueden reciclar el producto para aumentar la cantidad de materia reutilizable y minimizar la cantidad de materia que necesita eliminarse.

Pregunte a su distribuidor de Philips para que le informe sobre las normativas locales relacionadas con el desecho de su pantalla antigua.

#### **(Para clientes de Canadá y EE. UU.)**

Este producto puede contener plomo y/o mercurio. Deséchelo conforme a las normativas locales, estatales y federales. Para obtener información adicional acerca del reciclaje, póngase en contacto con www.eia.org (Consumer Education Initiative, es decir, Iniciativa para la educación del consumidor)

## **Residuos de equipos eléctricos y electrónicos - WEEE**

#### **Aviso a los usuarios propietarios de casas particulares de la Unión Europea**

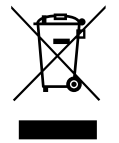

Esta marca en el producto o en su empaquetado indica que, bajo la Directiva europea 2012/19/EU que rige los aparatos eléctricos y electrónicos, no puede deshacerse de este producto tirándolo a la basura doméstica. Debe encargarse de depositar este equipo en un punto de recogida de equipos eléctricos y electrónicos designado a tal efecto. Para determinar las ubicaciones en las que puede deshacerse de tales residuos eléctricos y electrónicos, póngase en contacto con la oficina gubernamental local, con la organización de residuos que se encarga de recoger la basura doméstica de su zona o con la tienda en la que compró el producto.

#### **Nota para los usuarios de Estados Unidos:**

Deshágase de ella conforme a las leyes locales, estatales y federales. Para obtener información sobre residuos o reciclaje, póngase en contacto con: www.mygreenelectronics.com o www.eiae.org.

#### **Directivas para el fin del período de vida útil - Reciclaje**

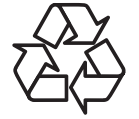

Su nueva pantalla de información pública contiene varios materiales que se pueden reciclar y reutilizar.

Deshágase de ella conforme a las leyes locales, estatales y federales.

#### **Declaración de restricción de sustancias peligrosas (India)**

Este producto cumple las reglas"Residuos electrónicos (administración), 2016" CAPÍTULO V, regla 16, regla secundaria (1). En tanto que los equipos eléctricos y electrónicos nuevos y sus componentes, consumibles, piezas o recambios no contengan plomo, mercurio, cadmio, cromo hexavalente, binefilos polibromados y éteres difenílicos polibromados con un valor de concentración superior al 0,1 % por peso en materiales homogéneos para plomo, mercurio, cromo hexavalente, éteres difenílicos polibromados y éteres difenílicos polibromados y al 0,01 % por peso en materiales homogéneos para cadmio, excepto lo establecido en el Programa 2 de la regla.

#### **Declaración de residuos electrónicos para India**

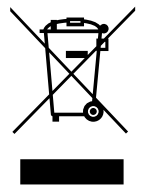

Este símbolo en el producto o su embalaje indica que no se debe desechar con el resto de residuos domésticos. Es responsabilidad del usuario deshacerse del equipo que desea desechar, entregándolo en un punto de recogida designado para el reciclaje de desechos de equipos eléctricos y electrónicos. La recogida y reciclaje por separado del equipo antiguo en el momento en el que se deshaga de él, ayudará a conservar los recursos naturales y a garantizar que se recicla de forma que proteja la salud humana y el medioambiente. Para obtener más información sobre los residuos electrónicos, visite http://www.india.philips.com/about/sustainability/recycling/ index.page para conocer dónde puede depositar los equipos usados para reciclaje en India comuníquese con los contactos que se proporcionan a continuación.

Número de asistencia técnica: 1800-425-6396 (lunes a sábado, e 09:00 a 17:30)

Correo electrónico:india.callcentre@tpv-tech.com

#### **Pilas**

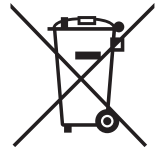

Para la Unión Europea: El contenedor con ruedas y tachado significa que las pilas usadas no se deben mezclar con la basura doméstica general. Existe un sistema de recolección independiente para las pilas usadas que permite el tratamiento y reciclaje adecuados conforme a la legislación vigente.

Póngase en contacto con las autoridades locales para obtener detalles sobre los planes de recolección y reciclaje.

Para Suiza: Las pilas usadas se deben devolver al punto de venta.

Para otros países no pertenecientes a la Unión Europea: Póngase en contacto con la autoridad local para conocer el método correcto de desecho de las pilas usadas.

Conforme a la directiva 2006/66/CE de la Unión Europea, las pilas no se pueden desechar de forma incorrecta. Las pilas se deben separar para que las pueda recolectar la empresa de servicio local.

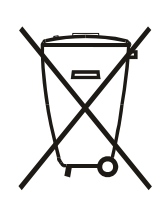

Após o uso, as pilhas e/ou baterias deverão ser entregues ao estabelecimento comercial ou rede de assistência técnica autorizada.

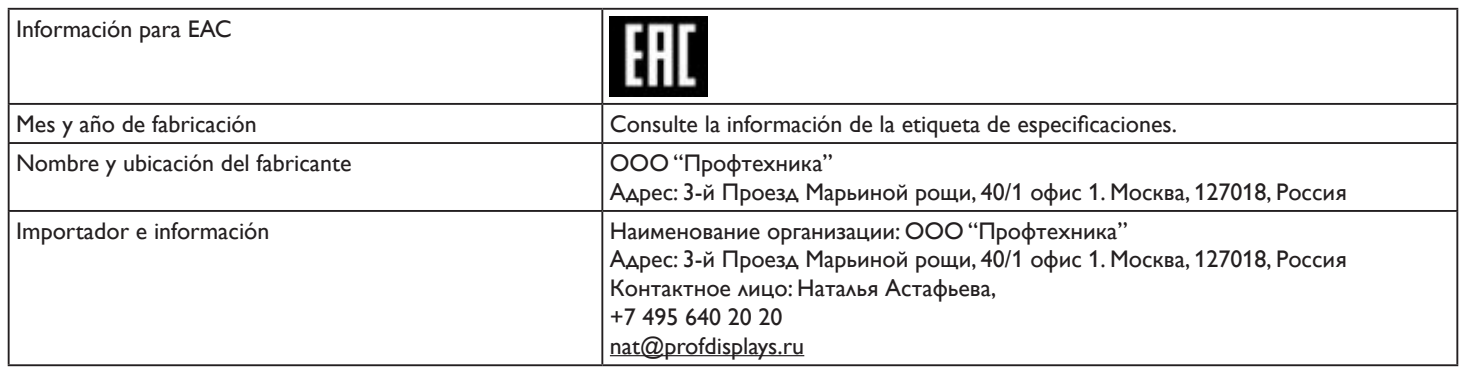

# **Índice**

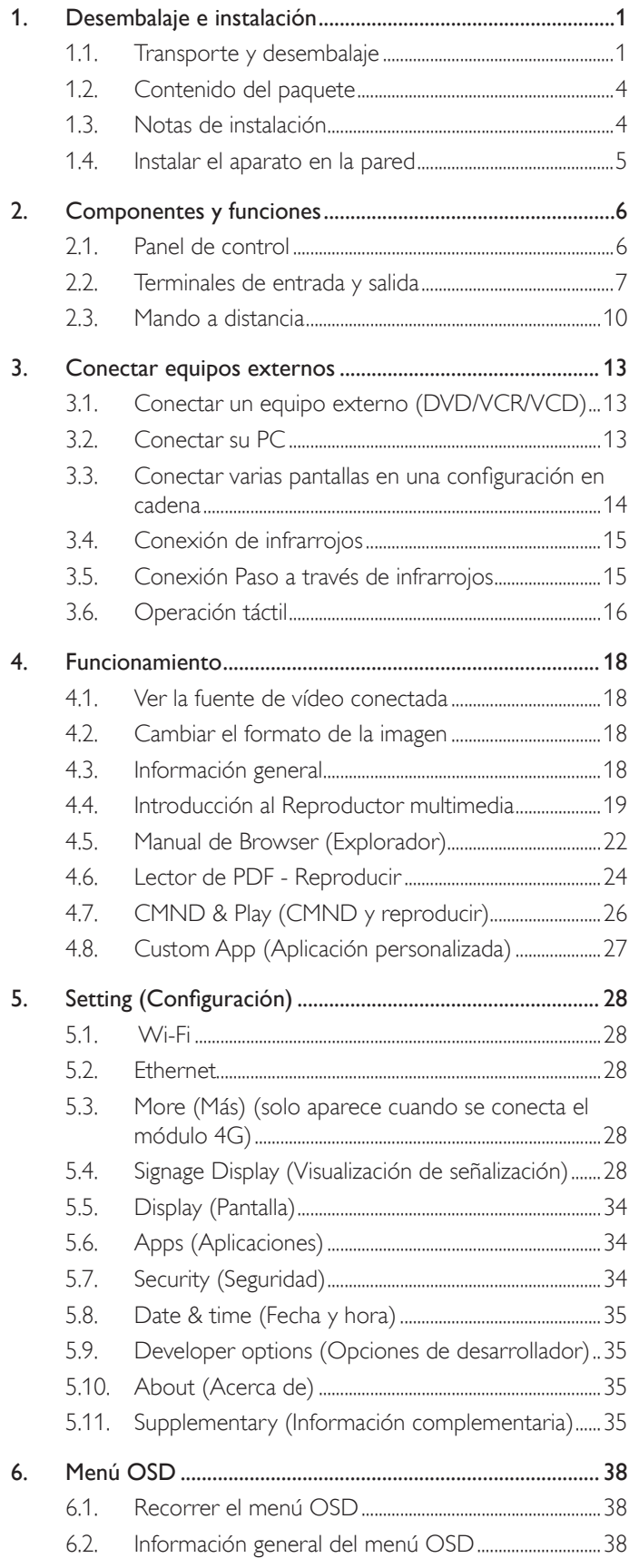

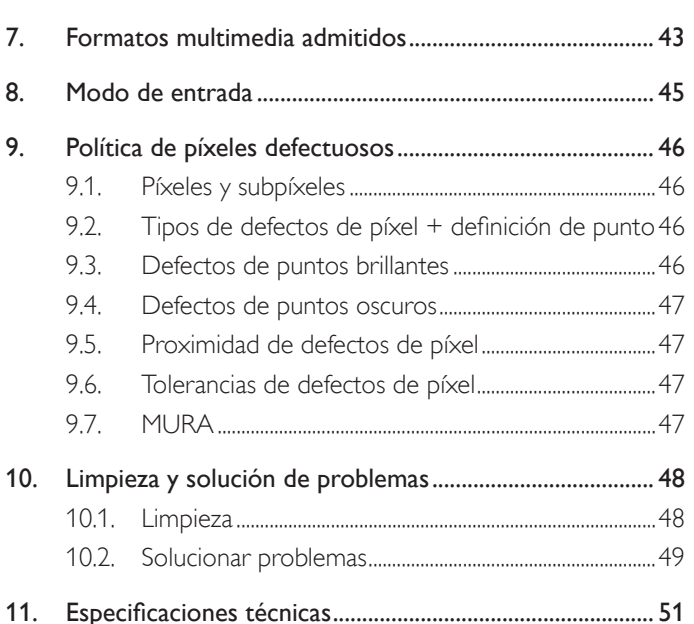

## <span id="page-10-0"></span>**1. Desembalaje e instalación**

## **1.1. Transporte y desembalaje Aviso relacionado con el transporte**

• Mantenga siempre la caja de cartón en posición vertical.

Cualquier otra posición no está permitida.

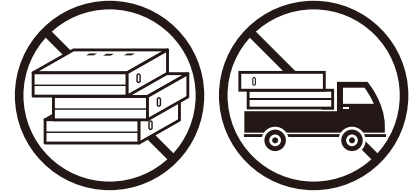

• No se debe colocar ningún otro objeto o en la caja de cartón.

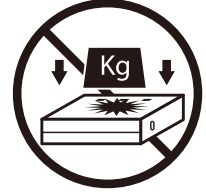

• Mueva la caja de cartón mediante un apilador. • No voltee la caja de cartón.

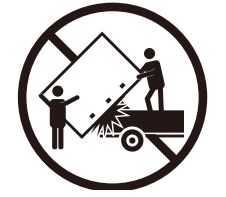

• Mueva una sola caja de car tón un palé pequeño con el apilador.

• No golpe la caja de cartón.

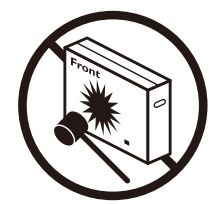

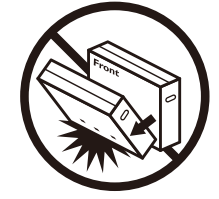

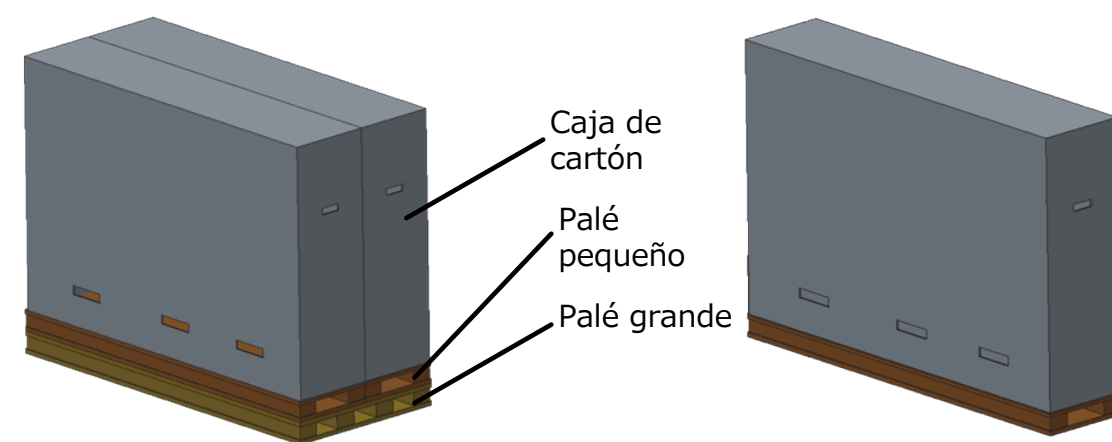

#### **Aviso relacionado con el transporte**

- 1. Retire la correa alrededor de la caja de cartón.
- 2. Use una cuchilla para cortar la cinta de la parte superior y abra la caja de cartón.
- 3. Saque la caja de accesorios.
- 4. Saque los almohadillados superior y delantero con cuidado.
- 5. Retire los elementos de fijación de la caja cartón de plástico y retire el cartón superior.

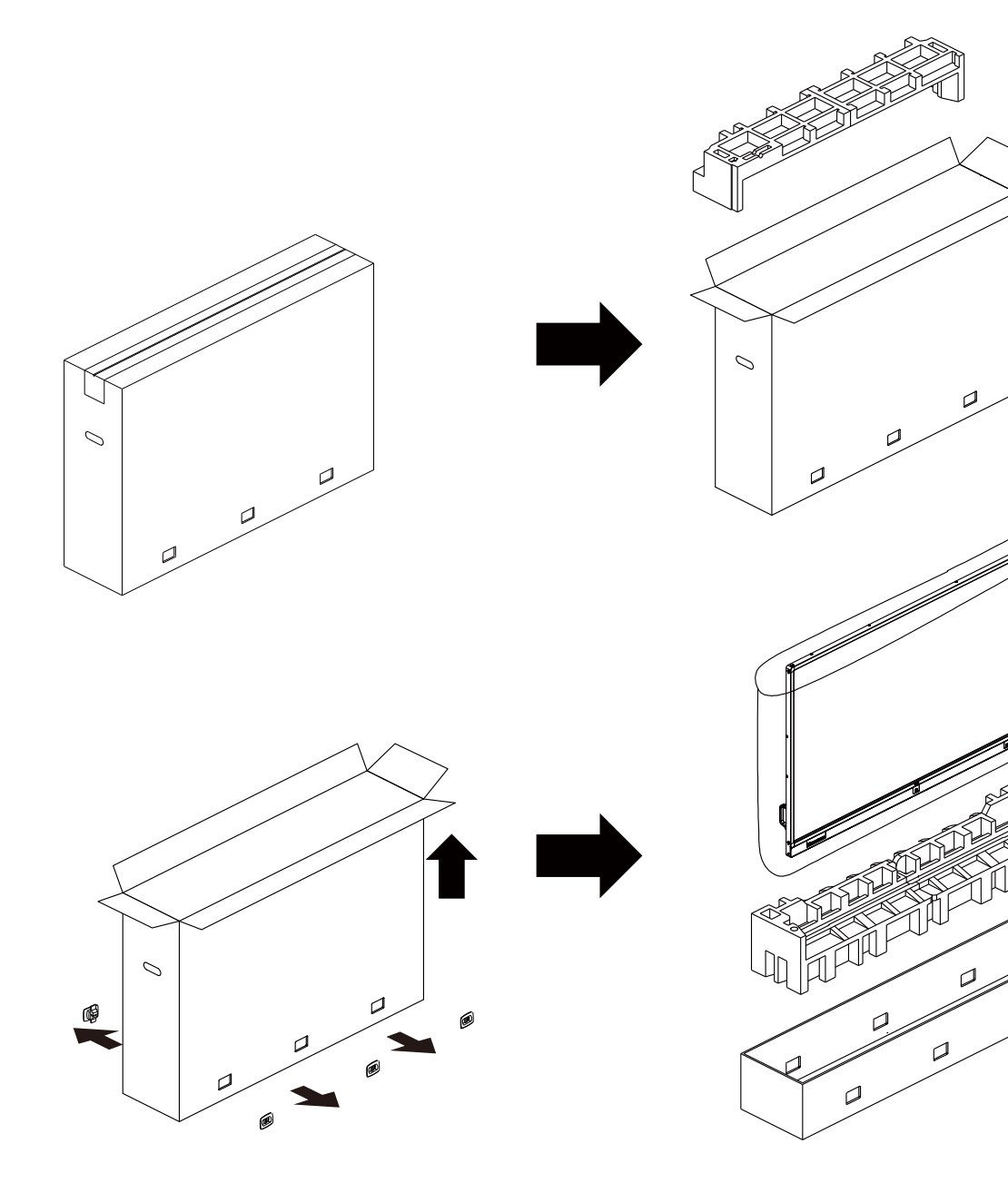

 $\mathcal{Q}$ 

6. Con la ayuda de otra persona, saque la pantalla fuera de la caja de inferior.

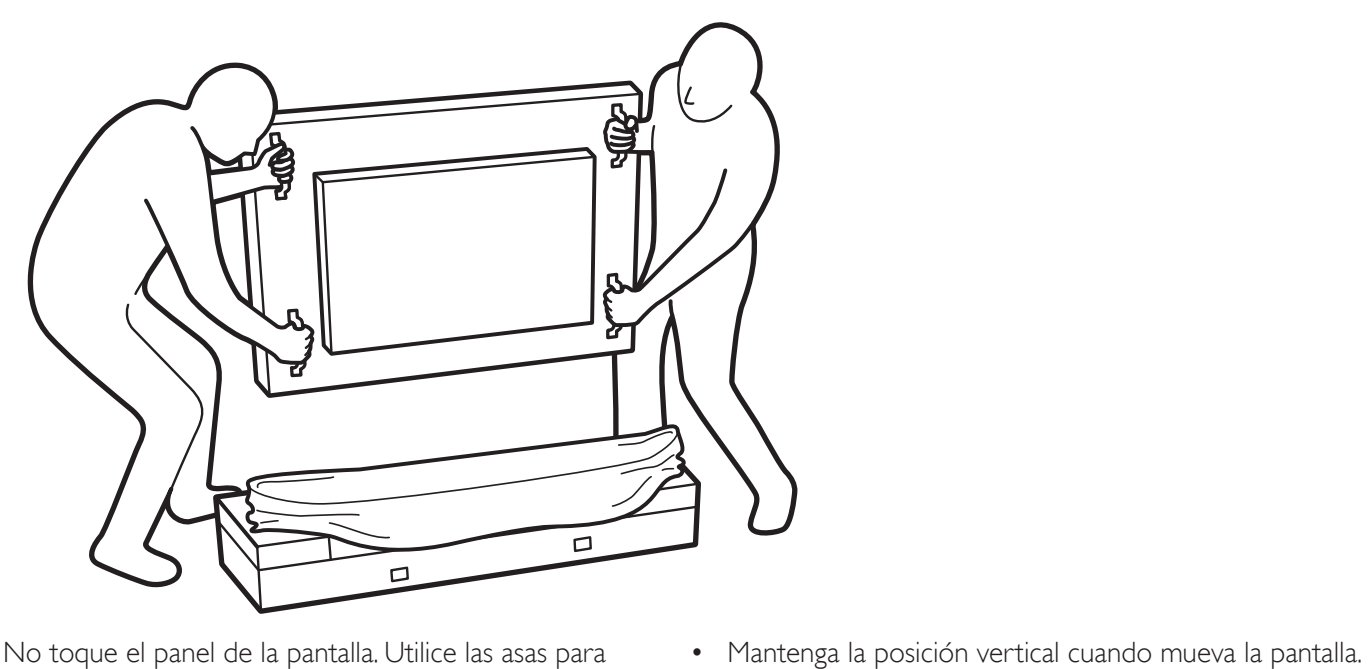

• No toque el panel de la pantalla. Utilice las asas para mover la pantalla.

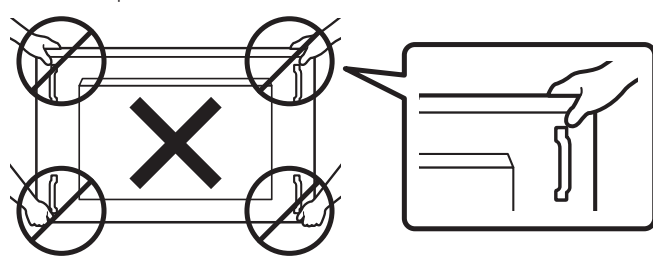

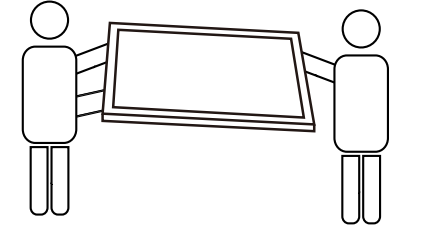

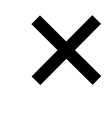

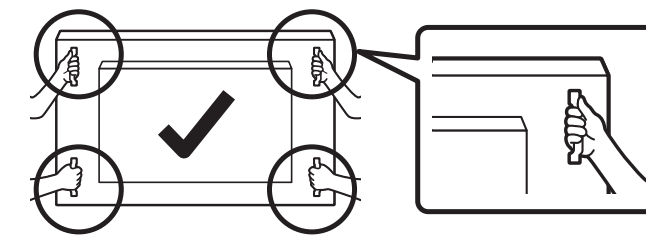

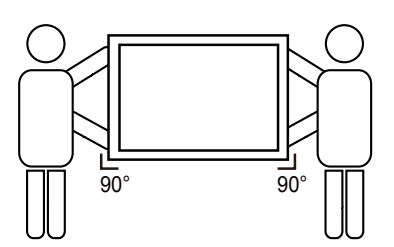

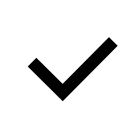

• No deje que el borde de la pantalla toque una superficie dura, como el suelo o una mesa.

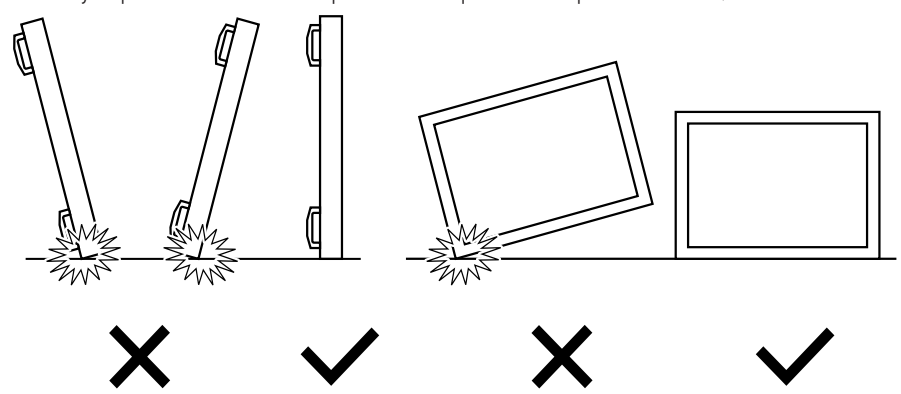

#### <span id="page-13-0"></span>**Antes de instalar la pantalla**

- Este producto está empaquetado en una caja de cartón junto con sus accesorios estándar.
- Cualquier otro accesorio opcional se incluye en paquetes independientes.
- Debido al tamaño y peso de esta pantalla, es recomendable que la muevan dos personas.
- Después de abrir la caja de cartón, asegúrese de que el contenido se encuentra en buen estado y no falta nada.

## **1.2. Contenido del paquete**

Compruebe que ha recibido los siguientes ar tículos con el contenido del paquete:

- Pantalla LCD
- Guía de inicio rápido
- Mando a distancia y pilas AAA
- Cable de alimentación
- Cable RS232
- Cable HDMI
- Cable USB
- Antena dipolar x2
- Cable de antena x2
- Tornillo  $M2 \times 3$

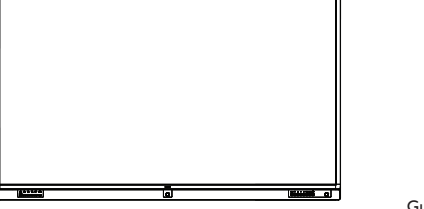

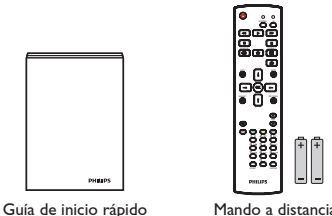

M<sub>2</sub>

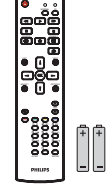

y pilas AAA

\* El cable de alimentación suministrado varía en función de la región de destino.

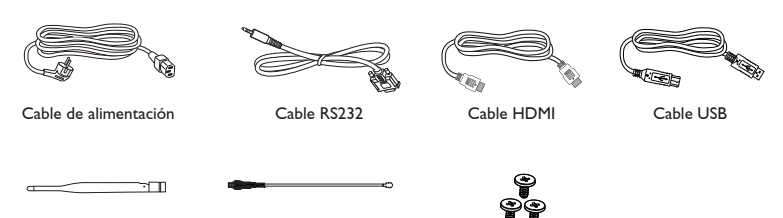

\* Diferencias en función de la región

Antena dipolar x2

El diseño de la pantalla y los accesorios pueden diferir de los ilustrados anteriormente.

Cable de antena x 2

#### NOTAS:

- Asegúrese de que, sea cual sea la región de uso, utilice un cable de alimentación conforme al voltaje de CA de la toma de corriente y que haya sido aprobado por las normativas de seguridad de un país concreto y cumpla dichas normativas (se debe utilizar uno de tipo H05W-F, 2G o 3G, de 0,75 o 1 mm<sup>2</sup>).
- Puede guardar la caja y el material de embalaje por sí tuviera que transportar la pantalla en otro momento.

## **1.3. Notas de instalación**

- Debido al alto consumo de energía, utilice siempre el enchufe exclusivamente diseñado para este producto. Si necesita una línea de prolongación, consulte a su agente de servicio técnico.
- El producto se debe instalar en una superficie plana para evitar que se vuelque. Se debe mantener la distancia entre la parte posterior del producto y la pared para conseguir la ventilación adecuada. No instale el producto en la cocina, en el baño o en cualquier otro lugar en el que haya mucha humedad. Si lo hace, el período de vida útil de los componentes electrónicos puede reducirse.
- El producto solamente funcionará con normalidad a una altitud inferior a 3000 metros. En lugares cuya altitud sea superior a 3000 metros, se pueden experimentar algunas anomalías.

## <span id="page-14-0"></span>**1.4. Instalar el aparato en la pared**

Para instalar esta pantalla en la pared, debe adquirir el kit estándar para instalación en pared (disponible en cualquier tienda especializada). Es recomendable utilizar una interfaz de instalación que cumpla la normativaTUV-GS y/o el estándar UL1678 de Norteamérica.

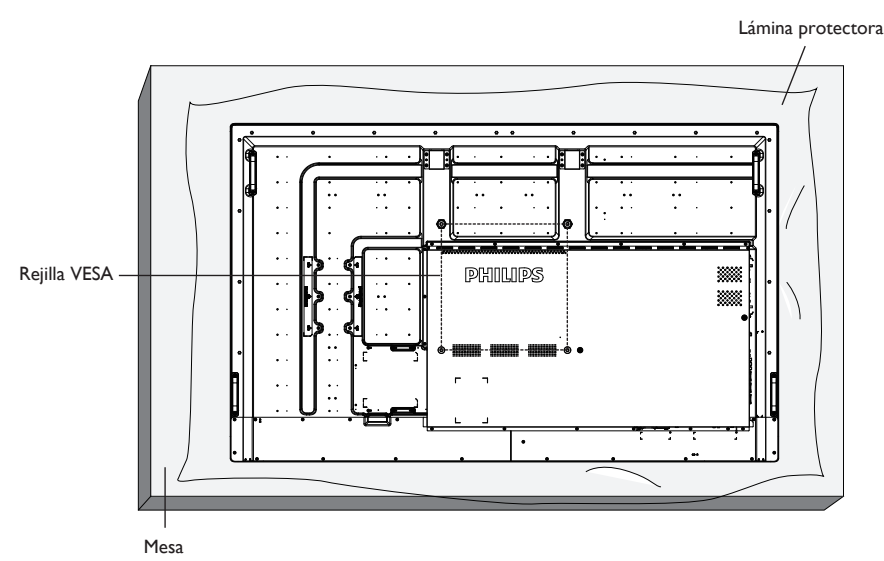

- 1. Extienda una lámina protectora sobre una mesa, por ejemplo la que envolvía a la pantalla en el paquete, debajo de la superficie de la pantalla de forma que esta no se arañe.
- 2. Asegúrese de que tiene todos los accesorios para instalar esta pantalla (soporte para pared, soporte para techo, pedestales para mesa, etc.).
- 3. Siga las instrucciones incluidas con el juego de instalación en pared. Si no sigue los procedimientos de instalación correctos, se pueden producir daños en el equipo o el usuario o instalador puede sufrir lesiones. La garantía del producto no cubre daños causados por una instalación inadecuada.
- 4. Para el kit de instalación en pared, utilice tornillos de instalación de tipo M8 (con una longitud de 15 mm superior al grosor del soporte de instalación) y apriételos de forma segura.
- 5. Unidad sin el peso de la base= 64,7 kg. El equipo y sus medios de instalación asociados siguen estando seguros durante la prueba. Solamente para uso con el soporte de instalación en pared homologado por UL que tenga el peso y la carga mínimos. 64,7 kg.

## **1.4.1. Rejilla VESA**

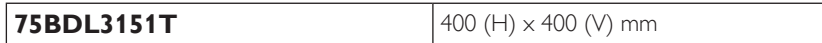

#### **Precaución:**

Para evitar que la pantalla se caiga:

- Si instala la pantalla en la pared o en el techo, es recomendable hacerlo con soportes metálicos que puede adquirir en cualquier tienda especializada. Para obtener instrucciones de instalación detalladas, consulte la guía incluida con el soporte correspondiente.
- Para reducir la probabilidad de lesiones y daños provocados por la caída de la pantalla en caso de un terremoto u otros desastres naturales, pregunte al fabricante del soporte cuál es la ubicación de instalación más adecuada.
- Se necesitan al menos 4 personas para montar esta pantalla pesada en una pared.

#### **Requisitos de ventilación para ubicar el aparato**

Para permitir la disipación del calor, deje un espacio suficiente entre los objetos de alrededor tal y como se muestra en el diagrama siguiente.

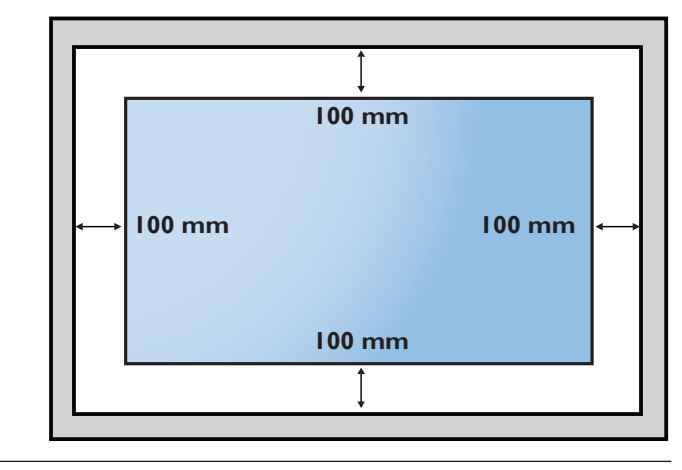

## <span id="page-15-0"></span>**2. Componentes y funciones**

## **2.1. Panel de control**

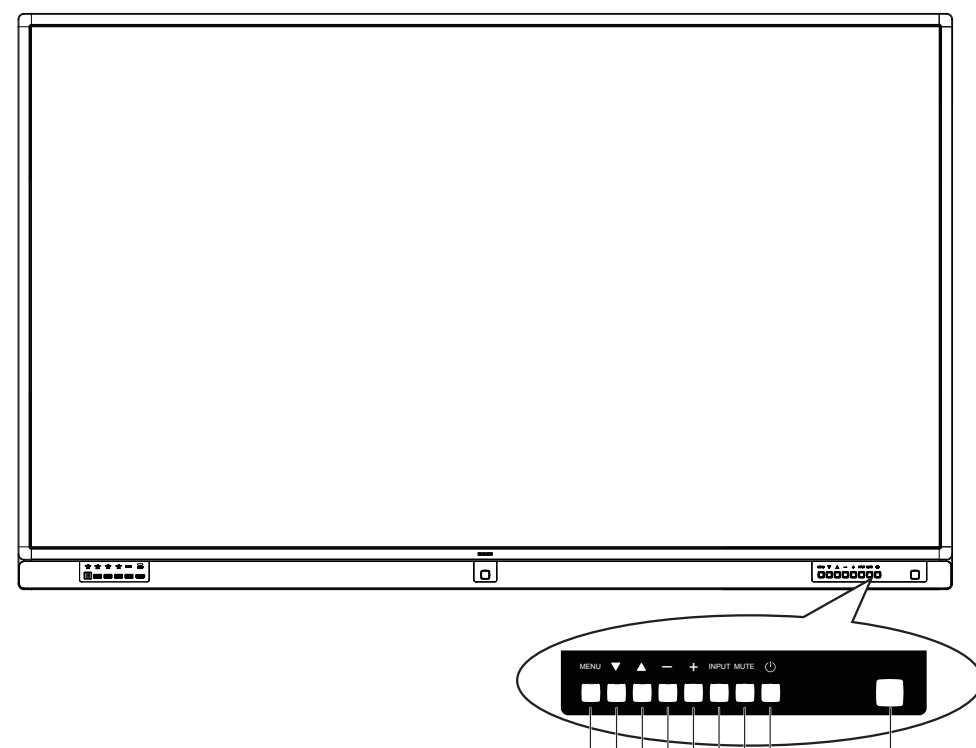

## <sup>1</sup> **Botón [ ]**

Utilice este botón para encender la pantalla o activar el estado de espera en la misma.

#### <sup>2</sup> **Botón [SILENCIO]**

Permite ACTIVAR y DESACTIVAR el silencio de audio.

#### <sup>3</sup> **Botón [ENTRADA]**

Selecciona la fuente de entrada.

### <sup>4</sup> **Botón [ ]**

Vaya al menú del siguiente nivel mientras el menú OSD está activo o aumente el nivel de salida de audio cuando dicho menú está inactivo.

## <sup>5</sup> **Botón [ ]**

Vaya al menú del nivel anterior mientras el menú OSD está activo o reduzca el nivel de salida de audio cuando dicho menú está inactivo.

## <sup>6</sup> **Botón [ ]**

Permite mover la barra de resalte hacia arriba para ajustar el elemento seleccionado cuando el menú OSD está activo o aumentar el ajuste mientras se regula el valor.

## 7 **Botón [ ]**

Permite mover la barra de resalte hacia abajo para ajustar el elemento seleccionado cuando el menú OSD está activo o reducir el ajuste mientras se regula el valor.

## <sup>8</sup> **Botón [MENÚ]**

Permite volver al menú anterior cuando el menú OSD está activo o activar este último menú cuando está inactivo.

#### <sup>9</sup> **Sensor del mando a distancia e indicador de estado de alimentación**

- • Recibe las señales de órdenes del mando a distancia.
- Indica el estado de funcionamiento de la pantalla:

8)(7)(6)(5)(4)(3)(2)(1) (9

- Se ilumina en verde cuando la pantalla está encendida
- Se ilumina en color rojo cuando la pantalla se encuentra en el modo de espera
- Se apaga cuando la fuente de alimentación de la pantalla se desconecta

\* Utilice el cable del sensor IR para mejorar el rendimiento del mando a distancia. (Consulte las instrucciones de la sección [3.4](#page-24-1))

## <span id="page-16-0"></span>**2.2. Terminales de entrada y salida**

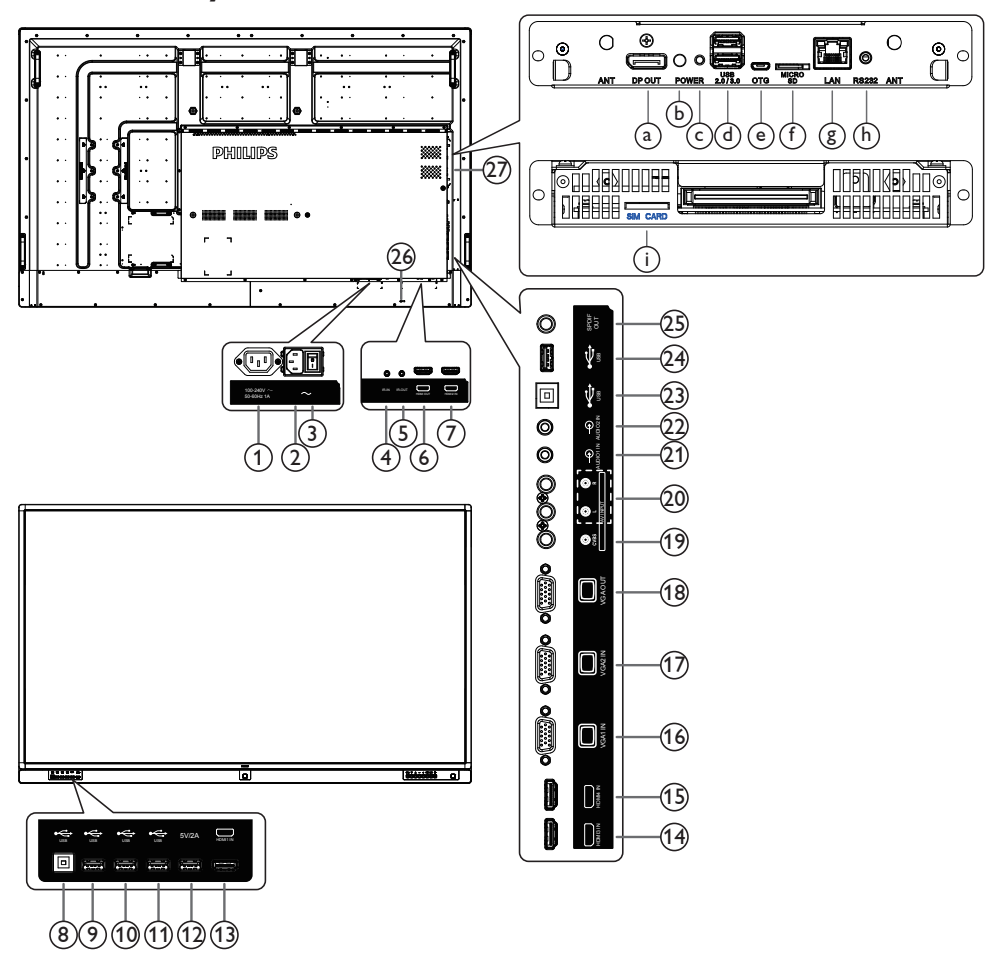

## <sup>1</sup> **SALIDA DE CA**

Fuente de alimentación de CA al conector ENTRADA DE CA de un reproductor multimedia.

#### <sup>2</sup> **ENTRADA DE CA**

Entrada de alimentación de CA desde la toma de corriente eléctrica.

## <sup>3</sup> **INTERRUPTOR DE ALIMENTACIÓN PRINCIPAL**

Active o desactive la alimentación.

## <sup>4</sup> **ENTRADA IR /** <sup>5</sup> **SALIDA IR**

Salida y entrada de la señal de infrarrojos para la función de derivación.

#### NOTAS:

- • El sensor del mando a distancia de esta pantalla dejará de funcionar si se enchufa el conector [ENTRADA IR].
- Para controlar remotamente el dispositivo de A/V a través de esta pantalla, consulte la página 14 para obtener información sobre la conexión Paso a través IR.

#### <sup>6</sup> **SALIDA HDMI**

Salida de audio y vídeo HDMI.

#### <sup>7</sup> **ENTRADA HDMI2**

Entrada de audio y vídeo HDMI.

#### <sup>8</sup> **PUERTO USB B**

Conector táctil para PC.

#### <sup>9</sup> **PUERTO USB /** <sup>10</sup> **PUERTO USB /** <sup>11</sup> **PUERTO USB**

Permite conectar el dispositivo de almacenamiento USB.

## <sup>12</sup> **PUERTO USB A**

5V/2 A para fuente de alimentación.

<sup>13</sup> **ENTRADA HDMI1 /** <sup>14</sup> **ENTRADA HDMI3 /** <sup>15</sup> **ENTRADA HDMI4 /**

Entrada de audio y vídeo HDMI.

<sup>16</sup> **ENTRADA VGA1 (D-Sub) /** <sup>17</sup> **ENTRADA VGA2 (D-Sub)** Entrada de vídeoVGA.

<sup>18</sup> **SALIDA VGA (D-Sub)** Salida de vídeo VGA.

## <sup>19</sup> **CVBS**

Entrada de fuente de vídeo.

<sup>20</sup> **ENTRADA DE AUDIO (I/D RCA)**

Entrada de audio para fuente de vídeo.

- <sup>21</sup> **ENTRADA AUDIO1 /** <sup>22</sup> **ENTRADA AUDIO2** Entrada de audio para la fuente VGA (auriculares estéreo de 3,5 mm).
- 23 **PUERTO USB B**

Conector táctil para PC.

## <sup>24</sup> **PUERTO USB**

Solo para servicio (actualizar el firmware)

<sup>25</sup> **SALIDA SPDIF**

Salida de audio digital

## <sup>26</sup> **BLOQUEO DE SEGURIDAD**

Se utiliza para seguridad y evitar el robo.

## <sup>27</sup> **RANURA OPS**

Ranura para instalar el módulo OPS opcional.

## <sup>a</sup> **SALIDA DisplayPort**

Salida DisplayPort Android.

## <sup>b</sup> **Indicador de alimentación**

Permite mostrar el indicador de alimentación.

## <sup>c</sup> **Botón de alimentación**

Presione este botón para activar o desactivar OPS.

## <sup>d</sup> **PUERTO USB 2.0/3.0**

Permite conectar el dispositivo de almacenamiento USB.

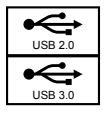

## <sup>e</sup> **OTG**

Para servicio (actualización de FW o depuración).

### <sup>f</sup> **TARJETA MICRO SD**

Permite conectar su tarjeta MICRO SD.

### <sup>g</sup> **LAN**

Función de control LAN para el uso de una señal de control remota desde el centro de control.

## <sup>h</sup> **RS232C**

Entrada de red RS232 Android reservada para el uso del protocolo personalizado del integrador del sistema.

#### $(i)$  **TARJETA SIM**

Permite conectar unaTARJETA SIM.

## **2.2.1. Insertar las pilas en el mando a distancia**

El mando a distancia recibe alimentación a través de dos pilas de tipo AAA de 1,5V.

Para instalar o quitar las pilas:

- 1. Presione y, a continuación, deslice la tapa para abrirla.
- 2. Alinee las pilas conforme a las indicaciones (+) y (−) que se encuentran dentro del compartimento de dichas pilas.
- 3. Vuelva a colocar la tapa.

#### **Precaución:**

El uso incorrecto de pilas puede provocar fugas en las mismas.Asegúrese de seguir las instrucciones que se indican a continuación:

- • Coloque pilas de tipo "AAA" haciendo coincidir los signos (+) y (–) de cada una de ellas con los signos (+) y (–) del compartimento de las mismas.
- No mezcle tipos diferentes de pilas.
- No mezcle y las nuevas y usadas, ya que se reducirá el período de vida útil de las mismas o se producirán fugas en ellas.
- Quite las pilas gastadas inmediatamente para evitar fugas del líquido en el compartimento de las mismas. No toque el ácido de las pilas expuesto ya que puede dañar su piel.

NOTA: Si piensa que no va a utilizar el mando a distancia durante un prolongado período de tiempo, quite las pilas.

## **2.2.2. Usar el mando a distancia**

- No lo someta a impactos fuertes.
- No derrame agua ni ningún otro líquido sobre el mando a distancia. Si el mando a distancia se moja, límpielo con un paño seco inmediatamente.
- Evite la exposición al calor y al vapor.
- No abra el mando a distancia excepto para instalar las pilas.

## **2.2.3. Alcance de funcionamiento del mando a distancia**

Apunte con la parte superior del mando a distancia al sensor del mando a distancia de la pantalla cuando presione un botón.

Utilice el mando a distancia sin alejarse más de 5 metros (16 pies) del sensor de la pantalla y con un ángulo horizontal y ver tical inferior a 30 grados.

NOTA: El mando a distancia puede no funcionar correctamente cuando la luz directa del sol o una iluminación intensa incide sobre el sensor del mando a distancia que se encuentra en la pantalla, o cuando hay un obstáculo en la trayectoria de la trasmisión de la señal.

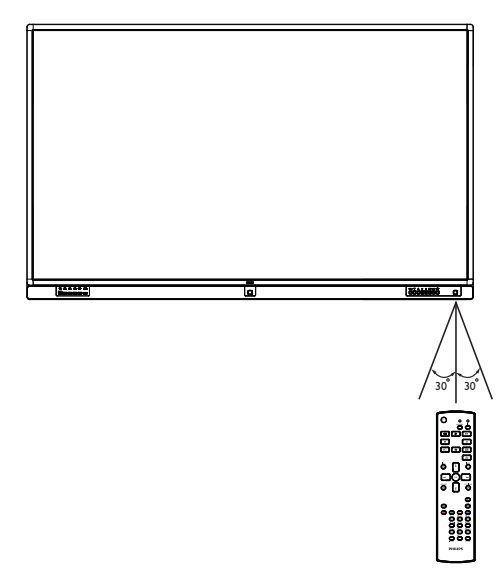

9

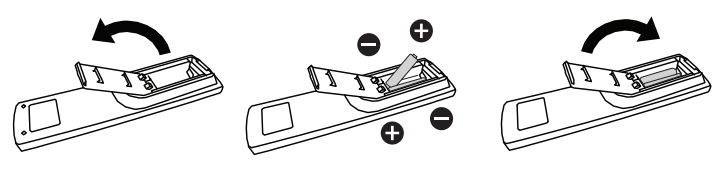

## <span id="page-19-0"></span>**2.3. Mando a distancia**

#### **2.3.1. Funciones generales**

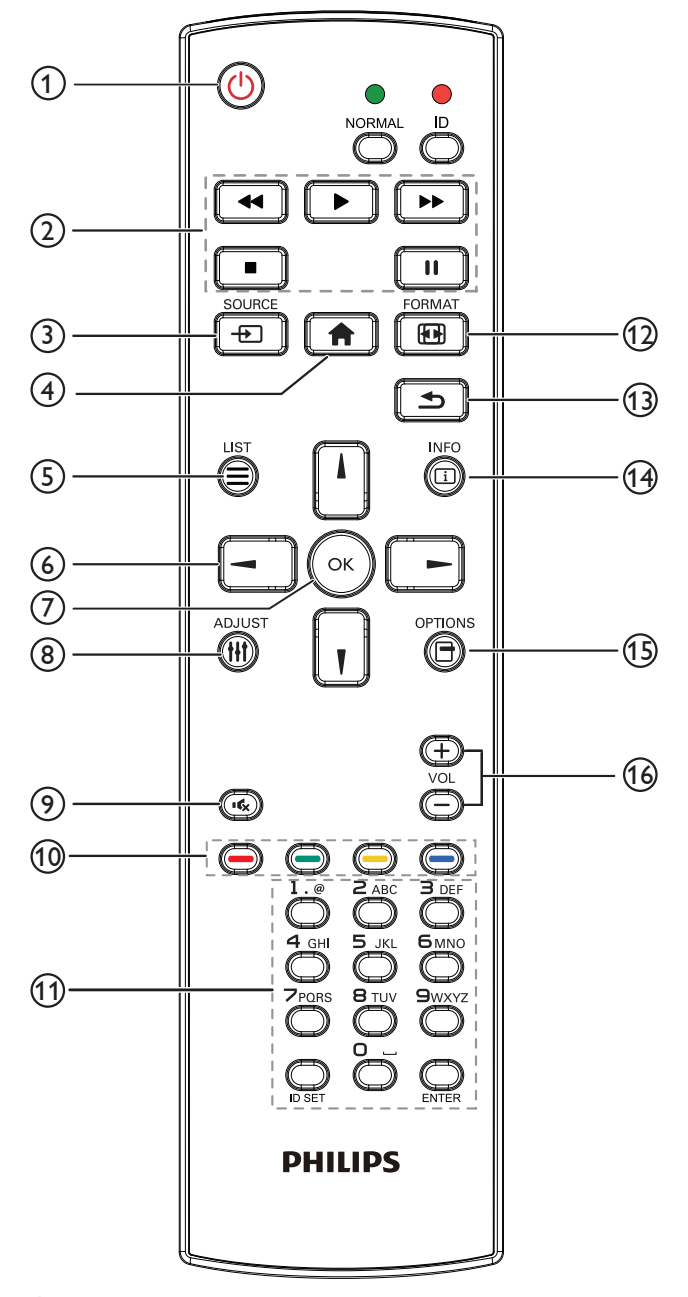

## <sup>1</sup> **Botón [ ] ALIMENTACIÓN**

Permite encender/apagar.

#### <sup>2</sup> **Botones [REPRODUCIR]**

Permite controlar la reproducción de los archivos multimedia (solo para entrada Multimedia).

#### Función de congelar

Pause (Pausar): botón de acceso directo para congelar para el contenido de todas las entradas.

Reproducir: botón de acceso directo para descongelar para el contenido de todas las entradas.

## <sup>3</sup> **] Botón FUENTE**

Menú raíz: permite dirigirse al menú OSD de la fuente Vídeo.

#### <sup>4</sup> **Botón [ ] INICIO**

Menú raíz: Permite dirigirse al menú OSD del menú principal. Otros: Permite salir del menú OSD.

#### <sup>5</sup> **[ ] Botón LISTA/ID**

Sin función.

#### <sup>6</sup> **Botones DE NAVEGACIÓN**

## **[ ]**

Menú principal: Permite mover la barra de selección hacia arriba para ajustar el elemento seleccionado.

## **[ ]**

Menú principal: Permite mover la barra de selección hacia abajo para ajustar el elemento seleccionado.

## **[ ]**

Menú principal: Permite dirigirse al nivel anterior del menú. Menú Volumen: Bajar volumen de audio.

### **[ ]**

Menú principal: Permite dirigirse al siguiente nivel del menú o establecer la opción seleccionada.

Menú Volumen: Permite aumentar el volumen del audio.

## <sup>7</sup> **Botón [ ]**

Menú principal: Permite confirmar una entrada o selección.

#### <sup>8</sup> **Botón [ ] AJUSTE**

Permite dirigirse al menú OSD Auto ajuste solo para VGA.

#### <sup>9</sup> **Botón [ ] SILENCIO**

Permite activar/desactivar el silencio del audio.

<sup>10</sup> **Botones [ ] [ ] [ ] [ ] COLORES**

Permite seleccionar tareas u opciones (solo para la entrada Multimedia).

**[ ]** Botón de acceso directo para la función de selección de Windows.

#### <sup>11</sup> **Botón [Número/ENTRAR]**

Permiten introducir texto para la configuración de red.

#### <sup>12</sup> **Botón [ ] FORMATO**

Permite cambiar la opción Mozo zoom de la imagen [Completa][4:3].

#### <sup>13</sup> **Botón [ ] ATRÁS**

Permite volver a la página de menús anterior o salir de la función anterior.

#### <sup>14</sup> **Botón [ ] INFORMACIÓN**

Permite visualizar el menú OSD de Información.

## <sup>15</sup> **Botón [ ] OPCIONES**

Sin función.

<sup>16</sup> **Botón [ ] [ ] VOLUMEN** Permite ajustar el volumen.

### **2.3.2. Botones del mando a distancia en la fuente Android**

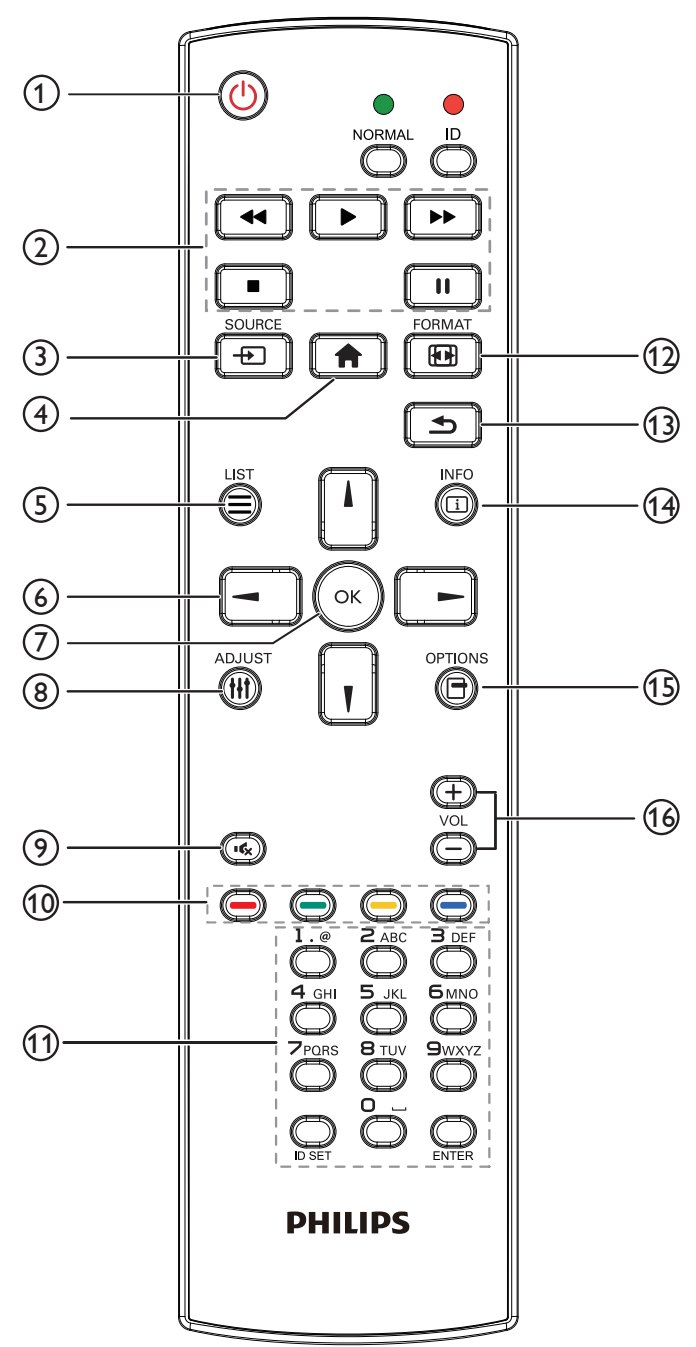

## <sup>1</sup> **Botón [ ] ALIMENTACIÓN**

Enciende la pantalla o activa el modo de espera en la misma. El botón está solo controlado por Escalar.

## <sup>2</sup> **Botones [REPRODUCIR]**

1. Permite controlar la reproducción de los archivos multimedia (vídeo/audio/imagen).

Existen 4 formas de reproducir los archivos multimedia.

1) Administrador de archivos

Busque el archivo multimedia desde Administrador de archivos y selecciónelo para reproducirlo.

2) Rep. multim. -> Crear -> editar o agregar una lista de reproducción nueva -> seleccione cualquier archivo multimedia  $\rightarrow$  presione  $\Box$  para reproducir directamente el archivo multimedia.

3) Rep. multim. -> Reproducir -> seleccione una lista de

reproducción no vacía -> presione  $\infty$  para reproducir todos

los archivos multimedia de la lista de reproducción.

4) Defina la lista de reproducción multimedia en el menú OSD Arranque fte. o Programa por.

2. Reproducción de archivo PDF

Existen 3 formas de reproducir los archivos multimedia.

1) Administrador de archivos

Busque el archivo PDF desde Administrador de archivos y selecciónelo para reproducirlo.

2) Reproductor PDF -> Reproducir -> seleccione una lista de

reproducción no vacía -> presione  $\infty$  para reproducir todos los archivos PDF de la lista de reproducción.

3) Defina la lista de reproducción de PDF en el menú OSD Arranque fte. o Programa por.

3. Al reproducir archivos PDF, vídeo o música, presione para detener la reproducción.A continuación, si vuelve a presionar

 $\Box$ , la reproducción se iniciará desde el principio del archivo.

4.Al reproducir archivos PDF, vídeo o música, presione el botón

**11** para pausar la reproducción.

5.Todos los archivos multimedia o pdf se deben colocar en la carpeta "philips" dentro de una subcarpeta, debajo del directorio raíz del almacenamiento especificado (interno, USB o tarjeta SD). Todas las subcarpetas (video/photo/music/pdf) tienen su nombre de acuerdo con los tipos de archivos multimedia y no deben modificarse.

**vídeos: {directorio raíz del almacenamiento}/philips/ video/**

**fotografías: {directorio raíz del almacenamiento}/ philips/photo/**

**música: {directorio raíz del almacenamiento}/philips/ música/**

**PDF: {directorio raíz del almacenamiento}/philips/ pdf/**

Tenga en cuenta que los directorios raíz de estos almacenamientos son:

**Almacenamiento interno: /sdcard Almacenamiento USB: /mnt/usb\_storage Tarjeta SD: /mnt/external\_sd**

## <sup>3</sup> **[ ] Botón FUENTE**

Permite seleccionar la fuente de entrada. El botón está solo controlado por Escalar.

## <sup>4</sup> **Botón [ ] INICIO**

Permite acceder al menú OSD. El botón está solo controlado por Escalar.

## <sup>5</sup> **Botón [ ] LISTA**

1. En el contenido de la página web, mueve el enfoque hacia arriba a los siguientes elementos en los que se puede hacer clic.

2. Mueve el enfoque hacia arriba hasta el siguiente control o widget, como botones.

## <sup>6</sup> **Botones DE NAVEGACIÓN**

1. Permiten recorrer los menús y seleccionar elementos.

2. En el contenido de la página web, estos botones se utilizan para controlar la barra de desplazamiento de la pantalla. Presione

o | para mover la barra de desplazamiento vertical hacia

arriba o abajo. Presione  $\begin{bmatrix} - & 0 & - \end{bmatrix}$  para mover la barra de desplazamiento horizontal hacia la izquierda o derecha.

3. Para archivos PDF,

» cuando se utilizó la función de acercar/alejar

Presione  $\left[\begin{matrix}1\end{matrix}\right], \left[\begin{matrix}-\end{matrix}\right]$  o  $\left[\begin{matrix}-\end{matrix}\right]$  para ajustar la posición de la pantalla.

» cuando no se utilizó la función de acercar/alejar

Presione **para dirigirse a la página siguiente.** 

Presione  $\boxed{-}$  para dirigirse a la página anterior.

## <sup>7</sup> **Botón [ ]**

Permite confirmar una entrada o selección.

## <sup>8</sup> **Botón [ ] AJUSTE**

1. En el contenido de la página web, mueve el enfoque hacia abajo a los siguientes elementos en los que se puede hacer clic.

2. Mueve el enfoque hacia abajo hasta el siguiente control o widget, como botones.

## <sup>9</sup> **Botón [ ] SILENCIO**

Presione este botón para activar o desactivar la función de silencio. El botón está solo controlado por Escalar.

## <sup>10</sup> **Botones [ ] [ ] [ ] [ ] COLORES**

1.  $\bigodot$  : Ninguna función en la fuente Android. Estos dos

botones solo están controlados por Escalar.

2. Para archivos PDF,

presione el botón **para** acercar;

presione el botón **como** para alejar.

Después de acercar o alejar, presione el botón  $(\alpha)$  para revertir el

archivo PDF al tamaño original.

## <sup>11</sup> **Botón [Número/ ESTABLECER IDENTIFICADOR / ENTRAR]**

1. Ninguna función para ESTABLECER IDENTIFICADOR

y ENTRAR  $\Box$  en la fuente Android. Estos botones solo están controlados por Escalar.

2. En el caso del archivo PDF, introduzca el número de página presionando los botones numéricos y, a continuación, presione el

botón para dirigirse a la página específica.

## <sup>12</sup> **Botón [ ] FORMATO**

Cambiar el formato de la imagen. El botón está solo controlado por Escalar.

## 13 **Botón [ ] ATRÁS**

Permite volver a la página anterior o salir de la función anterior.

## <sup>14</sup> **Botón [ ] INFORMACIÓN**

1. Permite mostrar información acerca de señal de entrada actual. Se muestra a través de Escalar.

2. Rep. multim. -> Crear -> Editar o agregar una lista de reproducción nueva -> seleccione cualquier archivo multimedia

 $\ge$  presione  $\log$  para mostrar información sobre el archivo multimedia elegido.

## <sup>15</sup> **Botón [ ] OPCIONES**

Permite abrir las herramientas en Rep. multim. o Reproductor PDF.

1. Rep. multim. -> Crear -> Editar o agregar una lista de

reproducción nueva -> presione  $\Box$  para abrir las herramientas.

Las herramientas se deslizarán desde la parte izquierda de la pantalla.

2. Reproductor PDF -> Crear -> Editar o agregar una lista de

reproducción nueva -> presione  $\Box$  para abrir las herramientas.

Las herramientas se deslizarán desde la parte izquierda de la pantalla.

## <sup>16</sup> **Botón [ ] [ ] VOLUMEN**

Permite ajustar el volumen. Los botones solo están controlados por Escalar.

## <span id="page-22-0"></span>**3. Conectar equipos externos**

## **3.1. Conectar un equipo externo (DVD/VCR/VCD)**

## **3.1.1. Utilizar la entrada de fuente de vídeo**

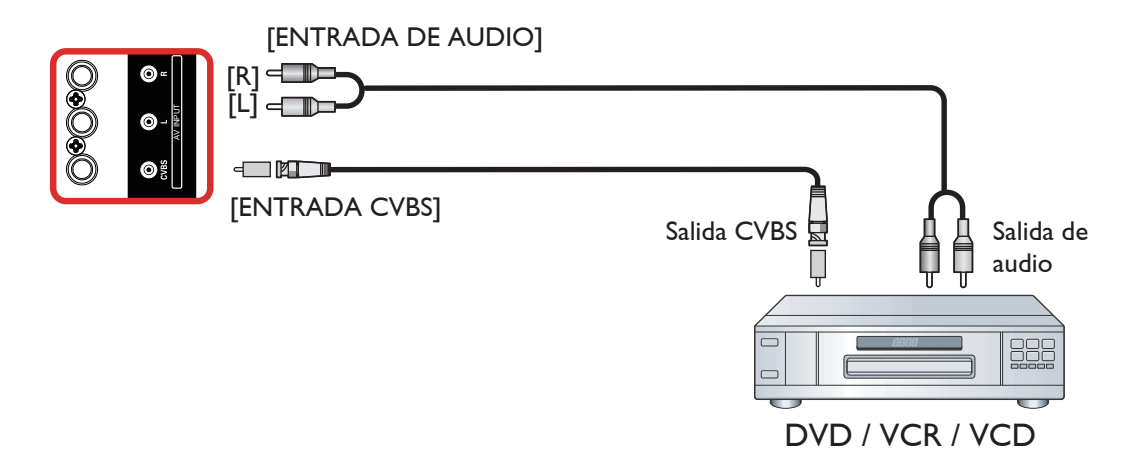

## **3.1.2. Utilizar la entrada de vídeo HDMI**

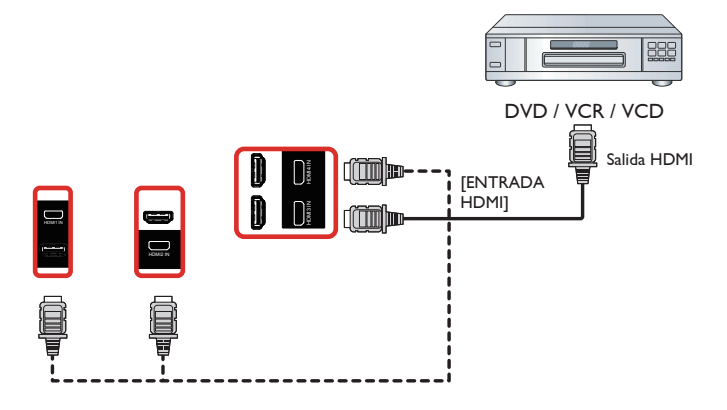

## **3.2. Conectar su PC**

## **3.2.1. Utilizar la entrada VGA**

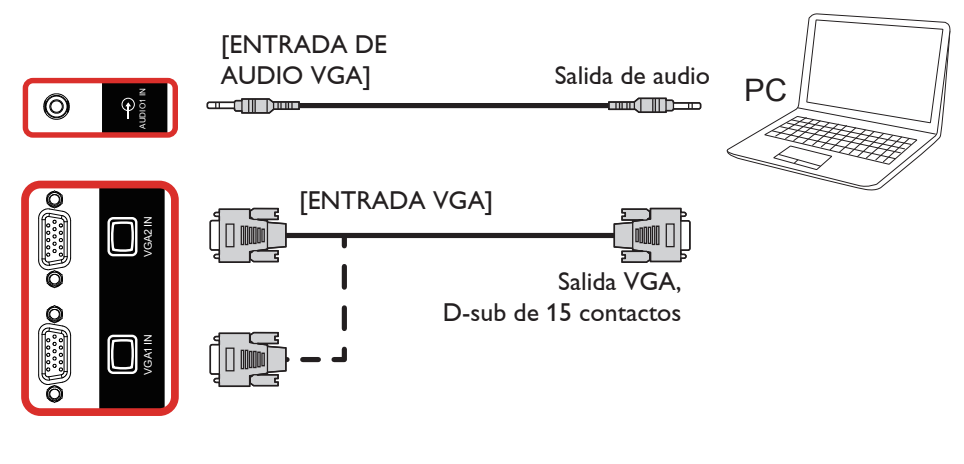

## <span id="page-23-0"></span>**3.2.2. Utilizar la entrada HDMI**

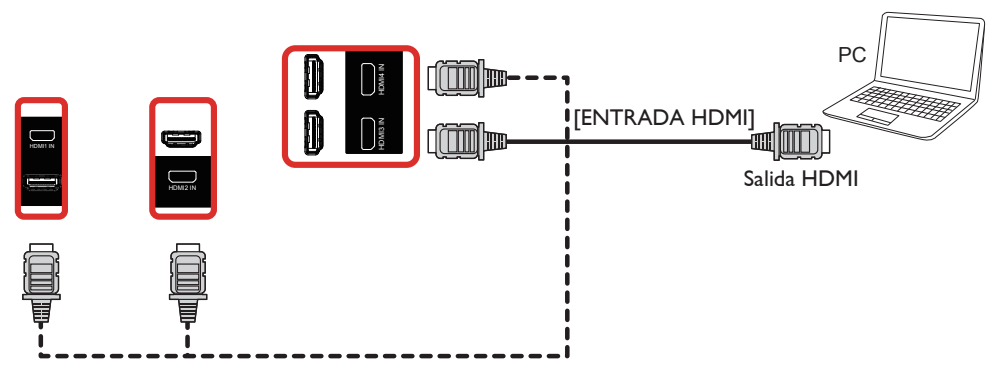

## **3.3. Conectar varias pantallas en una configuración en cadena**

Puede interconectar varias pantallas para crear una configuración en cadena para aplicaciones como un tablero de menús.

## **3.3.1. Conexión del vídeo digital**

Inserte el conector [SALIDA HDMI] de PANTALLA 1 en el conector [ENTRADA HDMI] de PANTALLA 2.

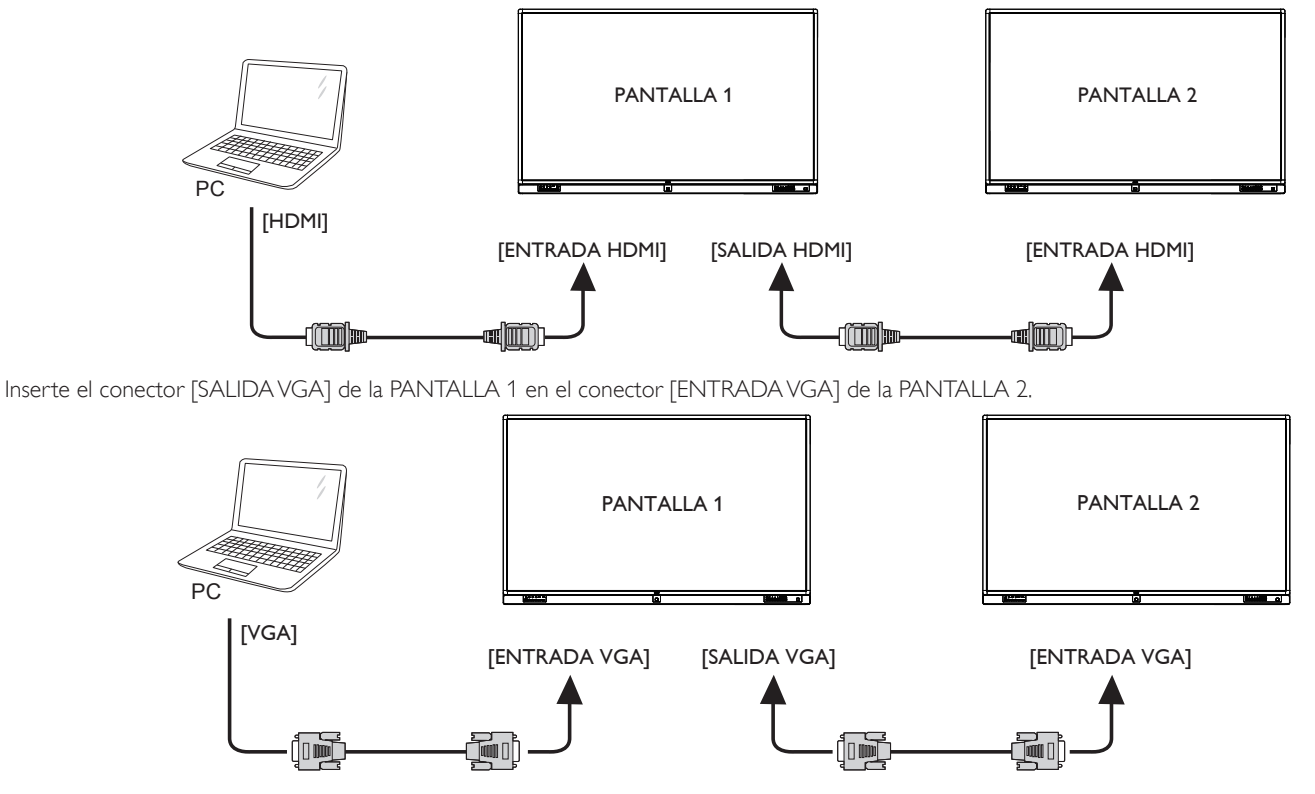

## <span id="page-24-0"></span>**3.4. Conexión de infrarrojos**

<span id="page-24-1"></span>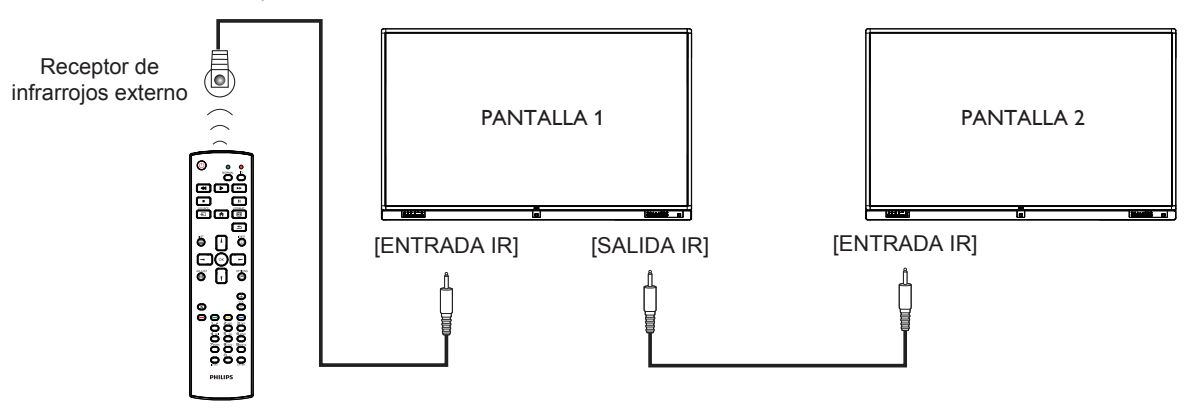

NOTA:

- 1. El sensor del mando a distancia de esta pantalla dejará de funcionar si se enchufa el conector [ENTRADA IR].
- 2. La conexión de paso a través IR puede admitir hasta 9 pantallas.

## **3.5. Conexión Paso a través de infrarrojos**

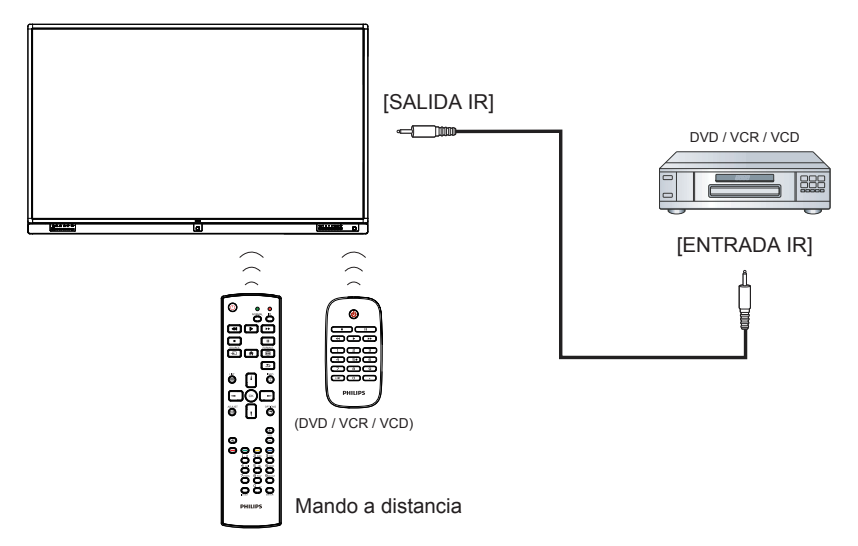

## <span id="page-25-0"></span>**3.6. Operación táctil**

Esta unidad cuenta con una pantalla táctil y admite las funciones **Windows Touch** mediante la operación de un solo toque o multitoque. Puede tocar las imágenes o palabras en la pantalla suavemente con los dedos y su PC reaccionará.

En la siguiente descripción se ilustra algún comportamiento de funcionamiento táctil típico. Para obtener más detalles sobre cómo llevar a cabo la operación táctil, consulte las instrucciones de funcionamiento de Windows.

#### **Un solo toque**

Toque el destino en la pantalla con la yema del dedo para conseguir un toque rápido y, a continuación, suéltelo.

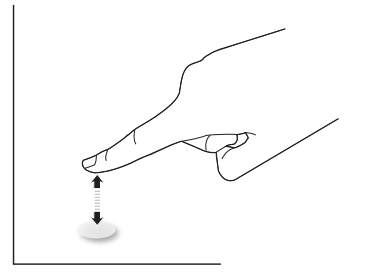

Tenga en cuenta que una pantalla táctil responde a un toque ligero de la punta del dedo al tocar dentro de los 4 mm sobre la pantalla táctil.

#### **Doble toque**

Toque el destino en la pantalla con la yema del dedo para conseguir dos toques rápidos y, a continuación, suéltelos.

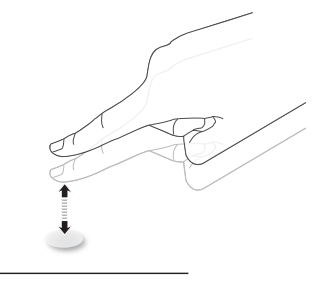

#### **Panorámica**

Toque el destino en la pantalla con la yema del dedo, mueva alrededor de dicho destino sin perder el contacto directo y, a continuación, suéltelo.

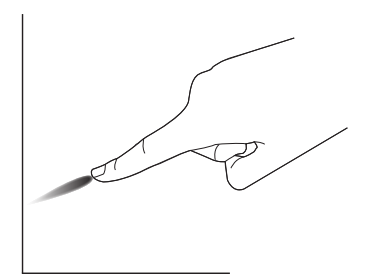

#### **Pasar**

Toque el destino en la pantalla con la yema del dedo y roce la superficie rápidamente.

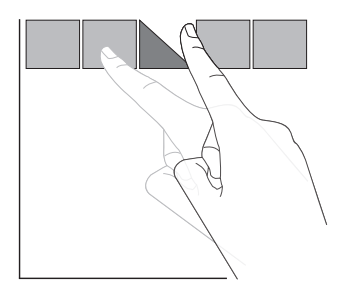

#### **Acercar**

Toque el destino en la pantalla con dos yemas manteniéndolas juntas y sepárelas para acercar (ampliar) la imagen de la pantalla.

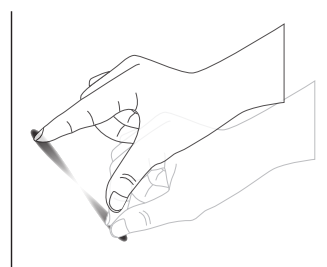

#### **Alejar**

Toque el destino en la pantalla con dos yemas separadas y acérquelas para alejar (reducir) la imagen de la pantalla.

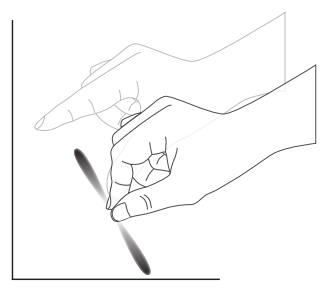

#### **Tocar sin soltar**

Toque sin soltar el destino en la pantalla con la yema de un dedo durante un instante para mostrar un menú contextual o la página de opciones para un elemento.

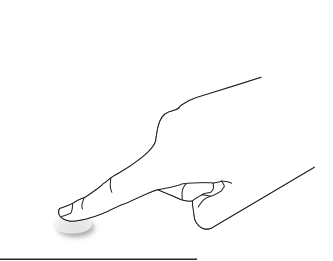

#### **Evitar**

- • Evite arañar la pantalla con un objeto afilado. El control táctil solamente se puede llevar a cabo con las yemas de los dedos.
- Evite que la luz intensa, focos o una luz generalizada incida directamente sobre la pantalla.
- Evite que la ubicación instalación esté cerca de ventanas o puertas con cristales, ya que la luz directa puede afectar al rendimiento del control táctil.
- Para evitar que las pantallas interfieran entre sí, no coloque 2 pantallas táctiles en paralelo tal y como se muestra en la siguiente imagen.

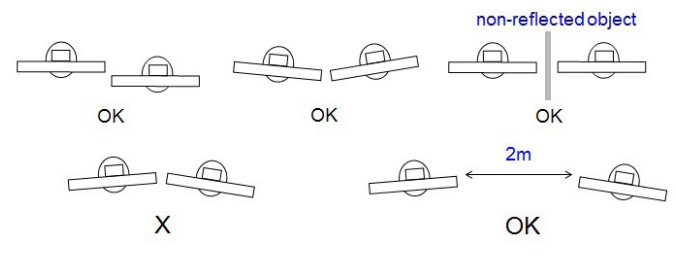

Fig. Interferencia entre pantallas táctiles

La pantalla táctil no requiere la instalación de un controlador de dispositivo en el equipo principal para el sistema operativo Windows. Para Windows 7 y Windows 8 es recomendable utilizar la calibración del panel de control de Microsoft Windows.

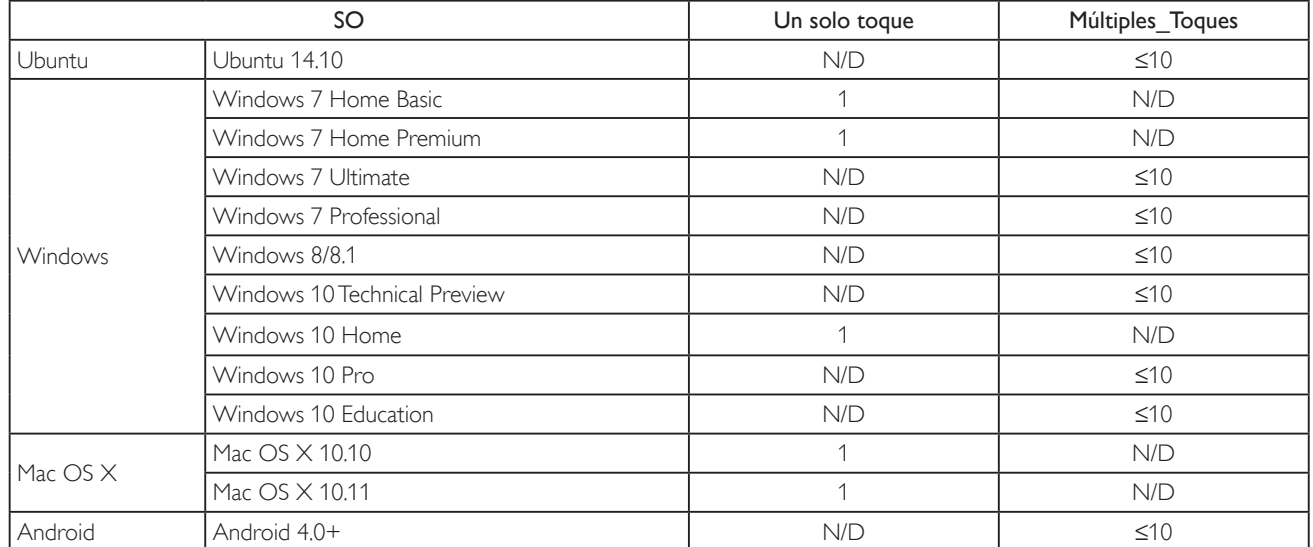

1. Recomendamos utilizar el Service Pack más reciente para todos los sistemas operativos Windows 7.

- 2. La entrada de digitalizador a Windows se refiere al digitalizador táctil en contraposición al digitalizador de lápiz deTablet PC.
- 3. Establecido como predeterminado por Microsoft.
- 4. La función táctil no estar disponible si el cable USBTPM se enchufa a I/F USB.

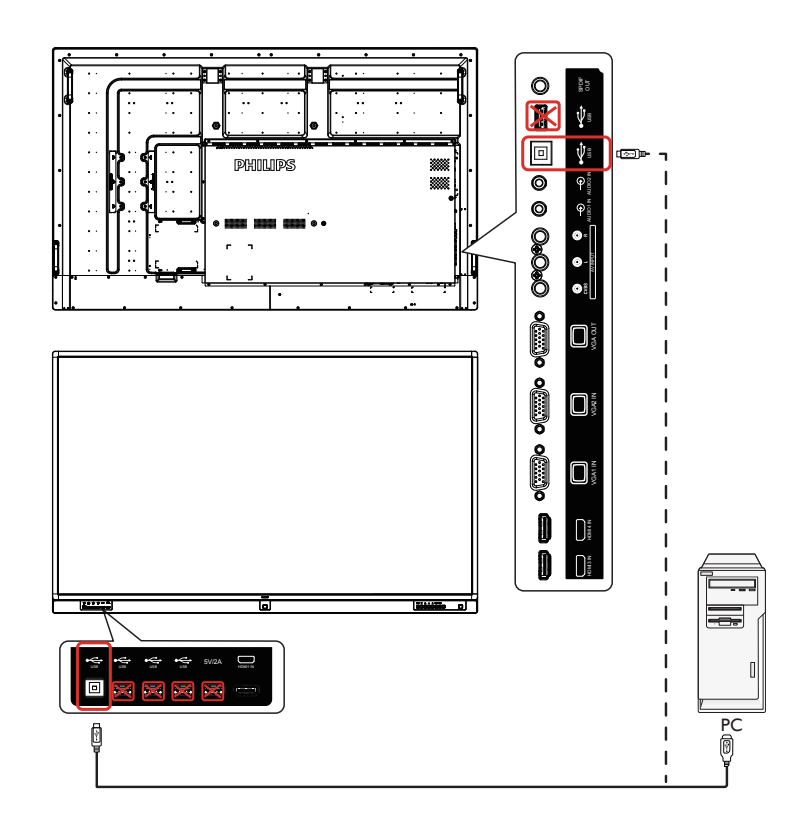

## <span id="page-27-0"></span>**4. Funcionamiento**

NOTA: El botón de control descrito en esta sección se encuentra principalmente en el mando a distancia a menos que se especifique lo contrario.

## **4.1. Ver la fuente de vídeo conectada**

- 1. Pulse el botón [ **D**] FUENTE.
- 2. Pulse [ ] o [ ] para seleccionar un dispositivo y, a continuación, pulse el botón  $[OK]$ .

## **4.2. Cambiar el formato de la imagen**

Puede cambiar el formato de la imagen conforme a la fuente de vídeo. La fuente de vídeo tiene sus formatos de imagen disponibles.

- Los formatos de imagen disponibles dependen de la fuente de vídeo: 1. Presione el botón [  $\left[\right]$  FORMATO para elegir un formato de imagen.
	- Modo PC:  ${Completa} / {4:3}$ .
	- Modo Vídeo:  ${Completa}$  /  ${4:3}$ .

## **4.3. Información general**

- 1. Iniciador de Android PD:
	- El selector PD Android aparece como una página en negro, como se muestra a continuación:

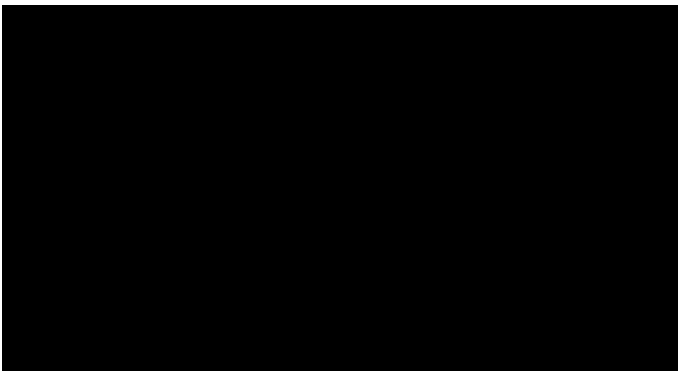

- Todas las aplicaciones se cierran presionando el botón Atrás, La pantalla irá al selector PD Android.
- Cuando vuelve al selector PD Android, la pantalla muestra la imagen de sugerencia (solo durante 5 segundos), como se muestra a continuación:
- La imagen de sugerencia le notificará que puede presionar el botón de fuente para cambiar de fuente.

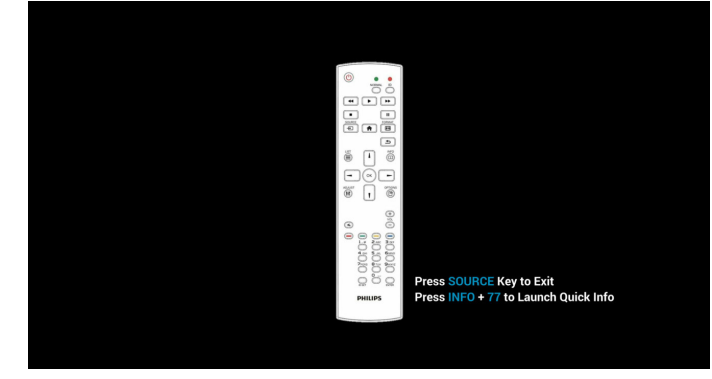

- 2. Modo Admin:
	- Puede presionar "Inicio + 1888" para entrar en el modo de administración.Asegúrese de que aparece el menú OSD Inicio después de presionar"Inicio" y, a continuación, presione 1888 en ese orden. Dos botones"Inicio" continuos no será un acceso directo válido.
- • El modo de administración muestra cinco iconos:"Settings" (Configuración),"Apps"(Aplicaciones),"Network"(Red), "Storage"(Almacenamiento) y "Help" (Ayuda).
- Cuando abandone el modo Admin, el sistema regresará a la última fuente.

1.) La página de inicio del modo de administración tiene estos elementos:"Settings" (Configuración),"Apps"(Aplicaciones), "Network"(Red),"Homesetting"(Configuración de inicio), "Storage"(Almacenamiento) y "Help" (Ayuda).

Settings (Configuración): permite dirigirse a la configuración. Applications (Aplicaciones): muestra todas las aplicaciones.

Network (Red): establezca la conexión Wi-Fi (opcional) o Ethernet Storage (Almacenamiento): Muestra la formación de almacenamiento Android PD actual.

Homesetting (Configuración de inicio): permite ir a la página Configuración de inicio.

Help (Ayuda): mostrar código QR.

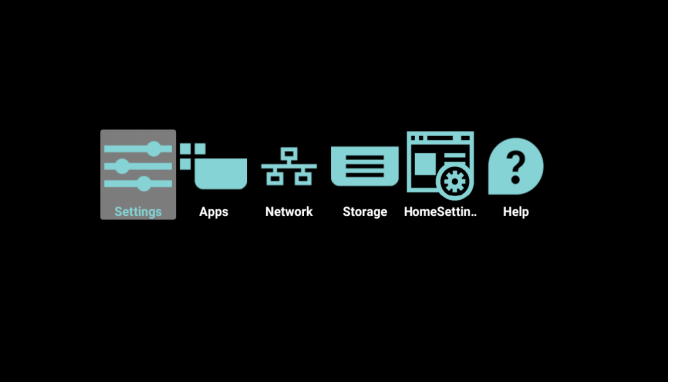

#### 2.) Página Configuración:

Settings (Configuración):permite ir a la página de configuración. Signage Display (Visualización de señalización):permite ir a la página de configuración de visualización de señalización.

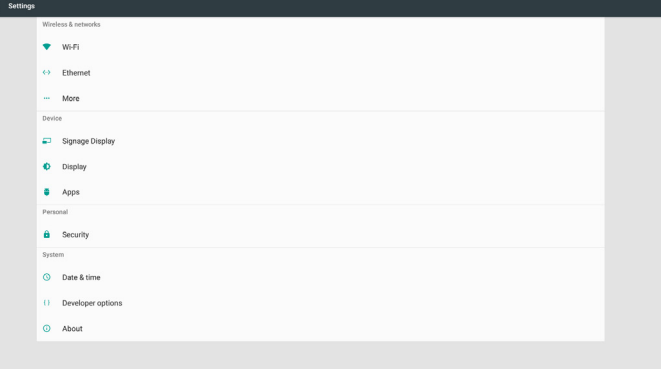

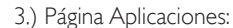

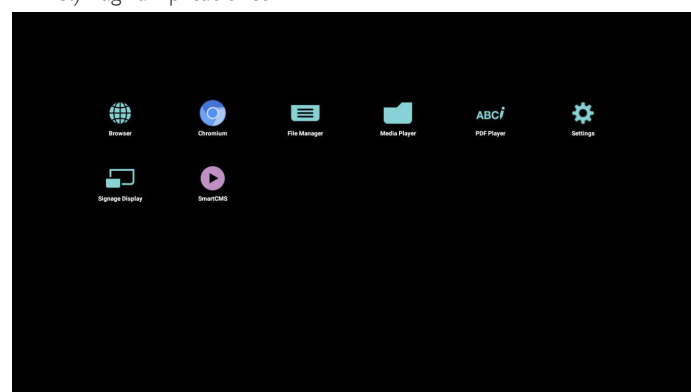

#### 4.) Página Red

<span id="page-28-0"></span>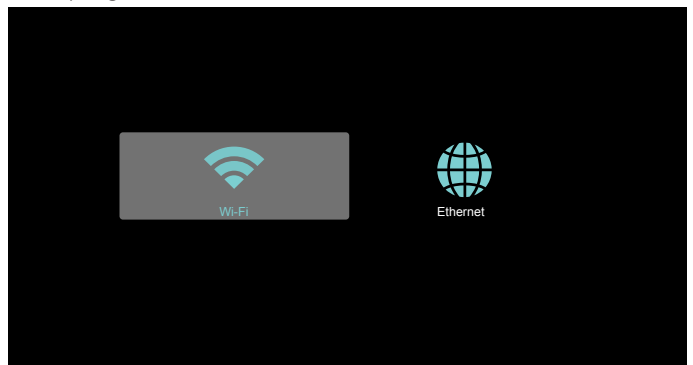

5.) Página de Ethernet

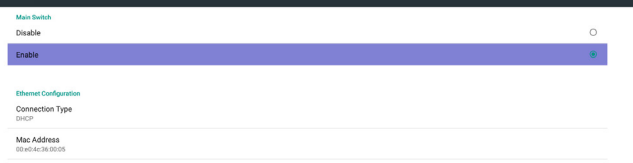

#### 6.) Wi-Fi (Opcional)

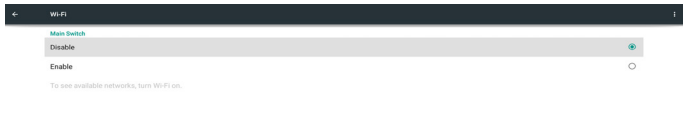

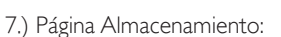

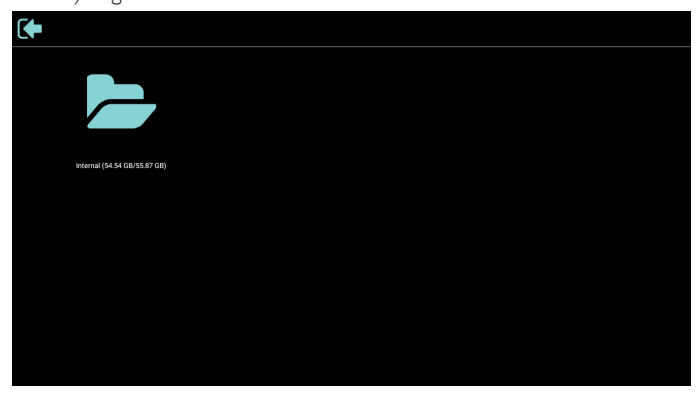

8.) Página Configuración de inicio:

Background (Fondo): elija la imagen para el fondo Android. Custom APP (Aplicación personalizada): agregue o quite la personalización del icono del software de la aplicación.

PIN Code (Código PIN): seleccione esta opción para establecer el código PIN. la contraseña predeterminada antigua es 0000.

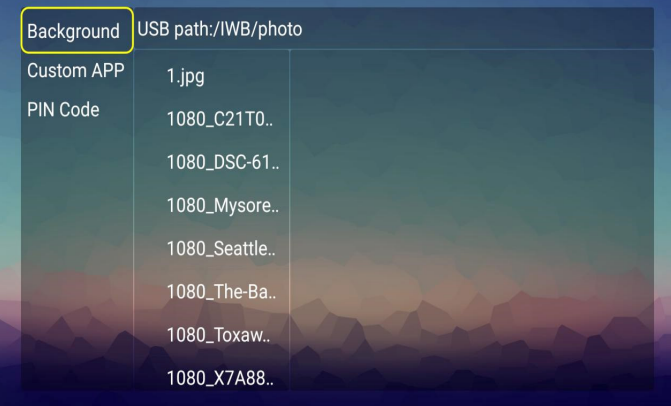

9.) Página Ayuda:

Mostrar la página de código QR.

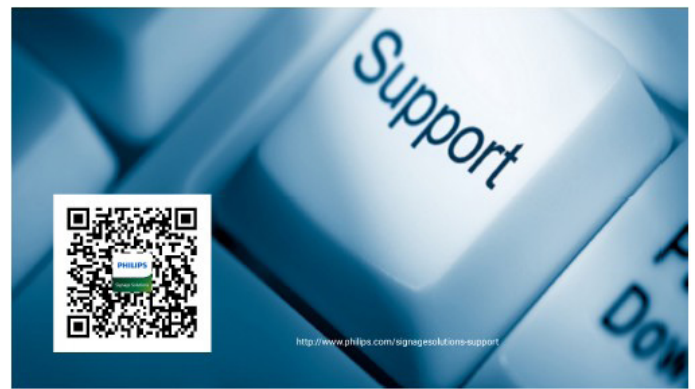

## <span id="page-28-1"></span>**4.4. Introducción al Reproductor multimedia**

1. Página de inicio de Rep. multim., que incluye tres elementos: "Play" (Reproducir),"Compose"(Crear) y "Settings"(Configuración). Play (Reproducir):seleccione la lista de reproducir que desea reproducir.

Compose (Crear):permite editar la lista de reproducción. Settings (Configuración):configuración de las propiedades de reproducción.

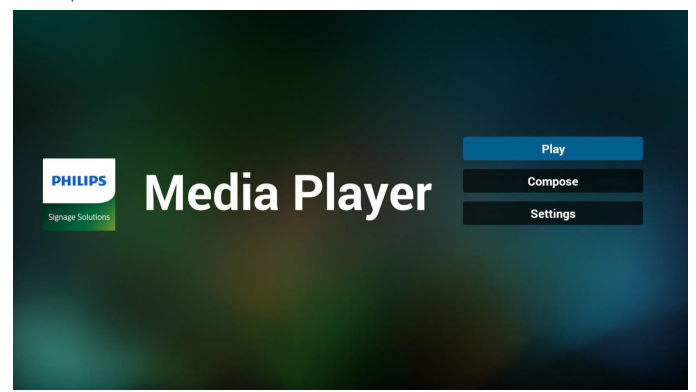

2. Seleccione "Play" (Reproducir) en la página de inicio. En primer lugar, deberá seleccionar una lista de reproducción para reproducir entre ARCHIVO 1 y ARCHIVO 7.

El icono de lápiz indica que la lista de reproducción no está vacía.

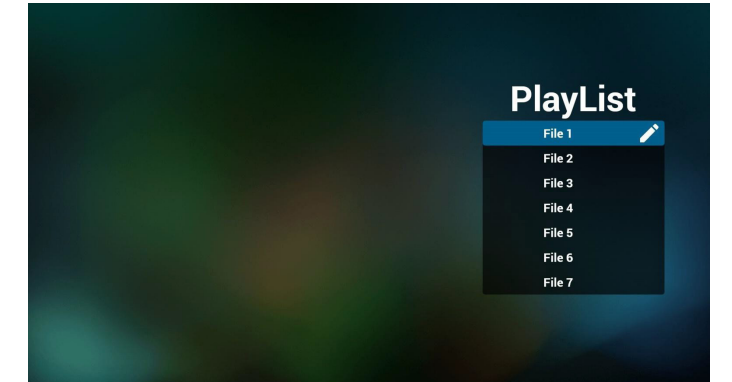

3. Seleccione "Compose"(Crear) en la página de inicio. En primer lugar, deberá seleccionar una lista de reproducción para editar ARCHIVO 1 y ARCHIVO 7.

El icono de lápiz indica que la lista de reproducción no está vacía.

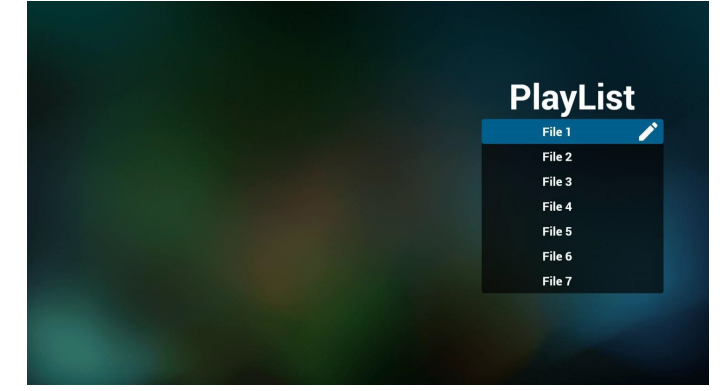

4. Si se selecciona una lista de reproducción vacía, la aplicación lo guiará para que seleccione la fuente de archivo multimedia.

Todos los archivos multimedia deberán colocarse en /philips/ del directorio raíz.

Por ejemplo:

**vídeos: {directorio raíz del almacenamiento}/philips/ video/**

**fotografías: {directorio raíz del almacenamiento}/philips/ photo/**

**música: {directorio raíz del almacenamiento}/philips/ música/**

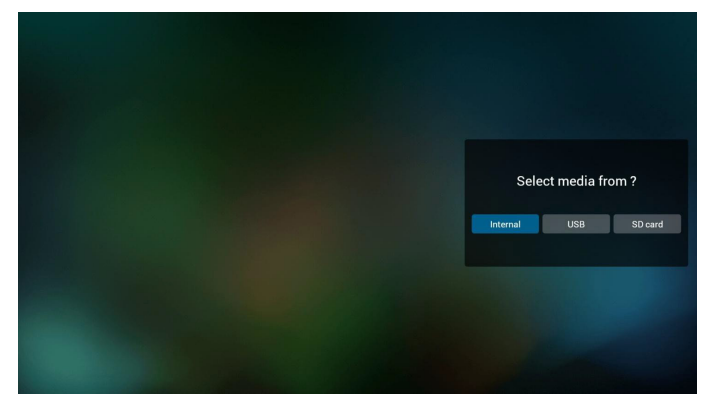

5. Puede editar o eliminar una lista de reproducción no vacía. Simplemente seleccione la lista de reproducción deseada, que posee un icono de lápiz.

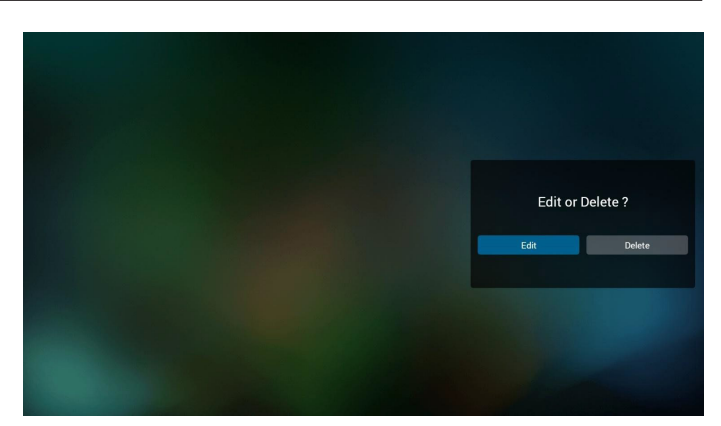

6. Una vez que comience a editar una lista de reproducción, aparecerá la siguiente pantalla.

Source (Fuente) – archivos en el almacenamiento. Playlist (Lista de reproducción) – archivos en la lista de reproducción.

Existen 4 iconos asignados a los botones del mando a distancia. Option key (Botón Opción) – permite ejecutar la barra deslizante. Play key (Botón Reproducir) – permite reproducir el archivo multimedia.

Info key (Botón Info) – permite visualizar información sobre el archivo multimedia.

Ok key (Botón Aceptar) – permite seleccionar/deseleccionar el archivo.

6-1 En la barra deslizante, lo ayuda a realizar lo siguiente:

- select all (seleccionar todo): permite seleccionar todos los archivos de almacenamiento.
- delete all (eliminar todo): permite eliminar todos los archivos de la lista de reproducción.
- add/remove (agregar/eliminar): permite actualizar la lista de reproducción desde la fuente.
- sort (ordenar): permite ordenar la lista de reproducción.
- save/abort (guardar/cancelar): permite guardar o cancelar la lista de reproducción.
- back (regresar): permite regresar.

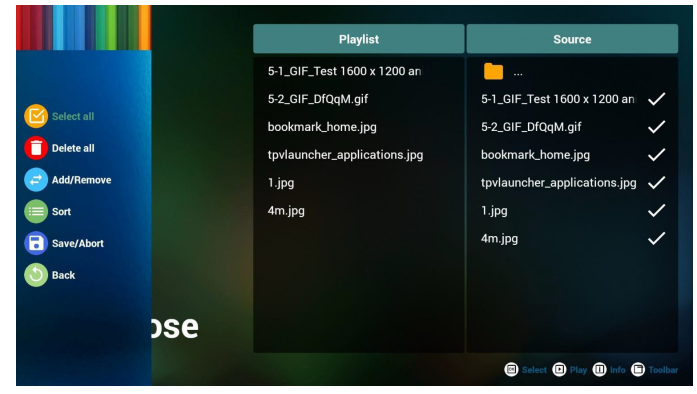

7. Si selecciona "Sort" (Ordenar) en la barra deslizante, puede cambiar el orden de los archivos uno por uno.

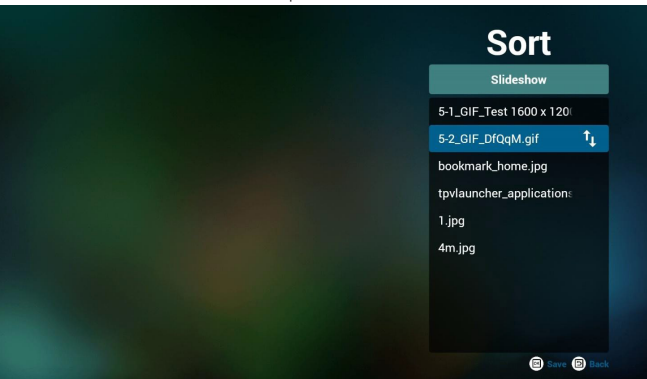

8. Presione el botón Info después de seleccionar el archivo deseado y obtendrá información detallada.

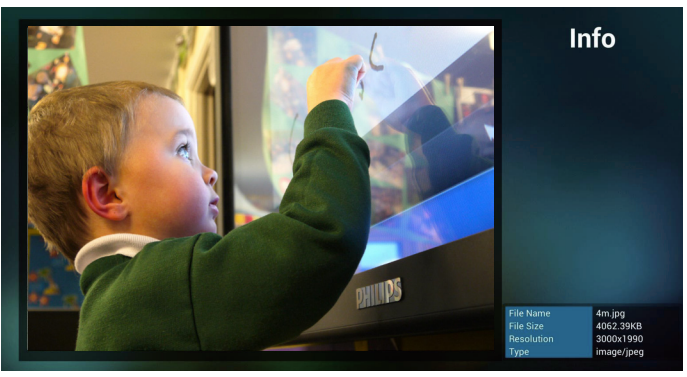

9. Presione el botón de reproducción después de elegir el archivo que desea. Se reproducirá el archivo multimedia directamente.

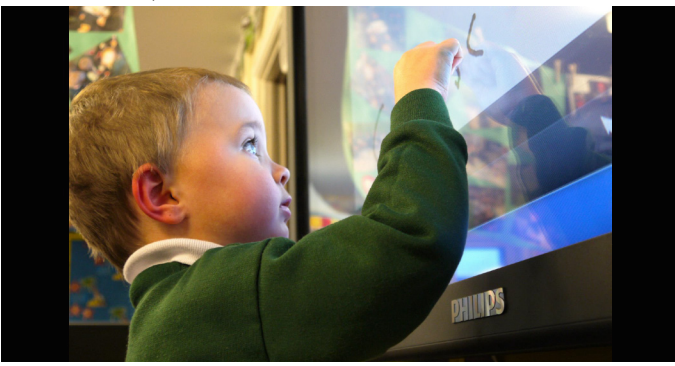

10. Si crea una lista de reproducción con todos archivos de imagen, antes de guardar, la aplicación le preguntará si desea reproducir música de fondo durante la reproducción de la presentación.

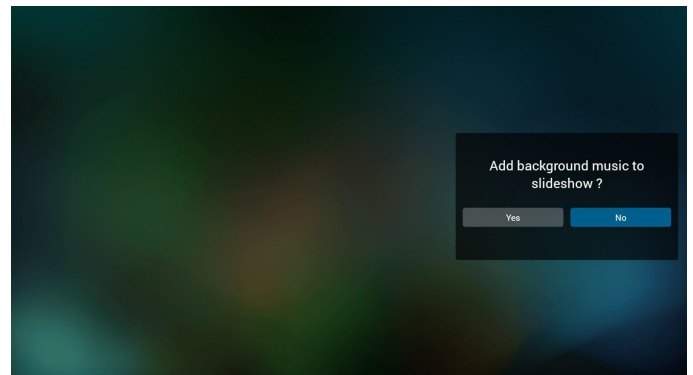

11. Seleccione "Settings" (Configuración) en la página de inicio. Esta página incluye 3 partes: "Repeat Mode" (Modo de repetición), "Slideshow Effect"(Efecto de presentación) y "Effect Duration" (Duración de efecto).

Repeat Mode (Modo de repetición): modo de reproducción. Slideshow Effect (Efecto de presentación): efecto de presentación de fotografías.

Effect Duration (Duración del efecto): duración del efecto de fotografía.

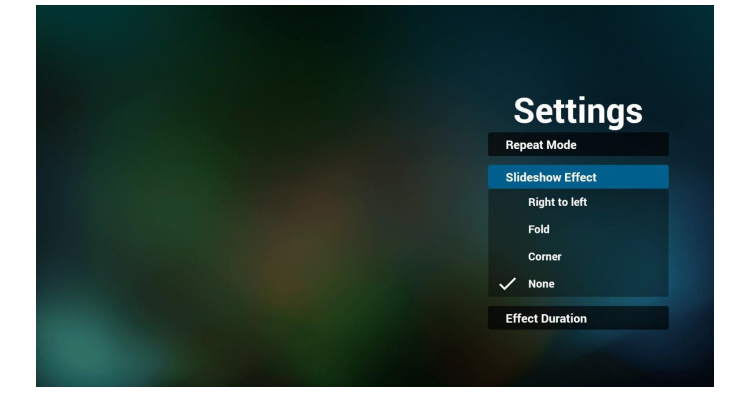

- 12. Botones de acceso directo de multimedia Play (Reproducir): permite reproducir el archivo. Pause (Pausar): Permite pausar el archivo. Fast forward (Avance rápido): Permite avanzar 10 segundos. Rewind (Retroceder): Permite retroceder 10 segundos. Stop (Detener): Permite detener el archivo y volver al inicio. Si archivo es de tipo GIF, se pausará.
- 13. Para obtener información sobre el formato multimedia, consulte 7. Formatos [multimedia](#page-52-1) admitidos.
- 14. Cómo editar la lista de reproducción a través de FTP. Paso 1. Crear el archivo de texto del reproductor multimedia.
	- Nombre de archivo:mpplaylistX.txt, donde "X" es el número de lista de reproducción (1,2,3,4,5,6,7).

Ejemplo: mpplaylist1.txt y mpplaylist2.txt

Contenido:

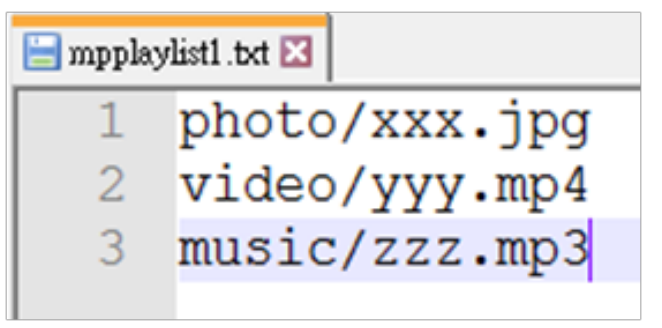

Nota: Si el archivo de la lista de reproducción contiene vídeo y música, cuando PD reproduce el archivo de música, la pantalla se volverá negra.

Paso 2. Copie el archivo mpplaylistX.txt en la carpeta "philips" del almacenamiento interno. Puede utilizar FTP para hacer esto.

Ruta de acceso de los archivos: /storage/emulated/legacy/philips Ejemplo: /storage/emulated/legacy/philips/mpplaylist1.txt

Paso 3. Prepare los archivos multimedia en la carpeta "photo", "video" y "music" bajo la carpeta "philips", solo en el almacenamiento interno.

Ejemplo: /storage/emulated/legacy/philips/photo/xxx.jpg /storage/emulated/legacy/philips/video/yyy.mp4 /storage/emulated/legacy/philips/photo/zzz.mp3

Paso 4. Inicie la aplicación del reproductor multimedia; el archivo de texto del reproductor multimedia se importará automáticamente.

P. D. Una vez importado el archivo de la lista de reproducción (texto), si un usuario cambia dicha lista mediante el mando a distancia, este cambio no se anotará en el archivo de texto de la lista de reproducción.

## <span id="page-31-1"></span><span id="page-31-0"></span>**4.5. Manual de Browser (Explorador)**

1. Página de inicio de la aplicación Explorador. Esta página incluye un solo elemento:"Settings"(Configuración). Presione Settings (Configuración) y luego ingrese en la página siguiente.

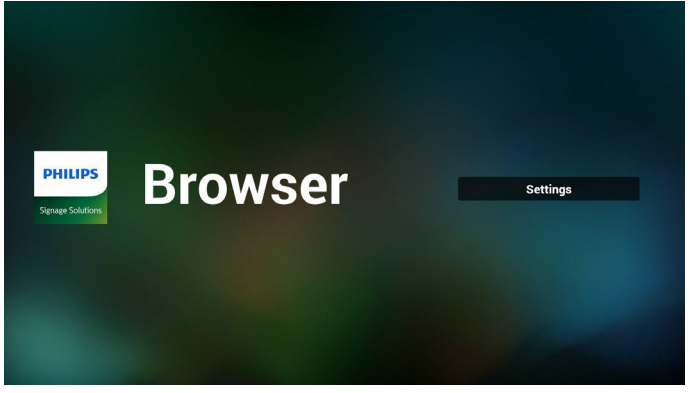

2. Los usuarios pueden seleccionar entre 1 y 7. Al presionar cualquiera, se mostrará un diálogo.

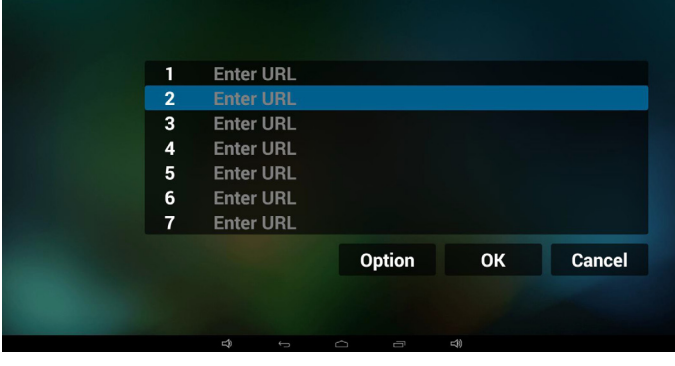

3. Introduzca una dirección URL, presione Aceptar y los datos se almacenarán en la lista.

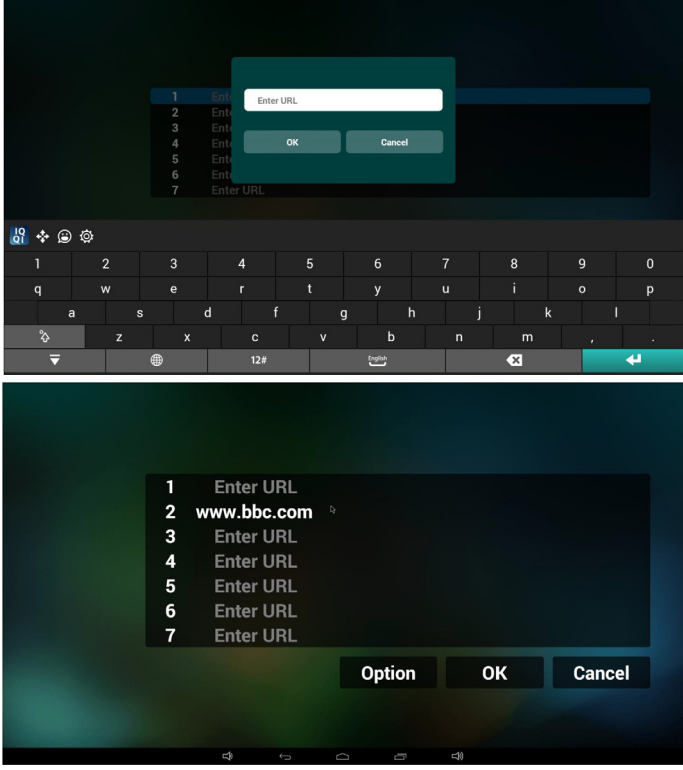

4. Presione "Option" (Opción) y luego aparecerá una lista en el lado izquierdo.

Import (Importar): Permite importar el archivo de lista de URL. Export (Exportar): Permite exportar el archivo de lista de URL. Delete all (Eliminar todo): Permite eliminar todo el registro de URL ubicado en el lado derecho.

Back (Regresar): Se cerrará la lista del lado izquierdo.

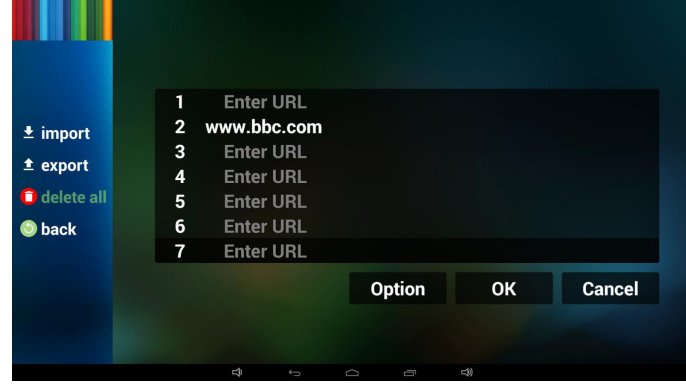

4.1 Import (Importar)

• Haga clic en Importar.

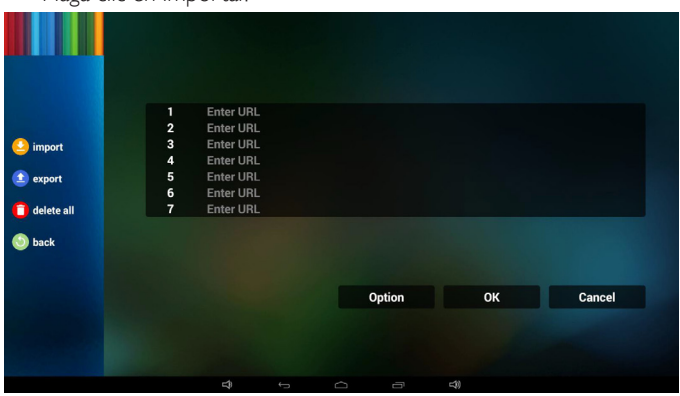

Seleccione el almacenamiento.

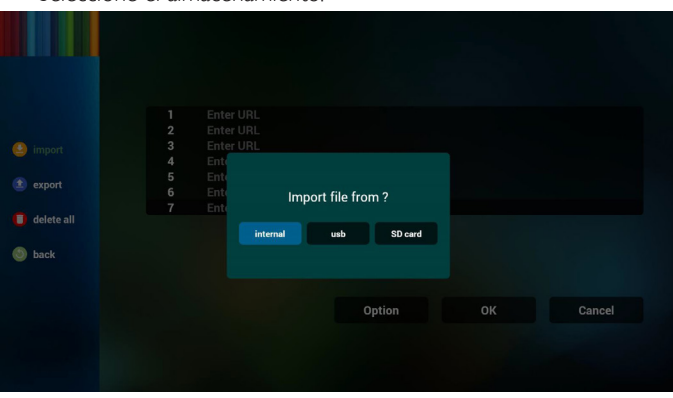

• Seleccione el archivo que contiene direcciones URL.

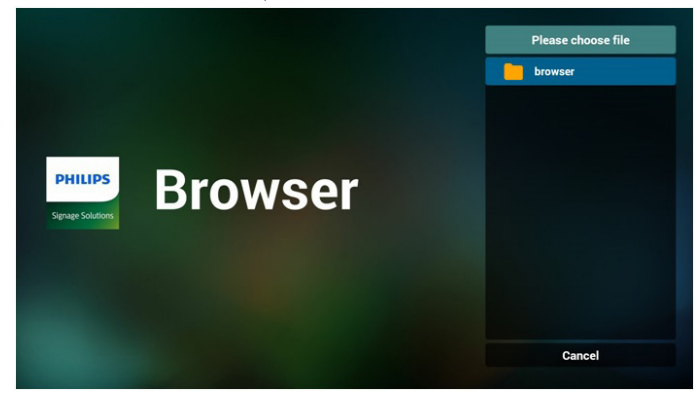

Importe el archivo y las direcciones URL aparecerán en la lista.

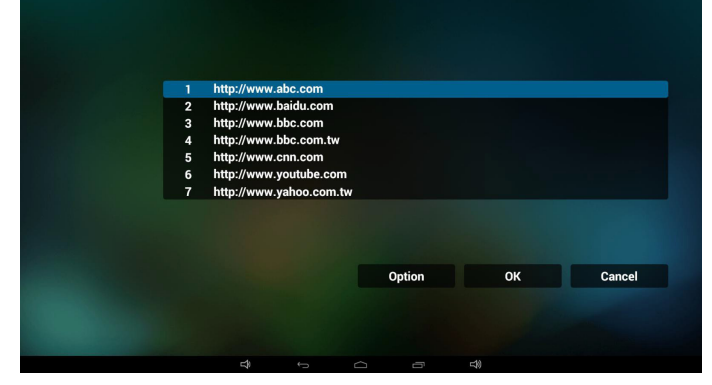

• Formato de archivo para la importación El formato deberá ser como el que se detalla a continuación con la extensión "txt".

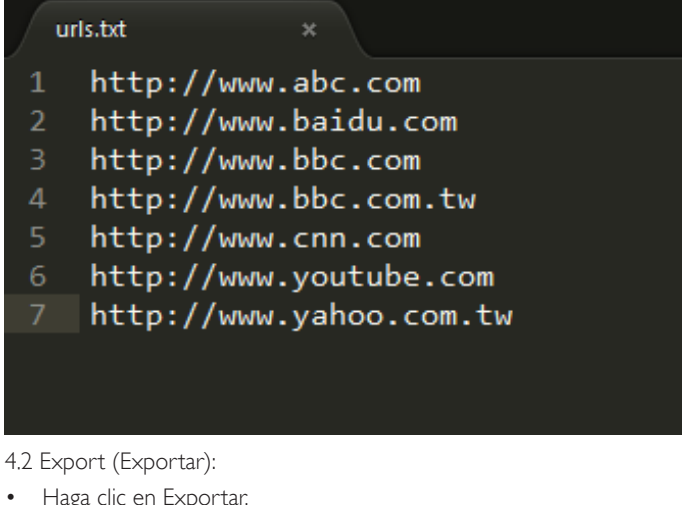

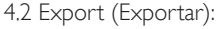

Haga clic en Exportar.

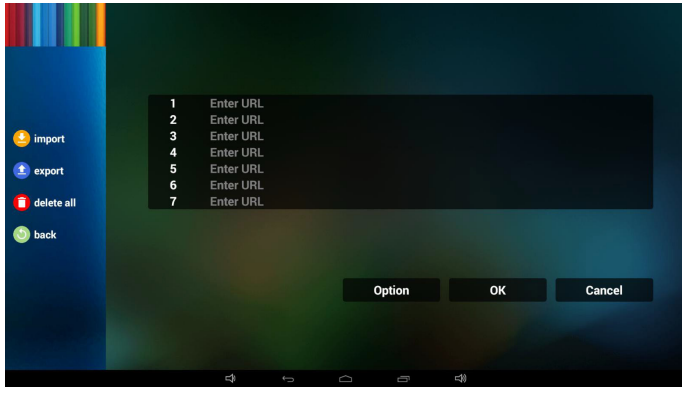

Seleccione el almacenamiento.

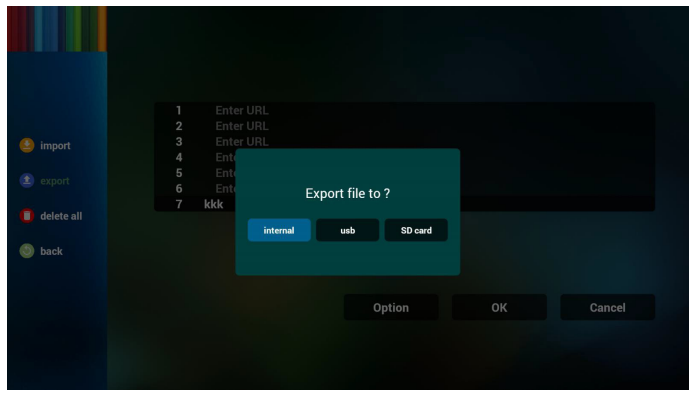

• El diálogo mostrará la ruta en la que se guardará el archivo y su nombre.

Presione el botón "save"(Guardar) y, a continuación, se almacenarán las direcciones URL que aparecen en la lista.

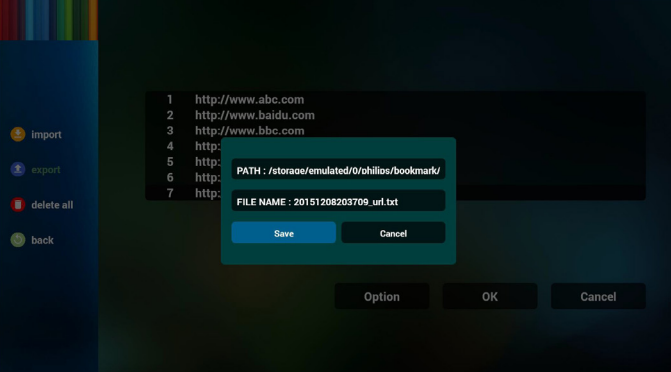

5. Presione el botón Aceptar y se guardarán los registros de direcciones URL.

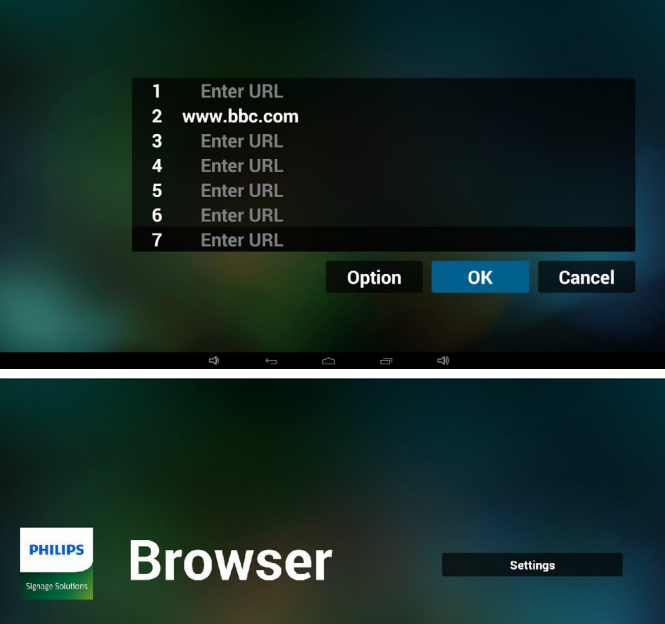

6. En la página de lista de URL, si selecciona un elemento no vacío, se mostrará un diálogo que le solicitará si desea editar o reproducir la dirección URL. Si presionar"Edit"(Editar), se mostrará el cuadro de diálogo de edición de URL. Si presiona "Play"(Reproducir), se mostrará la página web de la dirección URL del elemento.

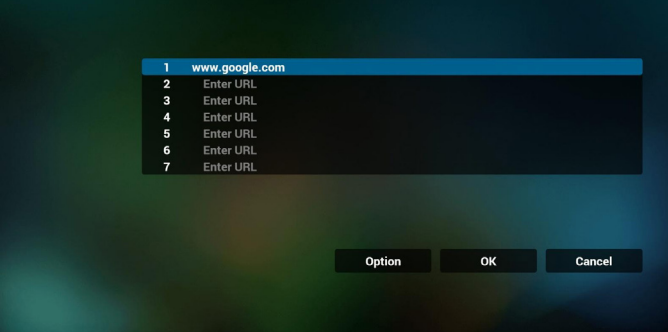

<span id="page-33-0"></span>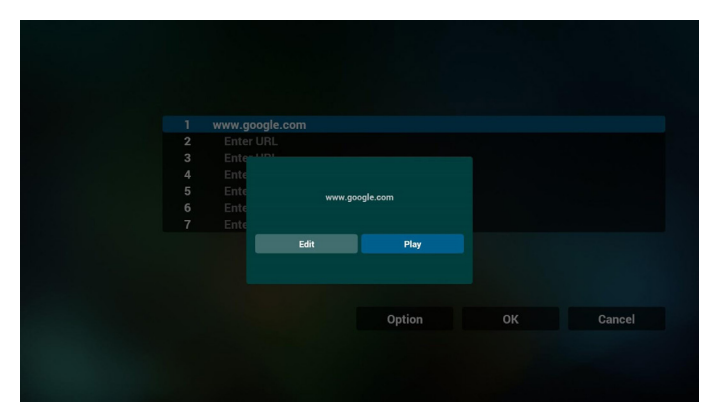

7. Interacción del menú OSD con Explorador

#### 7.1 Arranque fte

- Ingresar en menú OSD => Configuración  $0 =$ > Arranque fte. => Entrada: Explorador y Lista de reproducción: 1. A continuación, PD mostrará Explorador después de reiniciar.
- Ingresar en menú OSD => Configuración  $1 =$ > Arranque fte. => Entrada: Explorador y Lista de reproducción: 1. A continuación, PD mostrará la página web con la primera dirección URL en la aplicación Explorador.

#### 7.2 Programa

Ingresar en menú OSD => Opción avanzada => Programa => Tiempo de encendido1,Tiempo de apagado2, Entrada: EXPLORADOR, cualquier día de la semana deseado y Lista de reproducción.

Finalmente, seleccione la casilla correcta. A continuación, PD mostrará la página web con la dirección URL en la aplicación Explorador en el tiempo1 y finalizará en el tiempo 2.

- 8. Cómo editar la lista URL a través de FTP Paso 1. Crear el archivo de texto del reproductor multimedia.
	- Nombre de archivo:bookmarklist.txt.
	- Contenido:

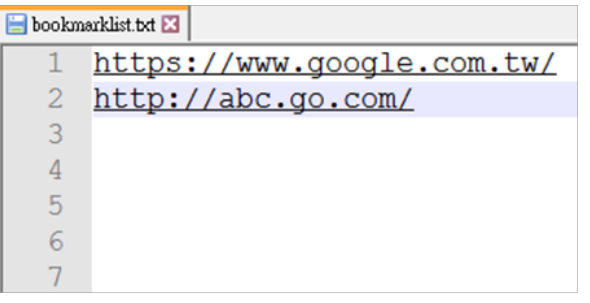

Paso 2. Copie el archivo bookmarklist.txt en la carpeta "philips" del almacenamiento interno. Puede utilizar FTP para hacer esto.

Ruta de acceso de los archivos: /storage/emulated/legacy/philips (para DL, PL)

Ejemplo: /storage/emulated/legacy/philips/bookmarklist.txt

Paso 3. Inicie la aplicación del explorador; el archivo de texto se importará automáticamente.

P. D. Una vez importado el archivo de la lista de reproducción (texto), si un usuario cambia dicha lista mediante el mando a distancia, este cambio no se anotará en el archivo de texto de la lista de reproducción.

## <span id="page-33-1"></span>**4.6. Lector de PDF - Reproducir**

1. Página de inicio de Reproductor PDF, que incluye tres elementos: "Play" (Reproducir), "Compose" (Crear) y "Settings" (Configuración). Play (Reproducir): seleccione la lista de reproducir que desea reproducir.

Compose (Crear): permite editar la lista de reproducción. Settings (Configuración): configuración de las propiedades de reproducción.

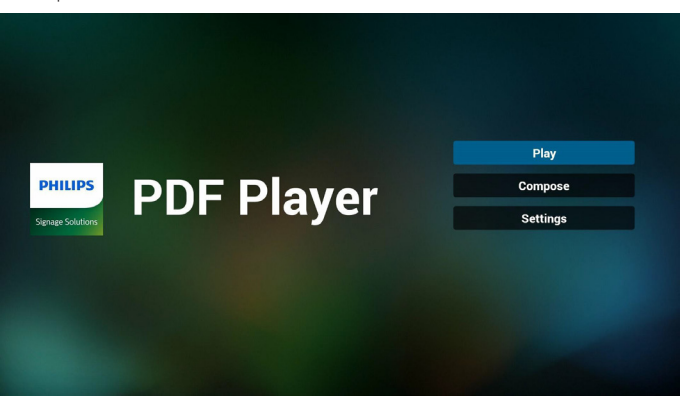

2. Seleccione "Play" (Reproducir) en la página de inicio. En primer lugar, deberá seleccionar una lista de reproducción para reproducir entre ARCHIVO 1 y ARCHIVO 7.

El icono de lápiz indica que la lista de reproducción no está vacía.

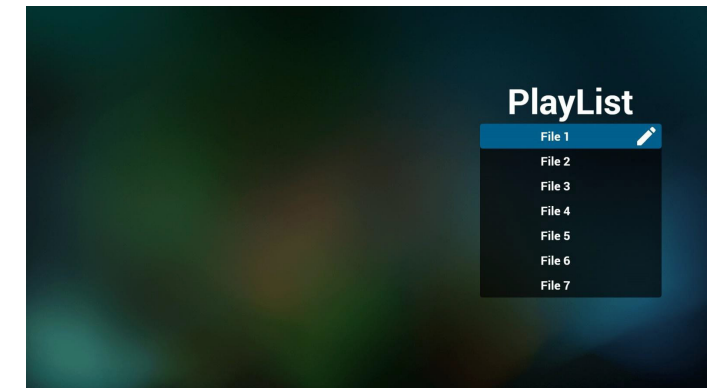

3. Seleccione "Compose"(Crear) en la página de inicio. En primer lugar, deberá seleccionar una lista de reproducción para editar ARCHIVO 1 y ARCHIVO 7.

El icono de lápiz indica que la lista de reproducción no está vacía.

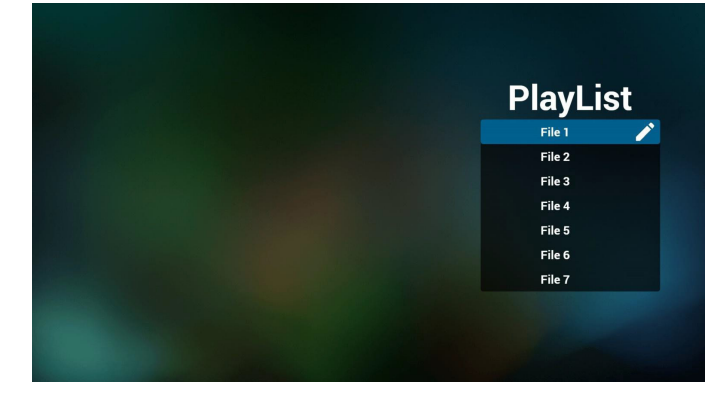

4. Si se selecciona una lista de reproducción vacía, la aplicación lo guiará para que seleccione la fuente de archivo multimedia. Todos los archivos multimedia deberán colocarse en /philips/ del directorio raíz. Por ejemplo:

#### **pdfs : {directorio raíz del almacenamiento}/philips/pdf/**

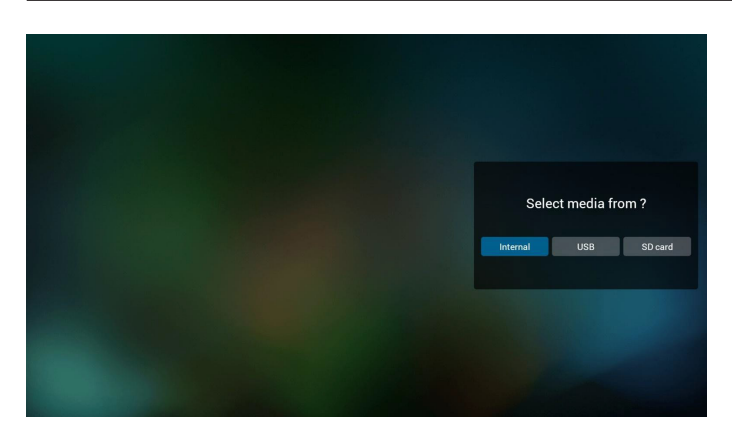

5. Puede editar o eliminar una lista de reproducción no vacía. Simplemente seleccione la lista de reproducción deseada, que posee

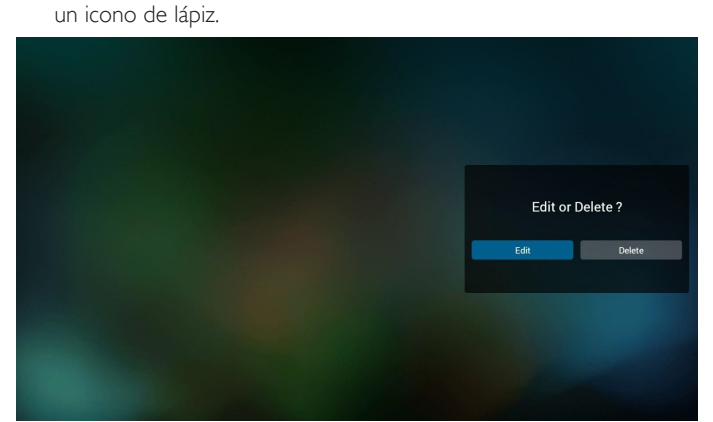

6. Una vez que comience a editar una lista de reproducción, aparecerá la siguiente pantalla.

Source (Fuente) – archivos en el almacenamiento.

Playlist (Lista de reproducción) – archivos en la lista de reproducción.

Existen 4 iconos asignados a los botones del mando a distancia. Option key (Botón Opción) – permite ejecutar la barra deslizante. Play key (Botón Reproducir) – permite reproducir el archivo multimedia.

Info key (Botón Info) – permite visualizar información sobre el archivo multimedia.

Ok key (Botón Aceptar) – permite seleccionar/deseleccionar el archivo.

6-1. En la barra deslizante, lo ayuda a realizar lo siguiente:

- select all (seleccionar todo): permite seleccionar todos los archivos de almacenamiento.

- delete all (eliminar todo): permite eliminar todos los archivos de la lista de reproducción.

- add/remove (agregar/eliminar): permite actualizar la lista de reproducción desde la fuente.

- sort (ordenar): permite ordenar la lista de reproducción.

- save/abort (guardar/cancelar): permite guardar o cancelar la lista de reproducción.

- back (regresar): permite regresar.

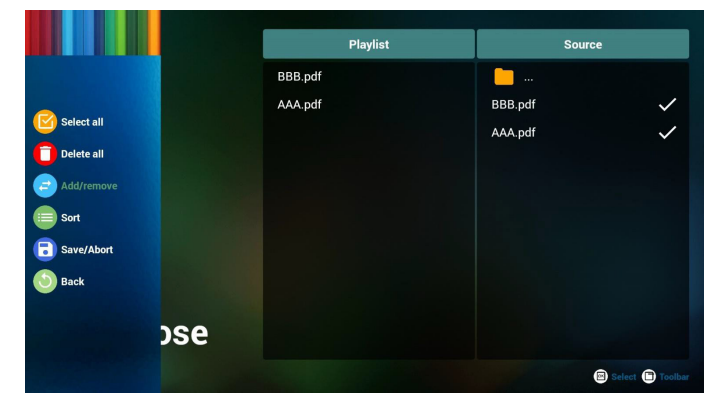

7. Si selecciona "Sort" (Ordenar) en la barra deslizante, puede cambiar el orden de los archivos uno por uno.

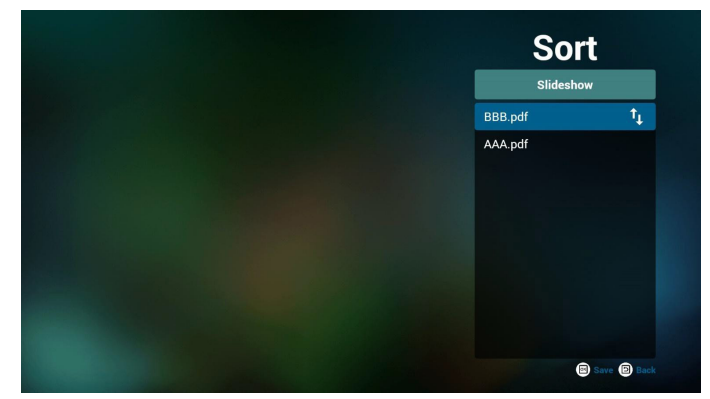

8. Seleccione "Settings" (Configuración) en la página de inicio. Esta página incluye 2 partes: "Repeat Mode" (Modo de repetición) y "Effect Duration"(Duración de efecto).

Repeat Mode (Modo de repetición): modo de reproducción. Effect Duration (Duración del efecto): duración del efecto de fotografía.

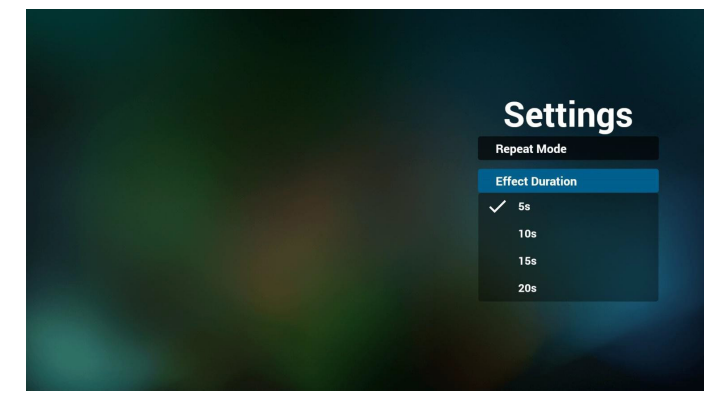

- 9. Cómo editar la lista PDF a través de FTP. Paso 1. Crear el archivo de texto del reproductor PDF.
	- Nombre de archivo: pdfplaylistX.txt, donde "X" es el número de lista de reproducción (1,2,3,4,5,6,7). Ejemplo: pdfplaylist1.txt y pdfplaylist2.txt
	- Contenido:

pdfplaylist1 .txt 1 pdf/xxx.pdf 2 pdf/yyy.pdf pdf/zzz.pdf

<span id="page-35-0"></span>Paso 2. Copie el archivo pdfplaylistX.txt en la carpeta "philips" del almacenamiento interno. Puede utilizar FTP para hacer esto.

Ruta de acceso de los archivos: /storage/emulated/legacy/ philips (para DL, PL)Ejemplo: /storage/emulated/legacy/philips/ pdfplaylist1.txt

Paso 3. Prepare los archivos PDF en la carpeta "pdf" bajo la carpeta "philips", solo en el almacenamiento interno.

Ejemplo: /storage/emulated/legacy/philips/pdf/xxx.pdf /storage/emulated/legacy/philips/pdf/yyy.pdf /storage/emulated/legacy/philips/pdf/zzz.pdf

Paso 4. Inicie la aplicación del reproductor PDF; el archivo de texto del reproductor PDF se importará automáticamente.

P. D. Una vez importado el archivo de la lista de reproducción (texto), si un usuario cambia dicha lista mediante el mando a distancia, este cambio no se anotará en el archivo de texto de la lista de reproducción.

#### **Media Hotkey (Botones de acceso directo de multimedia):**

Play (Reproducir): permite reproducir el archivo.

Pause (Pausar): permite pausar la página.

Fast forward (Avance rápido):permite dirigirse a la página siguiente. Si la página es al final del archivo, avanzará al archivo siguiente.

Rewind (Retroceder):permite regresar a la página anterior. Si la página es la primera del archivo, regresará al archivo anterior.

Stop (Detener):permite regresar a la primera página del archivo.

#### **Color Hotkey (Botones de acceso directo de color):**

Blue (Azul): permite acercar. (+10%)

Yellow (Amarillo): permite alejar. (-10%)

OK (Aceptar): permite restablecer el zoom.

#### **Arrow keys (Botones de flechas):**

Up/Down/Left/Right (arriba/abajo/izquierda/derecha): permite ajustar la página. (Cuando se haya acercado/alejado la página)

Left (Izquierda): página anterior. (Cuando no se haya acercado/ alejado la página)

Right (Derecha): página siguiente. (Cuando no se haya acercado/ alejado la página)

#### **Combination key (Botones de combinación):**

Botón numérico + botón Aceptar:permite seleccionar una página específica. Presione Aceptar para cambiar la página.

- Presione el botón numérico.

- Presione el botón Aceptar. La parte inferior de la página mostrará el número de página. Si el número de página llega al número de páginas final, no se cambiará la página y se mostrará el número de página actual en la parte inferior de la página.

## **4.7. CMND & Play (CMND y reproducir)**

<span id="page-35-1"></span>1) Server (Servidor)

Configurar la dirección del servidor de CMND & Play

2) Account (Cuenta)

Configurar la cuenta de CMND & Play

3) PIN Code (Código PIN)

Configurar el código PIN de CMND & Play

(4) Version (Versión)

Existen dos opciones: Ver.2 y Ver.3

Ver. 2

se utiliza el acuerdo 2.0/2.2

Ver. 3

se utiliza el acuerdo 3.0/3.1

(5) Content (Contenido)

Puede seleccionar las 3 opciones siguiente: almacenamiento interno, tarjeta SD y almacenamiento USB.

Con la versión 2, el servidor, la cuenta y el código PIN se atenuarán y no estarán disponibles.

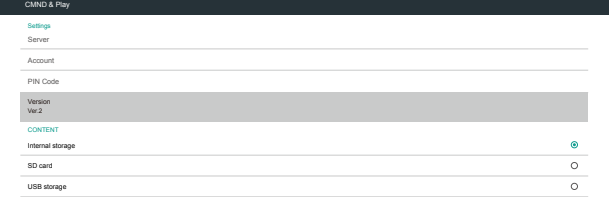

## <span id="page-36-1"></span><span id="page-36-0"></span>**4.8. Custom App (Aplicación personalizada)**

El usuario puede configurar la aplicación para la fuente del cliente. Nota:

- (1) Solo se visualiza la aplicación instalada por el usuario.
- (2) No se mostrará la aplicación preinstalada del sistema.

## **4.8.1. Operación del menú OSD:**

#### RCU: Fuente -> Cliente

Si se configura la APK del cliente, PD abrirá la aplicación del cliente cuando se cambie la fuente al modo Cliente.

Si no se configura la APK del cliente, PD mostrará una pantalla vacía cuando se cambie la fuente al modo Cliente.

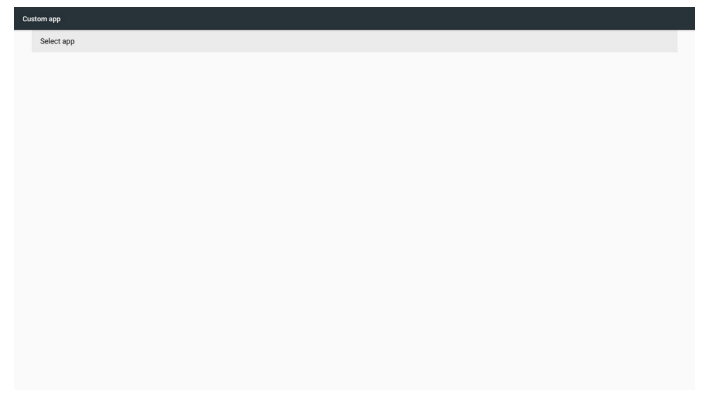

## **4.8.2. Introducción de función**

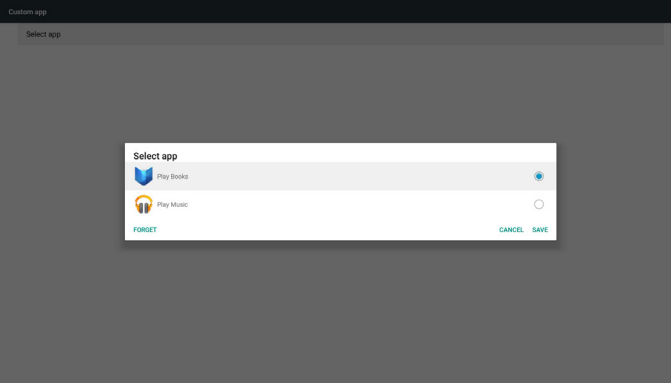

#### **Save (Guardar)**

Seleccione la aplicación y, hacer clic en Guardar, se realizará la función de almacenamiento.

#### **Forget (Olvidar)**

Después de presionar Olvidar, puede eliminar la información previamente almacenada.

#### **Cancel (Cancelar)**

No se realiza ningún cambio y se cierra directamente la ventana.

Si no existe ninguna APK instalada por el cliente, la lista aparecerá vacía.

No hay ninguna opción para elegir. Los botones "Save" (Guardar) y "Forget"(Olvidar) se atenuarán y dejarán de estar disponibles.

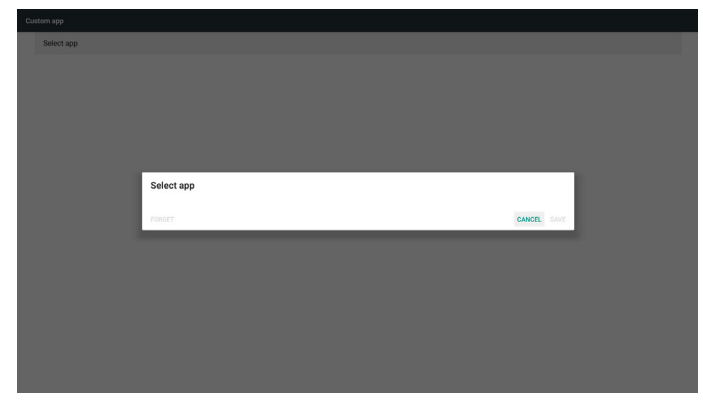

Si existe una APK instalada por el cliente, el usuario puede seleccionar la APK instalada por el cliente en la lista.

Caso 1: aplicación de cliente no configurada.

La aplicación del cliente aparecerá y se centrará en el primer elemento de forma automática.

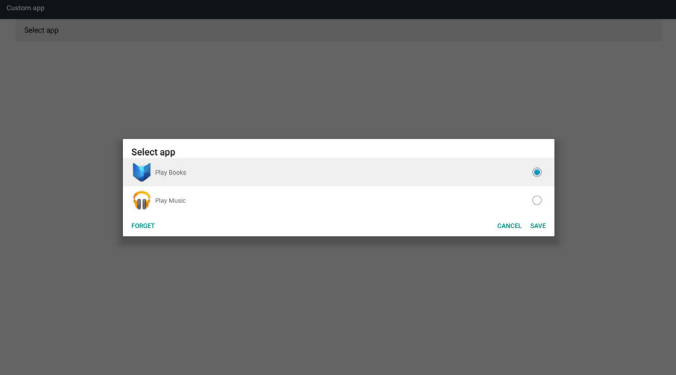

Después de configurar, la pantalla de configuración mostrará el nombre de la aplicación.

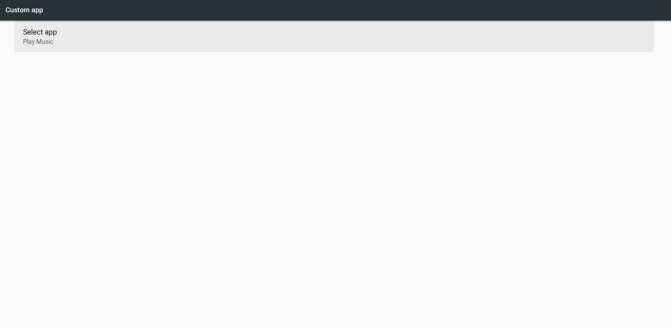

• Caso 2: Caso de configuración de la aplicación del cliente (existe un círculo de entidad a la derecha del icono)

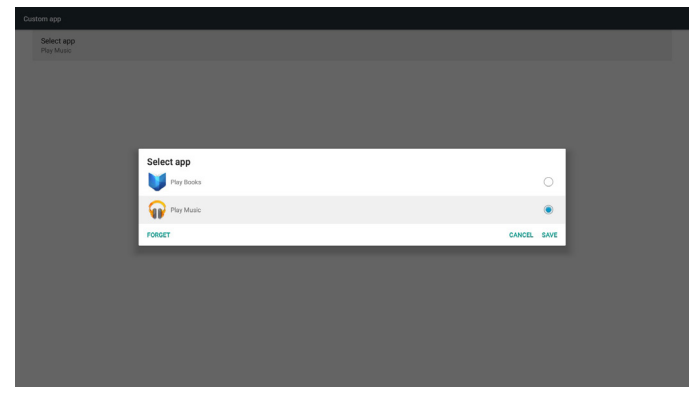

## <span id="page-37-0"></span>**5. Setting (Configuración)**

Elementos principales:

- (1) Wi-Fi
- (2) Ethernet
- (3) More (Más) (solo mostrar cuando se conecta el módulo 4G)

(4) Signage Display (Visualización de señalización) (Visualización de señalización)

- (5) Display (Pantalla)
- (6) Apps (Aplicaciones)
- (7) Security (Seguridad)
- (8) Date & time (Fecha y hora)
- (9) Developer options (Opciones de desarrollador)

#### (10) About (Acerca de)

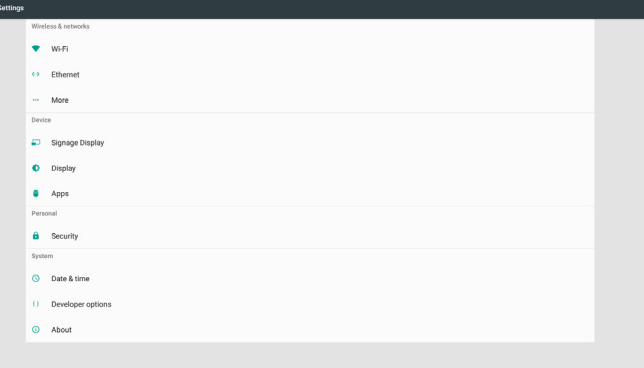

## **5.1. Wi-Fi**

A través de Habilitar/Deshabilitar para activar/desactivar Wi-Fi. Después de Habilitar, la pantalla mostrará todos los puntos de acceso Wi-Fi disponibles.

Nota:

- 1. Ethernet se deshabilitará de forma automática si se activa Wi-Fi y se conecta con la red.
- 2. Se necesita un modelo concreto de módulo Wi-Fi. Consulte al distribuidor o al técnico del servicio para obtener ayuda.

## **5.2. Ethernet**

Habilite o deshabilite esta opción para activar o desactivar Ethernet. Después de habilitar Ethernet, la configuración mostrará:

(1) ConnectionType (Tipo de conexión) (tipo de conexión disponible: DHCP/dirección IP estática)

A. DHCP

Los siguientes parámetros no se puede modificar: Dirección IP, Máscara de red, Dirección DNS y Puerta de enlace.

Si la conexión es exitosa, se mostrará la configuración actual de la red.

B. Static IP (IP estática)

En el modo Dirección IP estática, el usuario puede especificar la dirección IP, la máscara de subred, la dirección de DNS y la puerta de enlace.

#### Nota:

Limitación de entrada de dirección IP, máscara de red, dirección de DNS y dirección de puerta de enlace (1) Formato:número de 0 a 9, punto decimal"."

(2) Mac Address (Dirección MAC)

#### Nota:

Ethernet se deshabilitará de forma automática si se activa Wi-Fi y se conecta con la red.

## **5.3. More (Más) (solo aparece cuando se conecta el módulo 4G)**

Mediante la habilitación y deshabilitación para controlar la activación y desactivación de redes celulares.

Nota:

- 1. Solo aparece cuando se conecta el módulo 4G.
- 2. "Anclaje a red y zona Wi-Fi portátil" solo se muestra cuando se detecta el módulo Wi-Fi.
- 3. La información de red será diferente debido a que el operador es diferente.

## **5.4. Signage Display (Visualización de señalización)**

- (1) General Settings (Configuración general)
	- A. Signage display name (Nombre de visualización de señalización)
	- B. Boot Logo (Logotipo de arranque) (no compatible)
	- C. Screenshot (Captura de pantalla)
- (2) Server Settings (Configuración de servidor)
	- A. Email notification (Notificación por correo electrónico) B. FTP
	- C. Remote control (Mando a distancia)
- (3) Source Settings (Configuración de fuente)
	- A. Media player (Reproductor multimedia)
	- B. Browser (Explorador)
	- C. CMND & Play (CMND y reproducir)
	- D. PDF player (Reproductor PDF)
	- E. Custom app (Aplicación de cliente)
- (4) Network application (Aplicación de red)
	- A. Proxy
	- B. Platform Web API (API web de la plataforma)
	- C. SICP network port (Puerto de red SICP)
- (5) System tools (Herramientas del sistema)
	- A. Clear Storage (Borrar almacenamiento)
	- B. Reset (Resetear)
	- C. Import & Export (Importar y exportar)
	- D. Clone (Clonar)
	- E. Security (Seguridad)
- (6) Misc. (Varios)
	- A. TilingTool (Herramienta Mosaico) (no compatible)
	- B. TeamViewer Support (Soporte técnico de TeamViewer)
- (7) System updates (Actualizaciones del sistema) A. Local update (Actualización local)
	-

## **5.4.1. General Settings (Configuración general)**

1. Signage Display Name (Nombre de visualización de señalización) Configure el nombre de PD "PD\_" + dirección MAC de Ethernet. Nota:

Limitación de entrada:

- (1) Longitud: máx. de 36 caracteres
- (2) Formato: sin límite

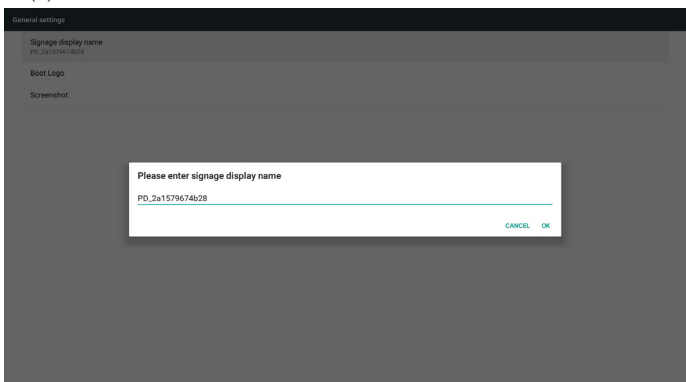

- 2. Boot Logo (Logotipo de arranque) (no compatible)
- 3. Screenshot (Captura de pantalla)

A través de Habilitar/Deshabilitar para activar/desactivar las capturas de pantalla.

Después de habilitar, el usuario podrá establecer un período de captura de pantalla y la ruta de guardado.

#### Nota:

Período de eliminación y captura de pantalla:

- (1) Se eliminará la imagen en el tiempo inicial de 0 seg.
- (2) Se realizará la captura de pantalla en los primeros 40 seg.

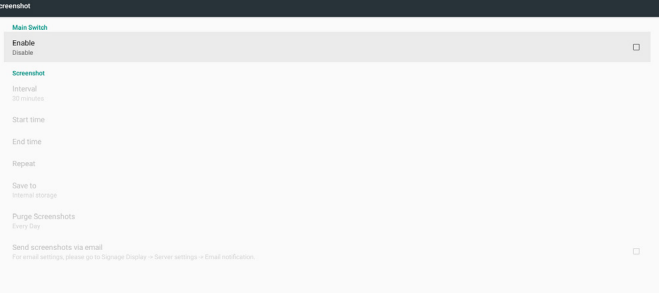

1) Interval (Intervalo)

Permite configurar el intervalo. 30 min o 60 min.

2) Start Time (Tiempo de inicio)

Permite configurar el tiempo de inicio de las capturas de pantalla. Nota:

- (1) Si no hay pantalla de inicio, la pantalla mostrará a la hora actual automáticamente
- (2) El tiempo de inicio no puede ser posterior al tiempo de finalización.Aparecerá un mensaje de error.

#### 3) EndTime (Tiempo de finalización)

Permite configurar el tiempo de finalización de las capturas de pantalla.

#### Nota:

- (1) Si no hay pantalla de finalización, la pantalla mostrará a la hora actual automáticamente
- (2) El tiempo de inicio no puede ser posterior al tiempo de finalización.Aparecerá un mensaje de error.

#### 4) Repeat (Repetir)

Permite configurar el ciclo de repetición de las capturas de pantalla. El usuario puede seleccionar el intervalo de las capturas de pantalla. (Selección múltiple)

5) Save to (Guardar en)

Permite configurar la ruta de almacenamiento de las capturas de pantalla. La ruta predeterminada es:almacenamiento interno. Nota:

En la raíz del almacenamiento interno, PD creará la carpeta philips/ Screenshot/ automáticamente. La imagen se guardará en philips/ Screenshot/.

6) Purge Screenshots (Purgar capturas de pantalla)

Permite configurar el intervalo de purga. Una vez por día o una vez por semana.

7) Send screenshots via email (Enviar capturas de pantalla a través de correo electrónico)

Después de comprobar este elemento, se enviará la captura de pantalla al correo electrónico del administrador

Consulte la notificación de correo electrónico.

Nota:

Confirme que la configuración del correo electrónico se ha realizado. Cada captura de pantalla se enviará de forma inmediata.

## **5.4.2. Server Settings (Configuración de servidor)**

1. Email Notification (Notificación por correo electrónico)

A través de la habilitación y deshabilitación para controlar la activación y desactivación del correo electrónico.

Después de la habilitación, el usuario puede definir la configuración de notificación por correo electrónico.

Nota: Los siguientes eventos se envían automáticamente por correo al administrador.

- (1) Critical (Crítico): Mensaje de adver tencia del sistema Android
- (2) Mediaplayer (Reproductor multimedia): La lista de reproducción está vacía o el archivo multimedia no se admite
- (3) Browser (Explorador): La lista de reproducción está vacía.
- (4) CMND & Play (CMND y reproducir): Sin contenido
- (5) Pdfplayer (Reproductor de PDF): La lista de reproducción está vacía
- (6) Ftp: inicio de sesión de alguien en PD

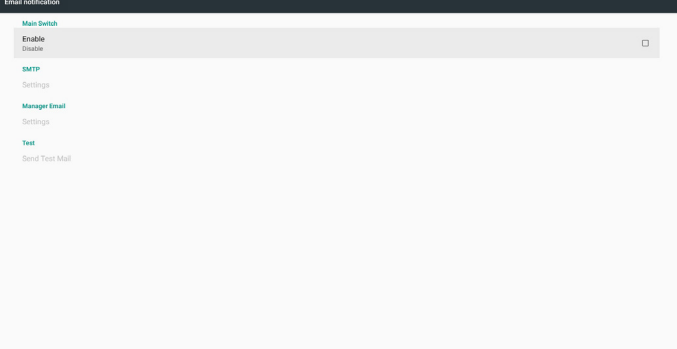

#### 1) SMTP

Establezca la configuración SMTP.

El usuario puede establecer la cuenta de Gmail u otra cuenta de correo.

El usuario puede seleccionar otra cuenta de correo y configurar el servidor SMTP, el tipo de seguridad y el puerto.

Nota

Limitación de entrada de la contraseña

- (1) Longitud: 6-20 caracteres
- (2) Formato: sin límite

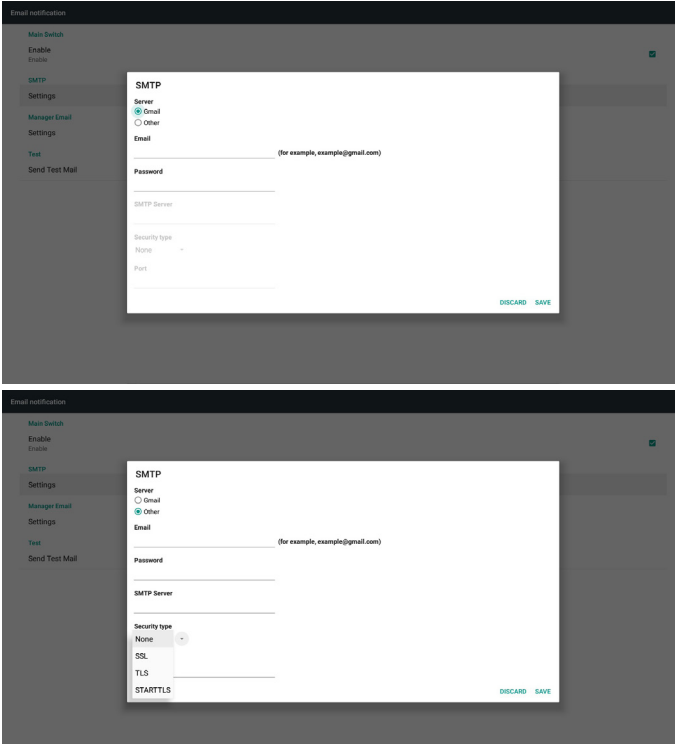

Configuración de seguridad de Gmail

Si Gmail no funciona cuando la configuración se completa, pruebe la cuenta de Gmail con un equipo y el vínculo siguiente.

https://www.google.com/settings/security/lesssecureapps

Y confirme que el elemento "Permitir el acceso de aplicaciones menos seguras" está establecido en Sí.

#### Google

#### Less secure apps

Some apps and devices use less secure sign-in technology, which makes your account more vulnerable. You can turn off access for these apps, which we recommend, or turn on access if you want to use them despite the risks. Learn more

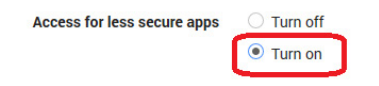

Configuración de seguridad del correo electrónico de Yahoo

Si el correo electrónico de Yahoo no funciona cuando se completa la configuración, asegúrese de que el elemento "Permitir a las aplicaciones utilizar inicio de sesión menos seguro" está habilitado.

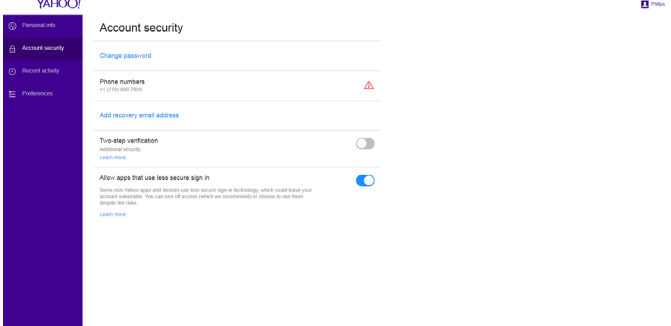

2) Manager Email (Correo electrónico de administrador) Configure la cuenta de correo electrónico del destinatario.

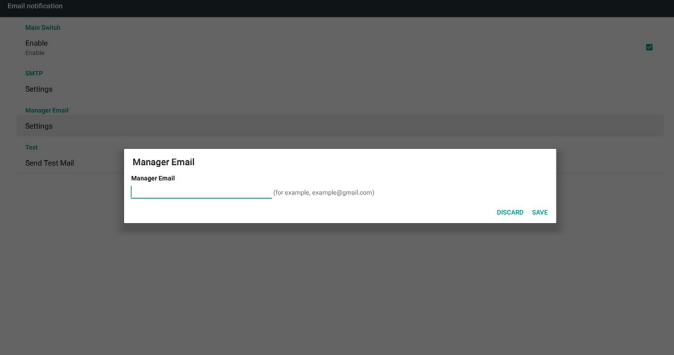

#### 3)Test (Prueba)

Permite enviar un correo electrónico de prueba.

Para probar la función de recepción y envío de la cuenta de Gmail. Nota

Cuando el correo electrónico está deshabilitado, el botón "Enviar correo de prueba" se atenúa.

#### 2. FTP

A través de Habilitar/Deshabilitar para activar/desactivar FTP. Después de configurar, PD puede compartir archivos FTP.

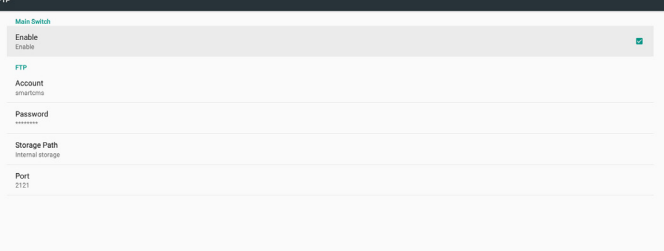

1) Account (Cuenta)

Permite configurar la cuenta FTP.

Nota:

0

Limitación de entrada

- (1) Longitud: 4-20 caracteres
- (2) Formato:
	- I. a-z y A-Z en inglés
	- II. Número 0-9

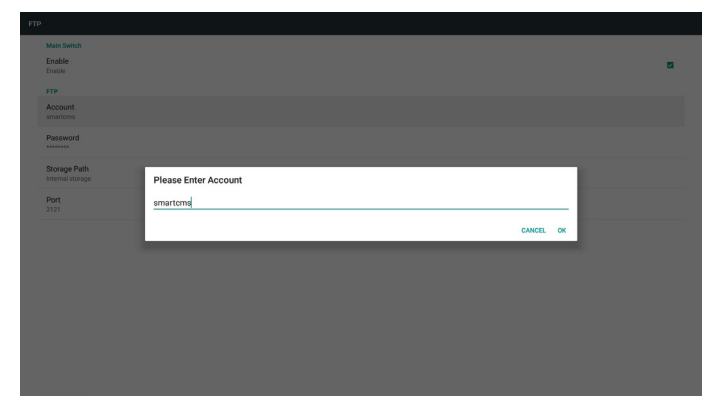

2) Password (Contraseña)

Permite configurar la contraseña de FTP. Nota:

Limitación de entrada

(1) Longitud: 6-20 caracteres

- (2) Formato:
	- I.  $a-z \vee A-Z$  en inglés
	- II. Número 0-9

#### Visualización de contraseña de FTP

- (1) Se mostrará el símbolo "\*" en lugar de la contraseña si se ha configurado una contraseña mediante el mando a distancia.
- (2) Después de la configuración, el texto de la contraseña se mostrará como el símbolo "\*".

Antes de ingreso de la contraseña:

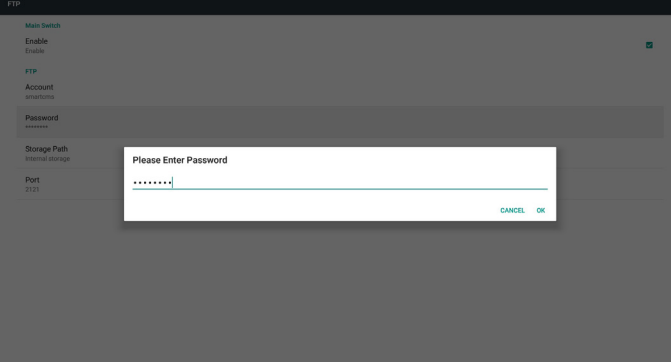

3) Storage Path (Ruta de guardado)

Mostrar ruta de acceso predeterminada:Almacenamiento interno Nota:

Solamente se puede mostrar almacenamiento interno. No se puede modificar (solo se puede mostrar la ruta).

4) Port (Puerto)

Configure el número de puerto FTP.

Nota:

Limitación de entrada

(1) Longitud: máx. de 5 caracteres

- (2) Rango:  $1025 \sim 65535$
- (3) Formato: Número 0-9
- (4) Predeterminado: 2121
- (5) Puerto no disponible: Puerto de red 9988, 15220, 28123, 28124 y SICP.

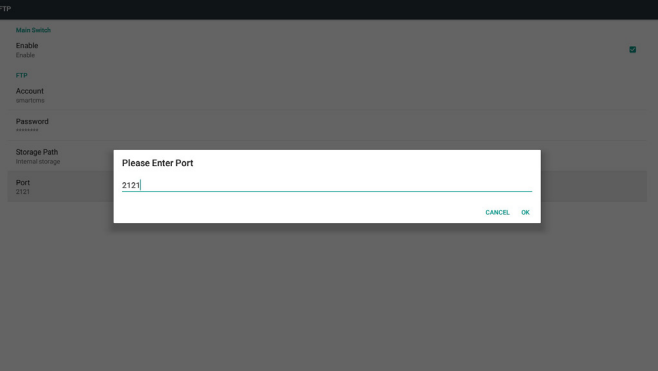

3. Remote Control (Mando a distancia)

A través de Habilitar/Deshabilitar para activar/desactivar el control remoto.

El usuario puede introducir la dirección del servidor. Si el servidor no está registrado, se le solicitará el código PIN al usuario.

Estado de enlace:

- (1) Mostrará que la red está desconectada si no existe aún una conexión con la red.
- (2) Mostrará que el servidor está desconectado si la red está conectada, pero el servidor de control remoto está desconectado.
- (3) Mostrará que el servidor no está enlazado si el servidor de control remoto devuelve un estado no enlazado.
- (4) Mostrará que el servidor está enlazado si lo está correctamente.
- (5) Mostrará el error de código PIN si se introduce un código PIN incorrecto.

## **5.4.3. Source Settings (Configuración de fuente)**

- 1. Media Player (Reproductor rmultimedia) (consulte las instrucciones de la sección 4.4. Introducción al [Reproductor](#page-28-1) multimedia)
- 2. Browser (Explorador) (consulte las instrucciones de la sección 4.5. Manual de Browser [\(Explorador\)](#page-31-1))
- 3. CMND y reproducir (consulte las instrucciones de la sección 4.7. CMND & Play (CMND y [reproducir\)](#page-35-1))
- 4. PDF Player (Reproductor PDF) (consulte las instrucciones de la sección 4.6. Lector de PDF - [Reproducir\)](#page-33-1)
- 5. Custom App (Aplicación personalizada) (consulte las instrucciones de la sección 4.8. Custom App (Aplicación [personalizada\)\)](#page-36-1)

## **5.4.4. Network application (Aplicación de red)**

#### 1. Proxy

Escriba el host y el puerto del servidor proxy.

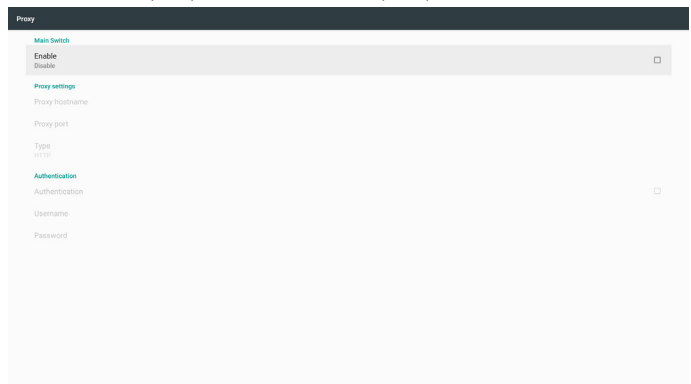

#### 2. Platform Web API (API web de la plataforma)

Permite habilitar y deshabilitar la API web de la plataforma.

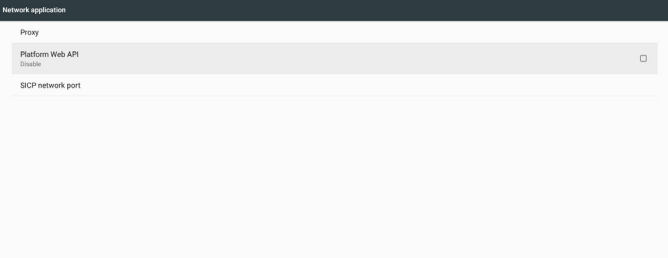

3. SICP network port (Puerto de red SICP)

Cambie el puerto de red SICP.

#### Nota:

Limitación de entrada

- (1) Longitud: máx. de 5 caracteres
- (2) Rango: 1025 ~ 65535
- (3) Formato: Número 0-9
- (4) Predeterminado: 5000
- (5) Puerto no disponible: 9988, 15220, 28123 y 28124.

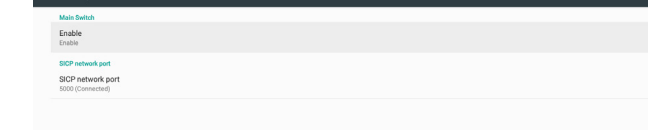

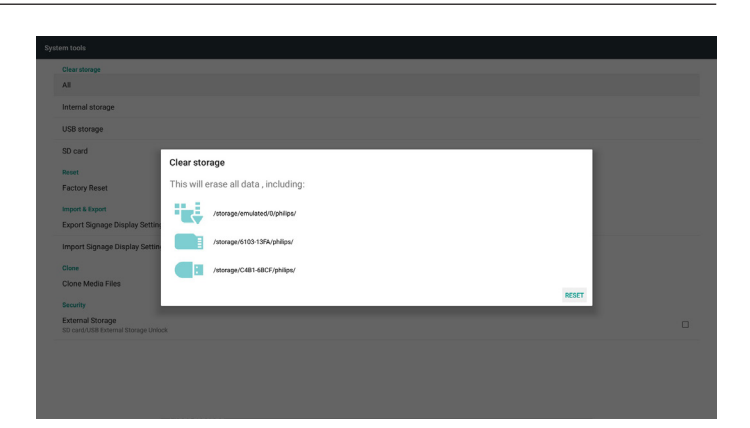

## **5.4.5.2 Factory Reset (Conf. de fábrica)**

Conf. de fábrica permite recuperar la configuración predeterminada de fábrica.

**Factory Reset** -<br>
System and app data and settings<br>
→ Downloaded apps<br>
→ Music<br>
→ Photos<br>
→ Other user data Erase all your personal information and downloaded apps'<br>You can't reverse this action! The system will rehoot later!

## **5.4.5. System Tools (Herramientas del sistema)**

Herramientas del sistema incluye 4 funciones principales:

- (1) Clear Storage (Borrar almacenamiento)
- (2) Factory Reset (Conf. de fábrica)
- (3) Import & Export (Importar y exportar)
- (4) Clone Media Files (Clonar archivos multimedia)
- (5) External Storage (Almacenamiento externo)

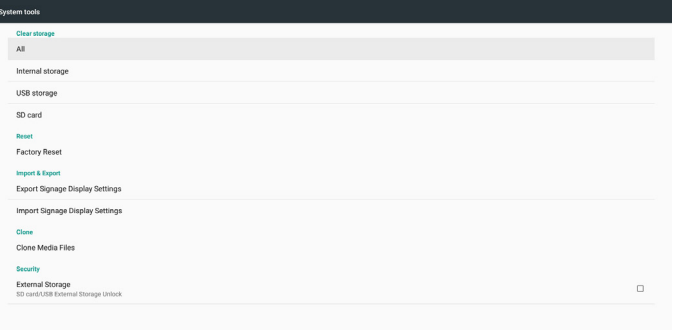

## **5.4.5.1 Clear Storage (Borrar almacenamiento)**

El objetivo es borrar todos los datos de las carpetas de Philips Dividido en 4 modos:

(1) Borrar todas las carpetas Philips

(2) Borrar solo la carpeta de Phillips dentro del almacenamiento interno.

- (3) Borrar solo la carpeta de Phillips dentro del almacenamiento USB.
- (4) Borrar solo la carpeta de Phillips dentro de la tarjeta SD.

Se abre la ventana que muestra todas las carpetas que se pueden borrar.

Presione Aceptar para ejecutar la función de restablecimiento de forma automática.

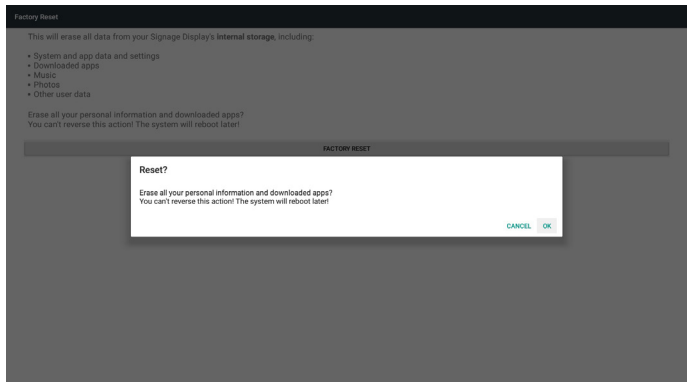

## **5.4.5.3 Import & Export (Importar y exportar)**

Esta función permite importar y exportar una base de datos y un archivo apk de terceros.

Notas.

- (1) Nombre del archivo guardado:
	- A. Settings\_global.xml
	- B. Settings\_secure.xml
	- C. Settings\_system.xml
	- D. Signage\_settings.db
	- E.AndroidPDMediaPlayerData.db F.AndroidPDPdfData.db
	- G.AndroidPDUrlListData.db
	-
	- H. Smartcms.db
- (2) Se guardará en la carpeta Philips en el almacenamiento

#### **Exportar la configuración de la pantalla de señalización**

Se exportará la base de datos a la carpeta de Philips de la tarjeta SD o USB.

- (1) Exportar base de datos
- (2) Exportar apk de terceros a Philips/app/

#### Nota:

Si no existe ninguna carpeta de Philips en la tarjeta SD o USB, se creará automáticamente.

Enumerar todo el almacenamiento disponible (interno, SD y USB)

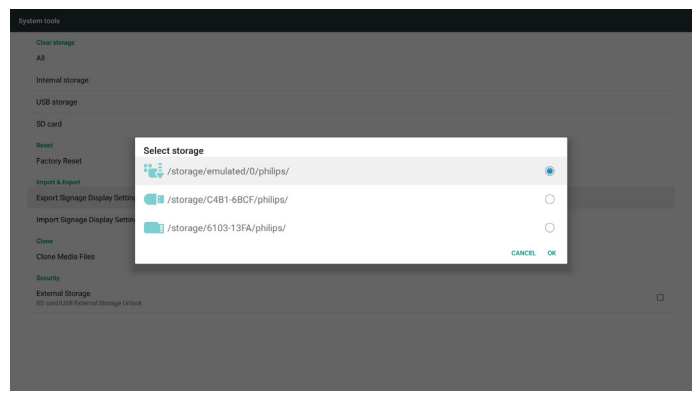

### **La configuración de la pantalla de señalización**

Se importarán los datos desde la carpeta de Philips de la tarjeta SD o USB.

(1) Importar base de datos

(2) Instalar automáticamente el apk de terceros desde Philips/app/ Enumerar todo el almacenamiento disponible (interno, SD y USB)

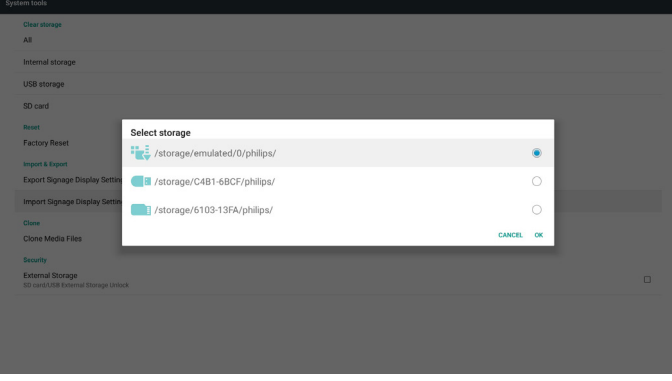

Mostrar el cuadro de diálogo de notificación antes de importar la base de datos

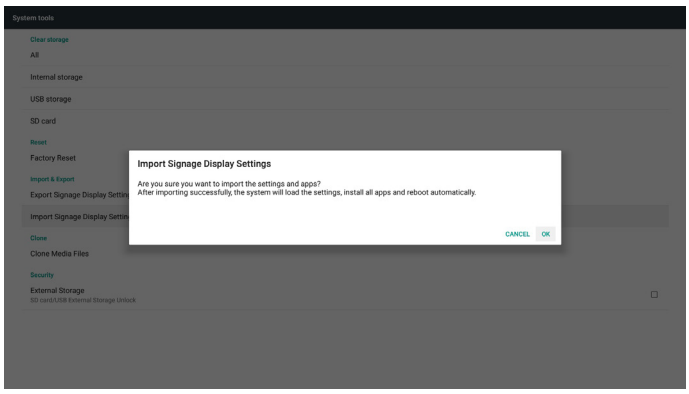

## **5.4.5.4 Clone Media File (Clonar archivo multimedia)**

Clonar el archivo multimedia desde la carpeta Philips del almacenamiento interno, la tarjeta SD o la unidad USB.

- 1. Nombre de la carpeta clonada bajo la carpeta Philips:
	- (1) philips/photo
	- (2) philips/music
	- (3) philips/video
	- (4) philips/cms
	- (5) philips/pdf
	- (6) philips/browser
- 2. La extensión del nombre de archivo clonado es".cms"
	- Clone Source (Clonar fuente)
	- (1) Internal storage (Almacenamiento interno)
		- (a) Comprobar FTP
		- (b) Comprobar /Philips/
	- (2) SD / USB

Archivos en la raíz

Target Location (Ubicación de destino)

- (1) Internal storage (Almacenamiento interno) Guardar en /Philips/
- (2) SD / USB

Guardar en la raíz

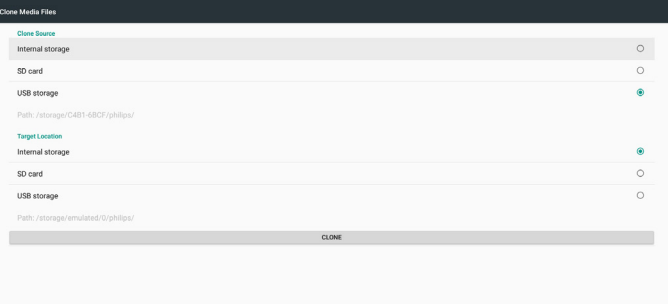

## **5.4.5.5 External Storage (Almacenamiento externo)**

1. External Storage (Almacenamiento externo)

Enable (Habilitar): Bloqueo de almacenamiento externo USB o de la tarjeta SD.

Disable (Deshabilitar): Desbloqueo de almacenamiento externo USB o de la tarjeta SD.

Nota:

Debe volver a enchufar el almacenamiento externo USB o la tarjeta SD después de desbloquear dicho almacenamiento.

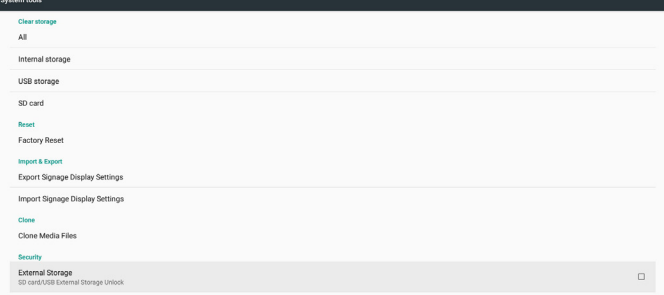

- <span id="page-43-0"></span>**5.4.6. Misc. (Varios)**
- **5.4.6.1 Tiling tool (Herramienta Mosaico) (no compatible)**

#### **5.4.6.2 TeamViewer Support (Soporte técnico de TeamViewer)**

Permite habilitar y deshabilitar el soporte técnico de TeamViewer.

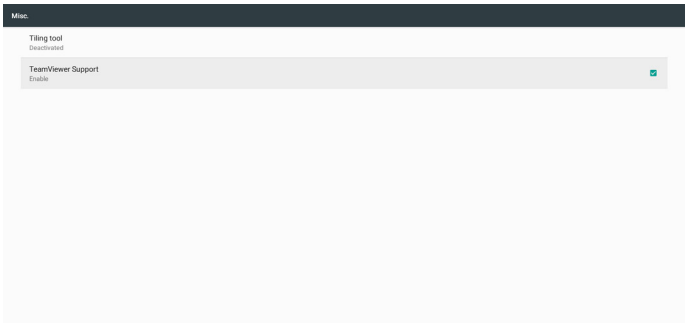

## **5.4.7. System update (Actualización del sistema)**

- 1. Local update (Actualización local)
- (1) Se buscará automáticamente el archivo update.zip en la tarjeta SD o USB. Si se encuentra, aparecerá en la lista para la selección del usuario.

Nota

- a. Solo se admite la imagen completa de Android.
- b. El nombre del archivo deberá ser update.zip.
- c. El archivo deberá estar ubicado en la raíz del almacenamiento.

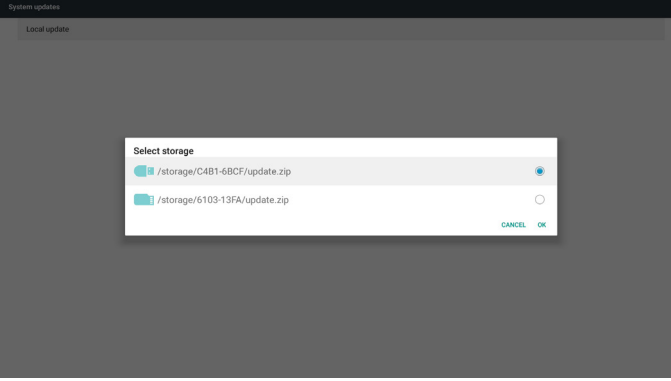

- (2) Después de seleccionar el archivo update.zip, el sistema se reiniciará y se iniciará la actualización.
- (3) Si no se encuentra update.zip. El cuadro de diálogo no es contenido. (El botón Aceptar se atenuará y no será útil).

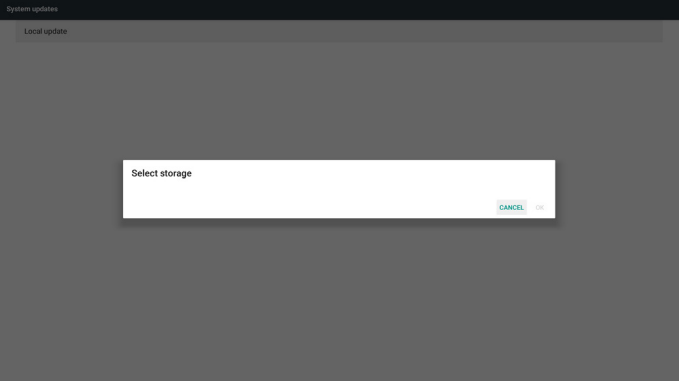

## **5.5. Display (Pantalla)**

El usuario puede modificar el tamaño de fuente y puede elegir lo siguiente: Pequeño/Normal/Grande/Muy grande

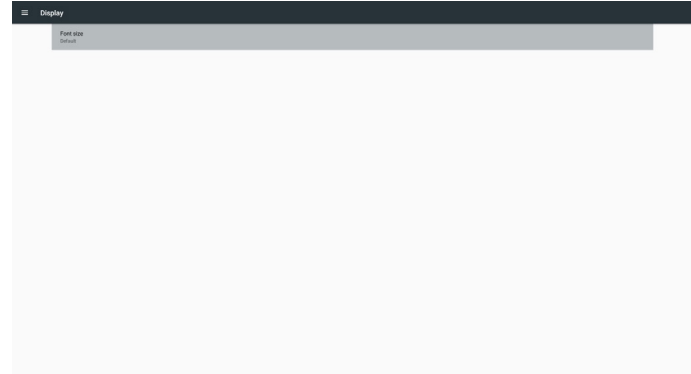

## **5.6. Apps (Aplicaciones)**

Muestra información de las aplicaciones.

Nota

(1) Use el botón de opciones del mando a distancia para mostrar la opción de configuración.

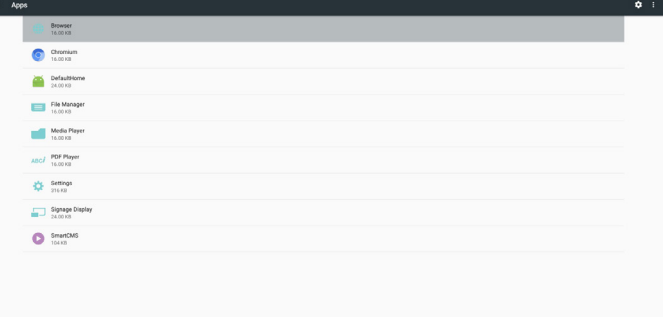

## **5.7. Security (Seguridad)**

(1) Credential storage (Almacenamiento de credenciales) Panel de control de certificados

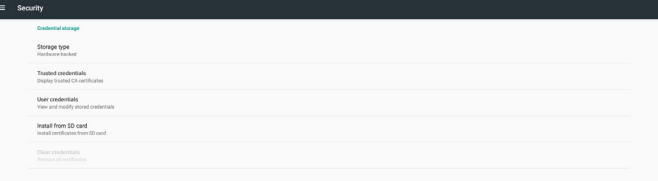

## <span id="page-44-0"></span>**5.8. Date & time (Fecha y hora)**

A través del menú OSD de Escalar para activar/desactivar Hora automática.

Nota:

Agregue un nuevo servidor NTP para mostrar la dirección IP del servidor actual.

El valor máximo de la fecha es 2037/12/31 en Android7.1.

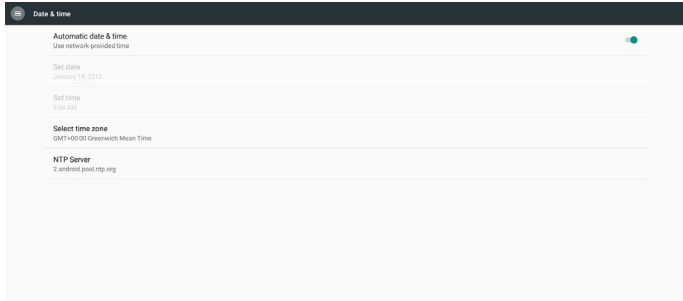

## **5.9. Developer options (Opciones de desarrollador)**

Opciones de desarrollador de Android. Para obtener más información, visite https://developer.android.com/index.html

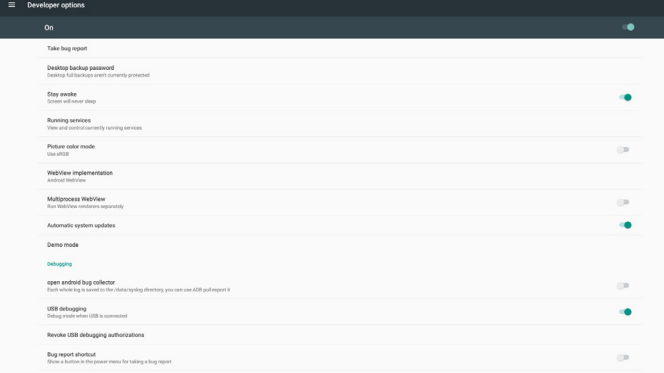

## **5.10. About (Acerca de)**

Información principal de Acerca de:

- (1) Legal Information (Información legal): muestra las licencias de código abierto.
- (2) Android version (Versión de Android)
- (3) Kernel version (Versión de kernel)
- (4) Build number (Número de compilación)

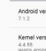

## **5.11. Supplementary (Información complementaria)**

## **5.11.1.Quick Info (Información rápida)**

Puede presionar "Info+ 77" para iniciar la información rápida. La información rápida mostrará "Network"(Red) e "Monitor

Information"(Información monitor), como aparece a continuación: Nota:

Operation hours: Se actualiza cada minuto.

Estado temperatura: Se actualiza cada 5 segundos.

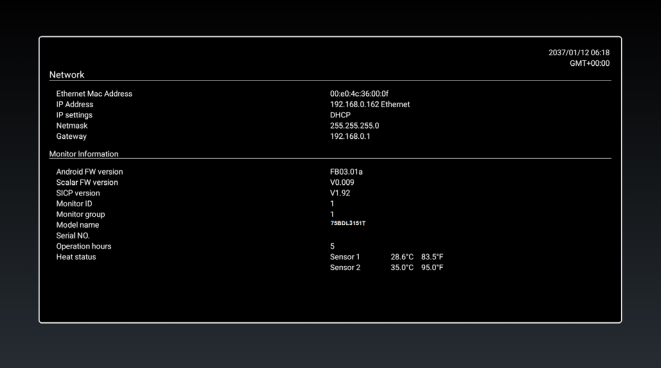

## **5.11.2.¿Cómo personalizar la animación de arranque para Android?**

1. Información general

La animación de arranque para Android es un script utilizado para cargar archivos PNG cuando arranca el dispositivo. Esta contenido dentro de un archivo zip no comprimido zip denominado bootanimation.zip.

2. Dentro del archivo bootanimation.zip

El archivo bootanimation.zip contiene lo siguiente:

- La carpeta de imágenes (contiene imágenes PNG para cuyos nombres se han utilizado números incrementales)
- El archivo desc.txt

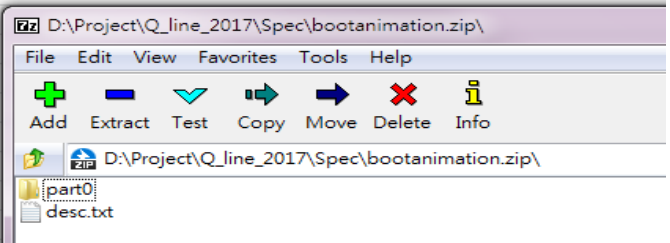

#### (1) La carpeta de imágenes

Contiene imágenes PNG para cuyos nombres se han utilizado números, comenzando con algo como 0000.png o 0001.png y siguiendo con incrementos de 1. Debe haber al menos una carpeta y no hay límite superior en el número de carpetas.

(2) El archivo desc.txt

Este archivo define cómo se muestran las imágenes en las carpetas durante la animación de arranque, con el siguiente formato:

- Anchura Altura Tasa de fotogramas
- modo Bucle tiempo-de-retardo Carpeta1
- modo Bucle tiempo-de-retardo Carpeta2

A continuación se muestran varios ejemplos de un archivo desc.txt:

- 1920 1080 30
- p 1 0 part0
- p 0 0 part1
- a. La primera línea

1920 y 1080 definen la anchura y la altura de la resolución de la pantalla.

30 es la tasa de fotogramas en fps (fotogramas por segundo), es decir, el número de imágenes que se muestran por segundo.

b. Las líneas segunda y tercera, tienen el mismo formato.

La primera 'p' define el modo de reproducción, que es detener la reproducción inmediatamente después de que se complete el arranque.

El número después de la 'p' define el modo de repetición.

- Un 0 haría que la parte se repitiera indefinidamente hasta que el dispositivo completara el arranque.
- Un 1 haría al que la parte se reprodujera una vez.

El siguiente número define los tiempos de retardo (ms). Por ejemplo, si establece 10, el sistema se retrasará 10 ms cuando todos los archivos de imagen se hayan reproducido.

Part0 y part1 son nombres de carpeta de imágenes.

En el ejemplo anterior, la animación de arranque se reproducirá a una resolución de 1920 por 1080 píxeles, con una tasa de fotogramas de 30 fps, empezando con el contenido de la carpeta part0 que, después de reproducirlo en un bucle, cambiará al contenido de la carpeta part1 y lo reproducirá continuamente hasta que se complete el arranque del dispositivo.

3. Archivo zip:

Seleccione todo el contenido (carpetas de imagen y archivo desc.txt) que se encuentra dentro de la carpeta Bootanimation y comprímalo en un nuevo archivo zip no comprimido mediante su utilidad de compresión favorita, como 7zip,WinRAR, etc.

Si utiliza 7zip, establezca el nivel de compresión en "Store" (Almacenar) Urganize ▼ a Upen Share with ▼ Burn New folder

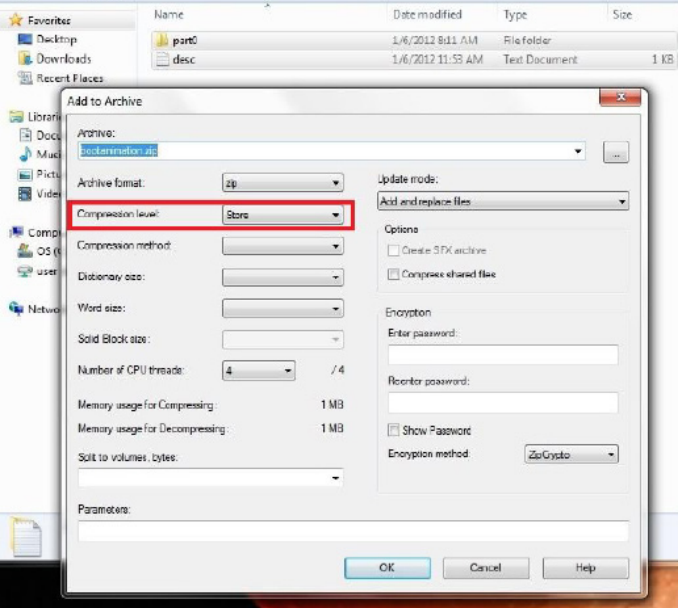

Si utiliza WinRAR, establezca la opción "Compression method"(Método de compresión) en "Store" (Almacenar)

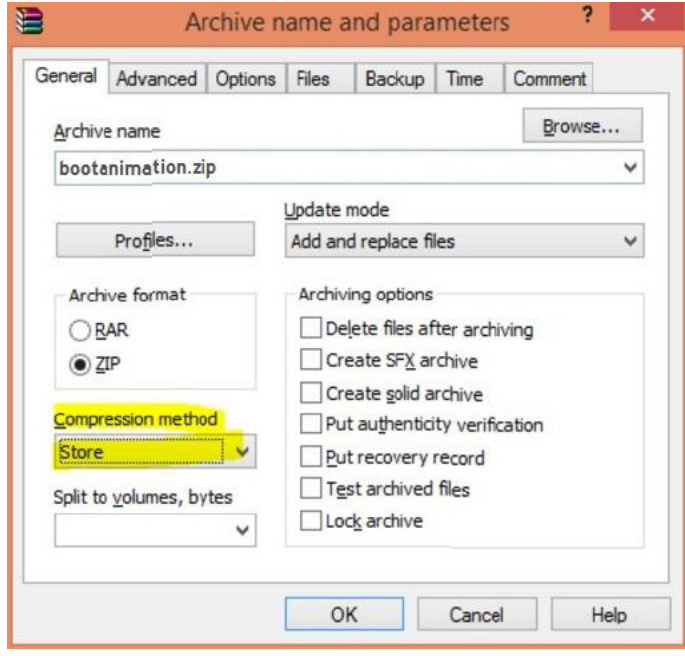

o, de lo contrario, la animación de arranque NO funcionará

4. Aplicar la animación de arranque personalizada

Procedimiento:

- (1). Coloque el archivo bootanimztion.zip en la tarjeta SD externa o en la unidad USB y enchúfela a la plataforma Phillips PD.
- (2). Asegúrese de que la opción Logotipo está habilitada.
- Presione el botón Inicio del mando a distancia: Menú OSD -> Configuración 2 -> Logotipo -> establecer"Usuario"
- (3). Presione la combinación de botones"Inicio + 1888" en el mando a distancia para ir al modo de administración: Configuración -> Pantalla de señalización -> CONFIGURACIÓN GENERAL -> Logotipo de arranque
- (4). El sistema buscará el archivo bootanimation.zip en la tarjeta SD o en la unidad USB y lo copiará automáticamente en /data/local.
- (5). Una vez realizados los pasos 1 a 4, reinicie el sistema. La nueva animación de arranque personalizada se debe mostrar durante el tiempo de arranque.

## **5.11.3.¿Cómo instalar la aplicación para Android?**

Hay 3 formas de instalar su propia aplicación para Android. (a) A través del Administrador de archivos en el modo de administración

1. Si ya tiene un archivo apk

1.1 Copie el archivo apk en el disco USB o en la tarjeta SD y, a continuación, enchúfela en la pantalla de señalización Android de Philips.

1.2Vaya a Modo de administración > Aplicaciones > Administrador de archivos.

1.3 Mediante el Administrador de archivos, busque el archivo apk y, a continuación, instálelo. Simplemente tiene que presionar "Aceptar" en el archivo seleccionado.

2. Descargue el archivo apk mediante el explorador Chromium y, a continuación, vaya a <ruta de acceso al almacenamiento interno>/ Download/ mediante el Administrador de archivos.

2.1 El resto de pasos son los mismos que los anteriores.Tenga en cuenta que <ruta de acceso al almacenamiento interno> puede ser diferente para cada modelo .

(b) A través del shell de Adb

1.Asegúrese de que su PC se puede conectar a la pantalla de señalización Android de Philips mediante adb.

2. Prepare el archivo apk en una carpeta (por ejemplo, C:\apkfolder) en su PC.

3. Ejecute la siguiente instrucción mediante la herramienta de la línea de comandos.

C:\apkfolder> adb install -r apk\_name.apk

(c) Mediante Intent personalizado

1. Si desarrolla un archivo apk que puede cualquier aplicación Android descargar, entonces dicho archivo se puede utilizar como intent personalizado.

2. Proporcione un nombre al archivo apk y la ruta de acceso en la que se almacenó. El sistema le ayudará a instalar el programa.

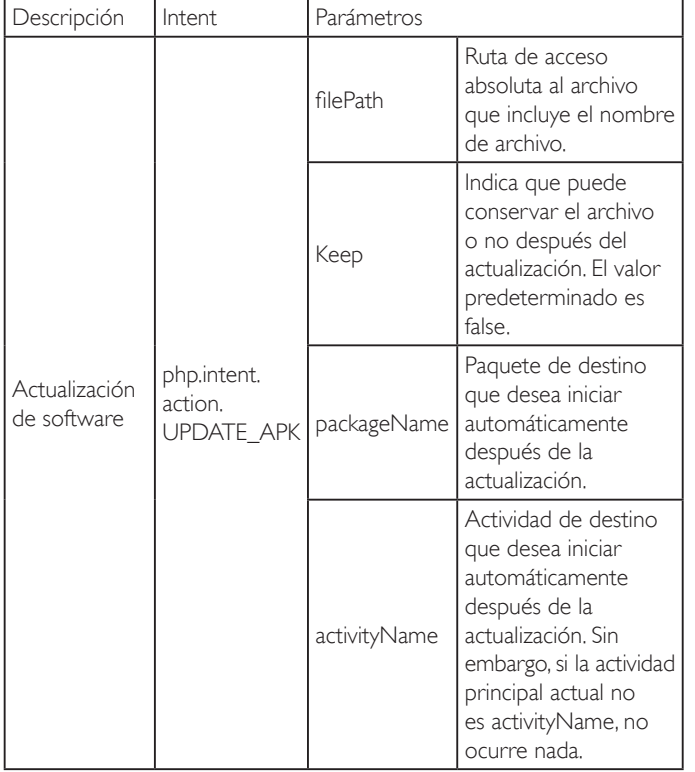

#### Por ejemplo:

Intent intent  $=$  new Intent();

intent.setAction("php.intent.action.UPDATE\_APK");

intent.putExtra("filePath","/sdcard/Download/apk\_name.apk");

intent.putExtra("keep", true);

intent.putExtra("packageName","com.example.apk\_name");

intent.putExtra("activityName","com.example.apk\_name.MainActivity"); sendBroadcast(intent);

## <span id="page-47-0"></span>**6. Menú OSD**

A continuación se muestra una presentación general de la estructura del menú en pantalla (OSD). Puede usarla como referencia siempre que quiera ajustar la pantalla.

## **6.1. Recorrer el menú OSD**

#### **6.1.1. Recorrer el menú OSD con el mando a distancia**

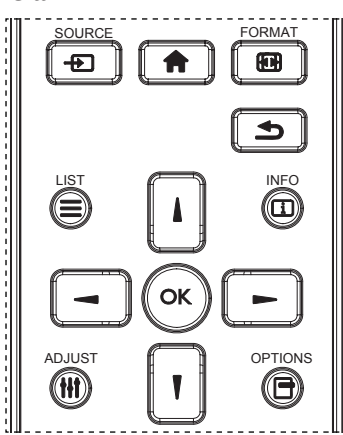

- 1. Presione el botón  $\lceil \cdot \rceil$  del mando a distancia para mostrar el menú OSD.
- 2. Presione el botón [1] o [1] para elegir el elemento que desee ajustar.
- 3. Presione el botón  $\overline{[OK]}$  o  $\boxed{\rightarrow}$ ] para ingresar en el submenú.
- 4. En el submenú, presione  $[]$  o  $[]$  para cambiar de elemento y presione el botón [-] o [-] para ajustar la configuración. Si hay un submenú, presione el botón [Aceptar] o [-] para ingresar en el submenú.
- 5. Presione el botón [1] para regresar al menú anterior o presione el botón [11] para salir del menú OSD.

### **6.1.2. Recorrer el menú OSD mediante los botones de control de la pantalla**

- 1. Presione el botón [MENU] (MENÚ) para mostrar el menú OSD.
- 2. Presione el botón  $[+]$  o  $[-]$  para elegir el elemento que desee ajustar.
- 3. Presione el botón [+] para entrar en el submenú.
- 4. En el submenú, presione el botón  $\Box$  o  $\Box$  para cambiar de elemento y presione el botón  $[+]$  o  $[-]$  para ajustar la configuración. Si hay un submenú, presione el botón [+] para entrar en él.
- 5. Presione el botón [MENU] (MENÚ) para volver al menú anterior o el botón [MENU] (MENÚ) varias veces salir del menú OSD.

## **6.2. Información general del menú OSD**

## **6.2.1. Menú Imagen**

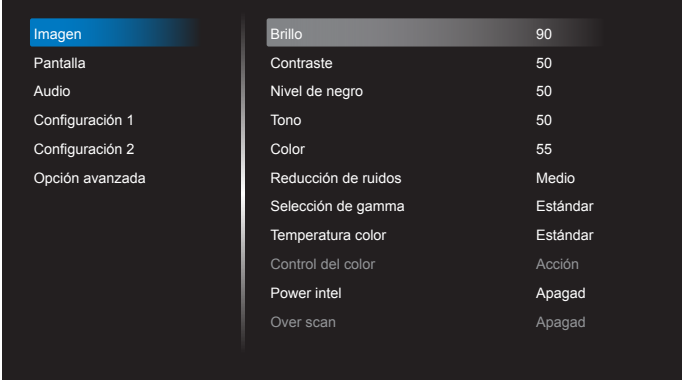

#### **Brillo (Imagen)**

permite ajustar el brillo de la imagen general y del fondo (retroiluminación).

#### **Contraste**

Permite ajustar la relación de contraste de la imagen para la señal de entrada.

#### **Nivel de negro**

Permite ajustar el brillo de la imagen para el fondo. NOTA: El modo de imagen sRGB es estándar y no se puede modificar.

#### **Tono (matiz)**

Permite ajustar el tono de la imagen.

Presione el botón + y el tono color piel se volverá más verdoso. Presione el botón - y el tono color piel se volverá más morado. NOTA: Solo modo VÍDEO.

#### **Color (saturación)**

Permite ajustar el color de la pantalla. Presione el botón + para aumentar la profundidad de color. Presione el botón - para reducir la profundidad de color. NOTA: Solo modoVÍDEO.

#### **Reducción de ruidos**

Permite ajustar el nivel de reducción de ruidos.

#### **Selección de gamma**

Permite seleccionar un valor gamma para la pantalla. Se refiere a la curva de rendimiento del brillo de la entrada de señal. Las opciones disponibles son: {Estándar}, {2.2}, {2.4}, {Gamma S} y {D-image}. NOTA: El modo de imagen sRGB es estándar y no se puede modificar.

#### **Temperatura color**

Se utiliza para ajustar la temperatura de color. La imagen se hace más rojiza a medida que la temperatura de color

disminuye y más azul a medida que la temperatura de color aumenta.

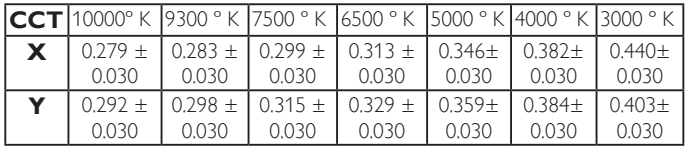

#### **Control del color**

Se pueden ajustar a través de las barras de colores los niveles de los colores rojo, verde y azul.

R: ganancia de rojo, G: ganancia de verde, B: ganancia de azul.

#### **Power intel**

El control Energía inteligente no está relacionado con el control del brillo:

- 1. Configuración inicial de brillo 70 (en el rango de 0-100) Consumo de energía del 70% del consumo máximo de energía
- 2. Power intel

APAGAD: sin adaptación MEDIO: 80% del consumo de energía relacionado con la configuración actual ALTO: 65% del consumo de energía relacionado con la configuración actual

#### **Over scan**

Permite cambiar el área de visualización de la imagen. ENCEND: Permite establecer el área de visualización en aproximadamente 95%.

APAGAD: Permite establecer el área de visualización en aproximadamente 100%.

#### **Reajuste imagen**

Permite restablecer toda la configuración del menú Picture (Imagen).

Seleccione "Sí" y presione el botón "Establecer" para restaurar los datos preestablecidos de fábrica.

Presione el botón "EXIT" (Salir) para cancelar y regresar al menú anterior.

## **6.2.2. Menú Pantalla**

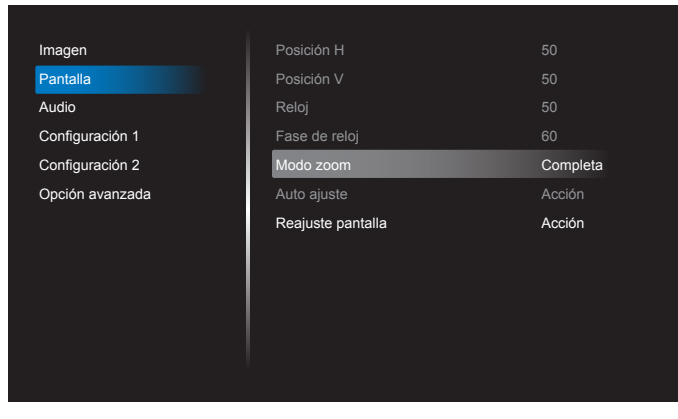

#### **Posición H**

Permite controlar la posición horizontal de la imagen dentro del área de visualización de la pantalla LCD.

Presione el botón + para mover la pantalla hacia la derecha. Presione el botón - para mover la pantalla hacia la izquierda. NOTA: Solo entradaVGA.

#### **Posición V**

Permite controlar la posición vertical de la imagen dentro del área de visualización de la pantalla LCD.

Presione el botón + para mover la pantalla hacia arriba. Presione el botón - para mover la pantalla hacia abajo. NOTA: Solo entrada VGA.

#### **Reloj**

Presione el botón + para expandir el ancho de la imagen en la pantalla hacia la derecha.

Presione el botón - para achicar el ancho de la imagen en la pantalla hacia la izquierda.

NOTA: Solo entrada VGA.

#### **Fase de reloj**

Mejora el enfoque, la claridad y la estabilidad de la imagen al aumentar o reducir esta configuración. NOTA: Solo entradaVGA.

#### **Modo zoom**

#### HDMI,VGA: {Completa} / {4:3}.

Reproducción multimedia en el reproductor multimedia: {Completa} / {4:3}

No hay función cuando EXPLORADOR, CMND y reproducir, Reproductor PDF, Personalizar, interfaz de usuario de Rep. multim. e interfaz de usuario Android

El modo de zoom será "Completa" en mosaicos

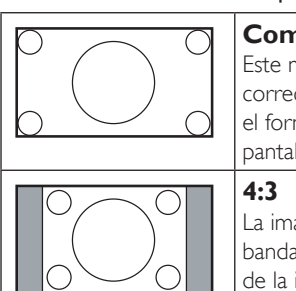

#### **Completa**

modo restaura las proporciones ctas de las imágenes transmitidas en mato 16:9 mediante la visualización a lla completa.

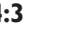

agen se reproduce en formato 4:3 y una a negra se muestra en uno de los lados imagen.

#### **Auto ajuste**

Presione "Establecer" para detectar y ajustar la Posición H, Posición V, reloj y fase de forma automática. NOTA: Solo entrada VGA.

#### **Reajuste pantalla**

Permite restablecer los valores preestablecidos de fábrica de toda la configuración del menú Pantalla.

## **6.2.3. Menú Audio**

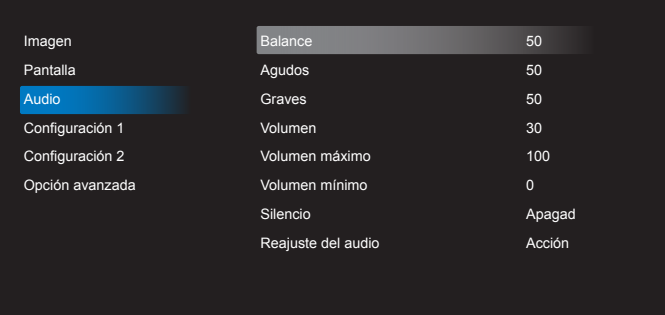

#### **Balance**

Permite realzar el balance de salida de audio izquierdo o derecho.

#### **Agudos**

Permite aumentar o reducir los sonidos de tonos más altos.

#### **Graves**

Permite aumentar o reducir los sonidos de tonos más bajos.

#### **Volumen**

Permite aumentar o reducir el nivel de salida de audio.

#### **Volumen máximo**

Ajuste sus propias limitaciones para la configuración de volumen máximo. Esto evita que el volumen que se reproduzca a un nivel demasiado alto.

#### **Volumen mínimo**

Ajuste sus propias limitaciones para la configuración de volumen mínimo.

#### **Silencio**

Permite activar y desactivar la función de silencio.

#### **Reajuste del audio**

Permite restablecer los valores preestablecidos de fábrica de toda la configuración del menú Audio.

## **6.2.4. Menú Configuración 1**

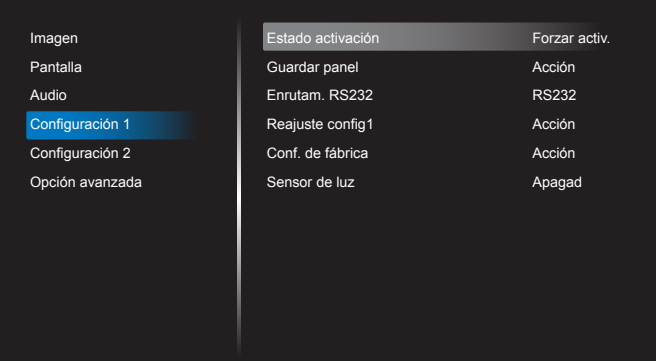

#### **Estado activación**

Seleccione el estado de visualización que se utilizará la próxima vez que conecte el cable de alimentación.

- {Apagar}: la pantalla permanecerá apagada cuando el cable de alimentación se conecte a la toma de corriente eléctrica.
- {Forzar activ.}: la pantalla se encenderá cuando el cable de alimentación se conecte a la toma de corriente eléctrica.
- {Último estado}: la pantalla volverá al estado de alimentación anterior (encendida, apagada o espera) cuando desenchufe y vuelva a enchufar el cable de alimentación.

#### **Guardar panel**

Seleccionar para habilitar las funciones de ahorro de panel y reducir el riesgo de "persistencia de imágenes" o "imágenes fantasma".

- {Brillo}: seleccione {Encend} y el brillo de la imagen se reducirá a un nivel adecuado. La configuración de brillo del menú Imagen no estará disponible cuando se seleccione.
- • {Desplazamiento píx}: seleccione el intervalo de tiempo ({Auto} / {10 ~ 900} segundos/ {Apagad}) transcurrido el cual la pantalla expandirá ligeramente el tamaño de la imagen y desplazará la posición de los píxeles en cuatro direcciones (arriba, abajo, izquierda o derecha).Al activar la opción Desplazamiento píx se deshabilitarán los elementos Posición H, PosiciónV y Modo zoom del menú Pantalla.

Nota: Solamente se admite fuente de entrada externa (HDMI yVGA).

#### **Enrutam. RS232**

Permite seleccionar el puerto de control de red. Elija entre estas opciones: {RS232} / {LAN}.

#### **Reajuste config1**

Permite restablecer los valores preestablecidos de fábrica de toda la configuración del menú Configuración 1.

#### **Conf. de fábrica**

Permite restablecer los valores predeterminados de fábrica de toda la configuración de los siguientes menús OSD: {Imagen}, {Pantalla}, {Audio}, {Configuración 1}, {Configuración 2} y {Opción avanzada}.

La configuración de Android también se restablecerá durante el restablecimiento de fábrica.

Presione el botón [-] o [-] para reseleccionar {Resetear} y presione el botón [Aceptar] para realizar el restablecimiento.

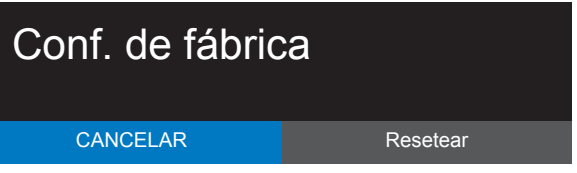

#### **Sensor de luz**

Seleccione activar o desactivar el ajuste de la retroiluminación de acuerdo con el brillo del ambiente.

## **6.2.5. Menú Configuración 2**

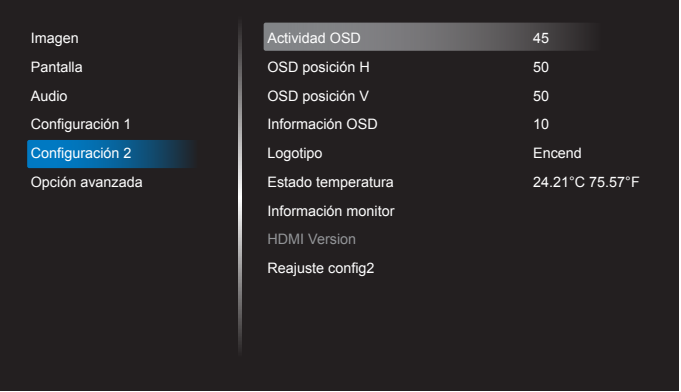

#### **Actividad OSD**

Permite establecer el período de tiempo que el menú OSD (menú en pantalla) permanecerá en pantalla.

Las opciones disponibles son:  ${Apagal, 5 ~120}$  segundos. \*{Apagad} no desaparece automáticamente.

#### **OSD posición H**

Permite ajustar la posición horizontal del menú OSD.

#### **OSD posición V**

Permite ajustar la posición vertical del menú OSD.

#### **Información OSD**

Permite establecer el período de tiempo que el menú OSD de información se mostrará en la esquina superior derecha de la pantalla. El menú OSD de información aparecerá cuando se cambie la señal de entrada.

El menú OSD de información permanecerá en pantalla con la selección de la opción {Apagad}.

Las opciones disponibles son:  $\{1 \sim 60\}$  segundos.

#### **Logotipo**

Seleccione habilitar o deshabilitar la imagen de logotipo cuando se enciende la pantalla.

Las opciones disponibles son:

- {Apagad}
- • {Encend} (opción predeterminada)
- • {Usuario}
- 1. Si el logotipo se establece en ENCEND, se mostrará tanto el logotipo de Philips escalar como el logotipo de Philips con animación para Android.
- 2. Si Logotipo se establece en APAGAD, no se mostrará ni el logotipo de Philips escalar ni el logotipo con animación para Android.
- 3. Si el logotipo se establece en USUARIO, la opción de logotipo personalizado en Android no se establece, por lo que no habrá un logotipo de arranque durante el encendido.
- 4. Si el logotipo se establecen USUARIO, la opción de logotipo personalizado en Android se establece, por lo que solo habrá un logotipo personalizado durante el encendido.

\* El logotipo NO rotará con la configuración o detección de rotación.

#### **Estado temperatura**

Esta función permite comprobar el estado térmico en cualquier momento.

#### **Información monitor**

Muestra información acerca de la pantalla como, por ejemplo, el número de modelo, el número de serie, las horas de funcionamiento y la versión de software.

#### **HDMI Version (Versión de HDMI)**

Establezca la versión HDMI en 1.4 o 2.0. Esta configuración sólo es válida con una entrada HDMI.

#### **Reajuste config2**

Permite restablecer los valores preestablecidos de fábrica de toda la configuración del menú Configuración 2.

## **6.2.6. Menú Opción avanzada**

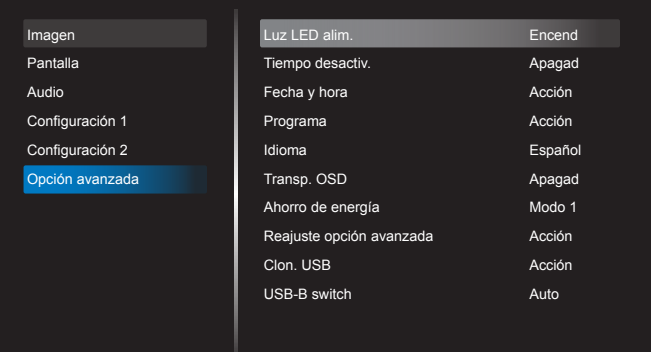

#### **Luz LED alim.**

Permite seleccionar si se enciende o apaga la luz LED de alimentación. Seleccione {Encend} para uso normal.

#### **Tiempo desactiv.**

Permite establecer automáticamente el tiempo de apagado (en horas).

#### **Fecha y hora**

Permite ajustar la fecha y hora actuales para el reloj interno de la pantalla.

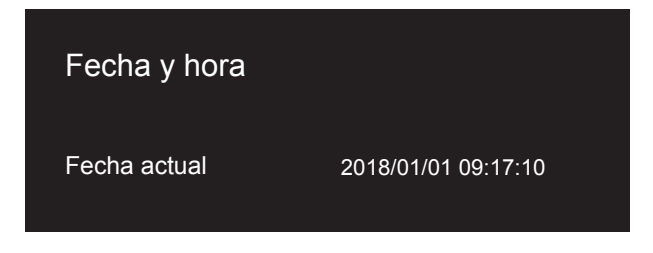

- 1. Presione el botón [Aceptar] para confirmar o elegir.
- 2. Presione el botón Atrás [101] para volver.
- 3. Presione el botón  $\begin{bmatrix} 1 \end{bmatrix}$  o  $\begin{bmatrix} 1 \end{bmatrix}$  para realizar el ajuste.

\* La fecha y la hora no se pueden establecer después del año 2037.

#### **Programa**

Esta función permite planificar hasta diferentes intervalos de tiempo programados diferentes para activar la pantalla.

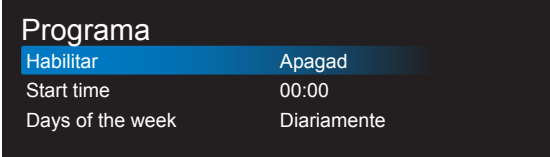

- Enable (Habilitar): puede habilitar o deshabilitar la programación. Si las horas de inicio y finalización establecidas entran en conflicto o están vacías, significa que la entrada está vacía o hay un conflicto de hora con otra lista de programación, por lo que no puede habilitar la programación.
- Start time (Hora de inicio): establezca la hora de inicio.
- Days of the week (Días de la semana): Establezca domingo, lunes, martes, miércoles, jueves, viernes, sábado y diariamente.

#### **Idioma**

Permite seleccionar el idioma utilizado para los menús OSD. Las opciones disponibles son: English/Deutsch/ 简体中文 /Français/ Italiano/Español/Pyccкий/Polski/Türkçe/ 繁體中文 / 日本語 / Por tuguês/ /Danish/Svenska/Finnish/Norsk/Nederlands.

#### **Transp. OSD**

Permite ajustar la transparencia del menú OSD.

- • {Apagad}: transparencia desactivada.
- • {1-100}: nivel de transparencia de 1 a 100.

#### **Ahorro de energía**

Modo 1 <sub>[TCP</sub> desactivado, WOL activado, desactivado automático] Modo 4 <sub>[TCP</sub> activado, WOL desactivado, activado y desactivado no automático]

Modos de ahorro de energía

Modo 1: CC desactivado -> alimentación desactivada. LED: rojo.

Ahorro de energía -> alimentación desactivada, LED: rojo.

Modo 4: CC desactivado -> retroiluminación desactivada, LED: rojo.

Ahorro de energía -> no se ingresará en el modo de ahorro de energía. Se muestra solo "sin señal".

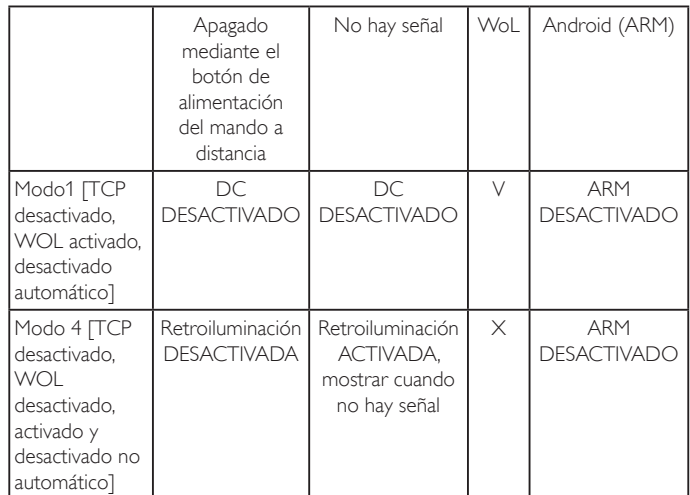

En la tabla siguiente se muestran la acción para la tarjeta Android con un modo de alimentación diferente.

Activación y desactivación de CC:presione el botón de alimentación con el mando a distancia.

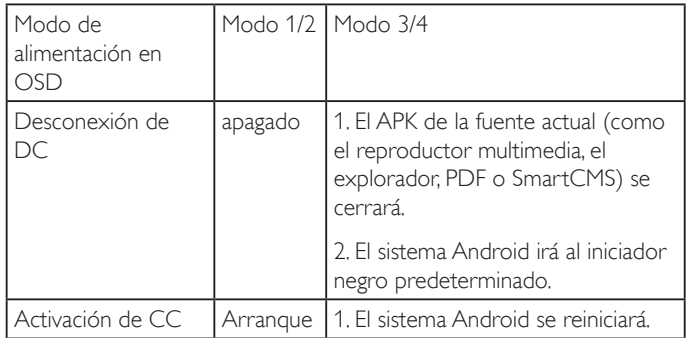

#### **Reajuste opción avanzada**

Permite restablecer los valores preestablecidos de fábrica, excepto {Fecha y hora}, del menú Opción avanzada.

- 1. Presione el botón [OK] o [-] para ingresar en el submenú.
- 2. Presione el botón  $[\equiv]$  o  $[\equiv]$  para seleccionar {Resetear}  $y$ presione el botón [OK] para restaurar los valores preestablecidos de fábrica de la configuración.
- 3. Presione el botón  $[\triangle]$  o seleccione {Cancelar} y presione el botón [OK] para cancelar la operación y volver al menú anterior.

#### **Clon. USB**

Se copia la configuración de PD de un conjunto a otro.

Importar: se copia la configuración de un archivo a la pantalla.

Exportar: se copia la configuración de PD al archivo.

\* Los datos clonados se almacenan en USB.

\* El estado PIP/PBP se aplicará tras la acción de activación/desactivación CA.

#### **USB-B switch (Conmutador USB-B)**

Seleccione la entrada de prioridad de USB-B {Auto} o {Front} (Delante) o {Back} (Detrás).

{Auto}: Detección automática de USB-B entre las siguientes opciones: Delante o Detrás. Si ambas conexiones USB-B están enchufadas, la opción Delante es prioritaria.

## <span id="page-52-1"></span><span id="page-52-0"></span>**7. Formatos multimedia admitidos**

## **Formatos de códec multimedia USB**

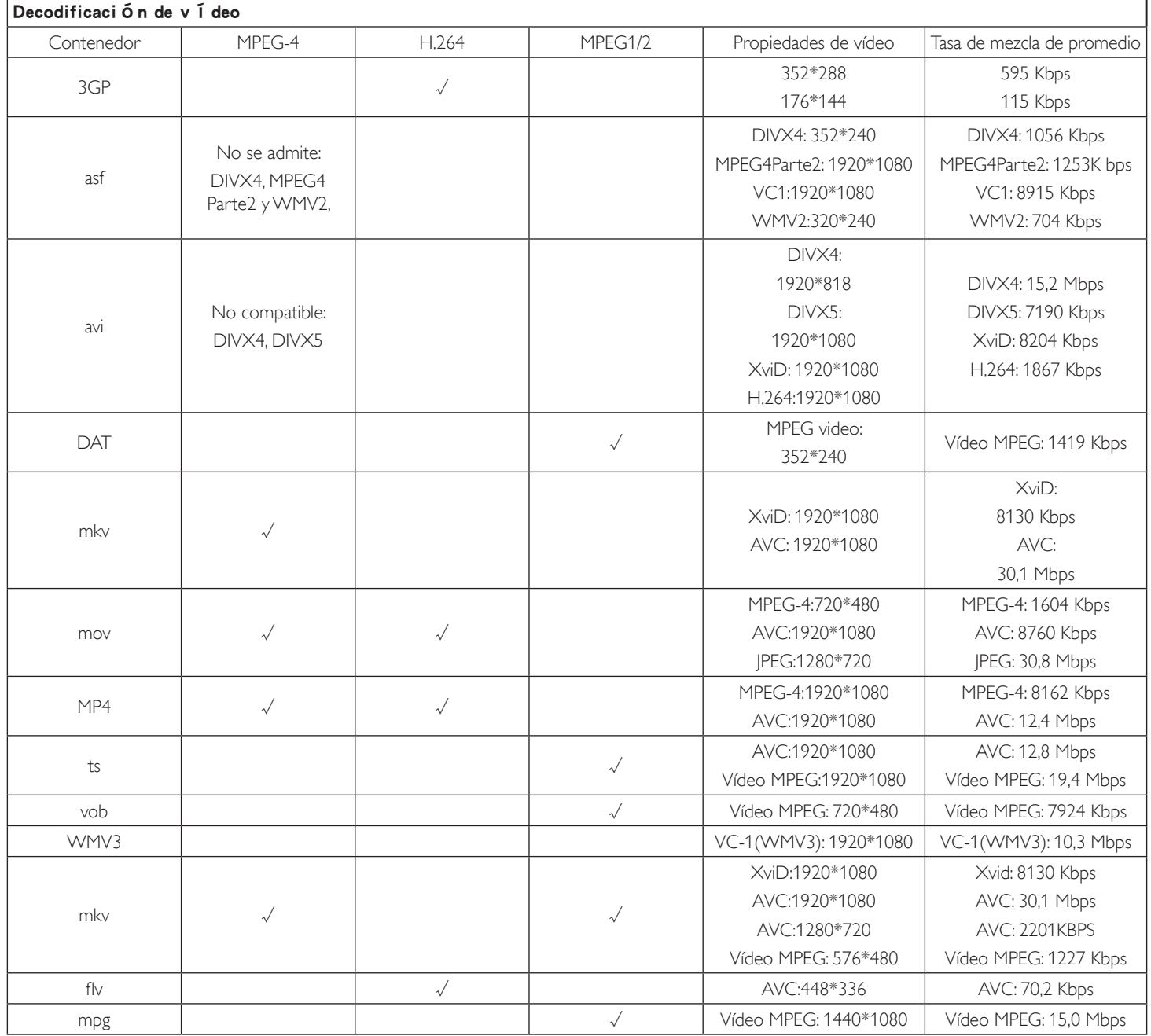

### **Decodificación de audio**

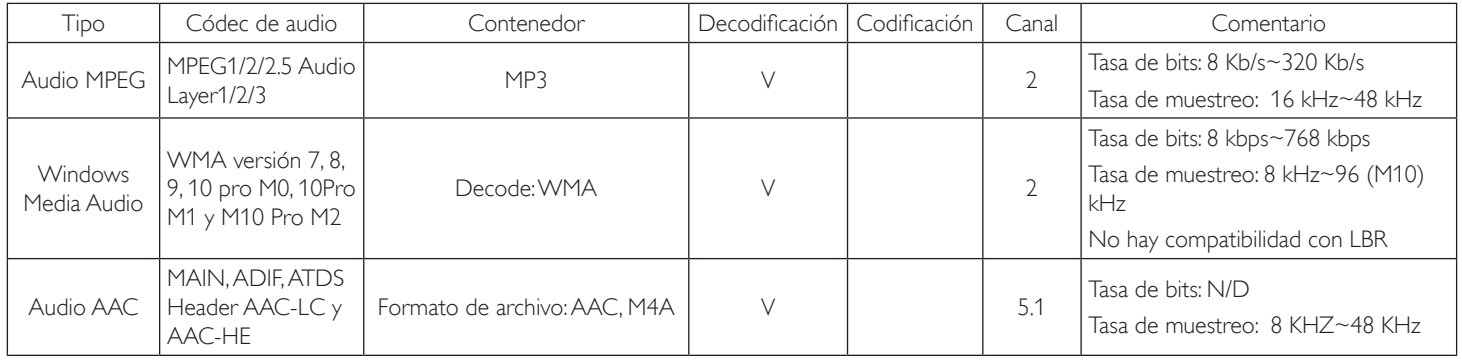

#### **Decodificación de imagen**

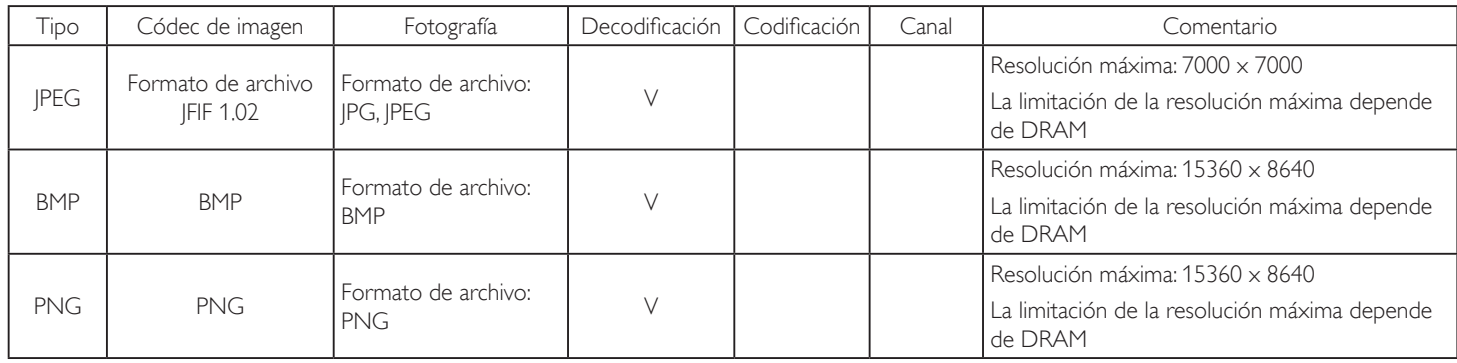

NOTAS:

• Puede que no funcione el sonido o el vídeo si la velocidad de fotogramas/velocidad de bits estándar del contenido es superior a los fotogramas por segundo compatibles que se indican en la tabla anterior.

• Los contenidos de vídeo con una velocidad de bits o velocidad de fotogramas superior a la velocidad especificada en la tabla anterior pueden provocar que el vídeo se entrecorte durante la reproducción.

## <span id="page-54-0"></span>**8. Modo de entrada**

#### **Compatibilidad con temporización VGA/HDMI**

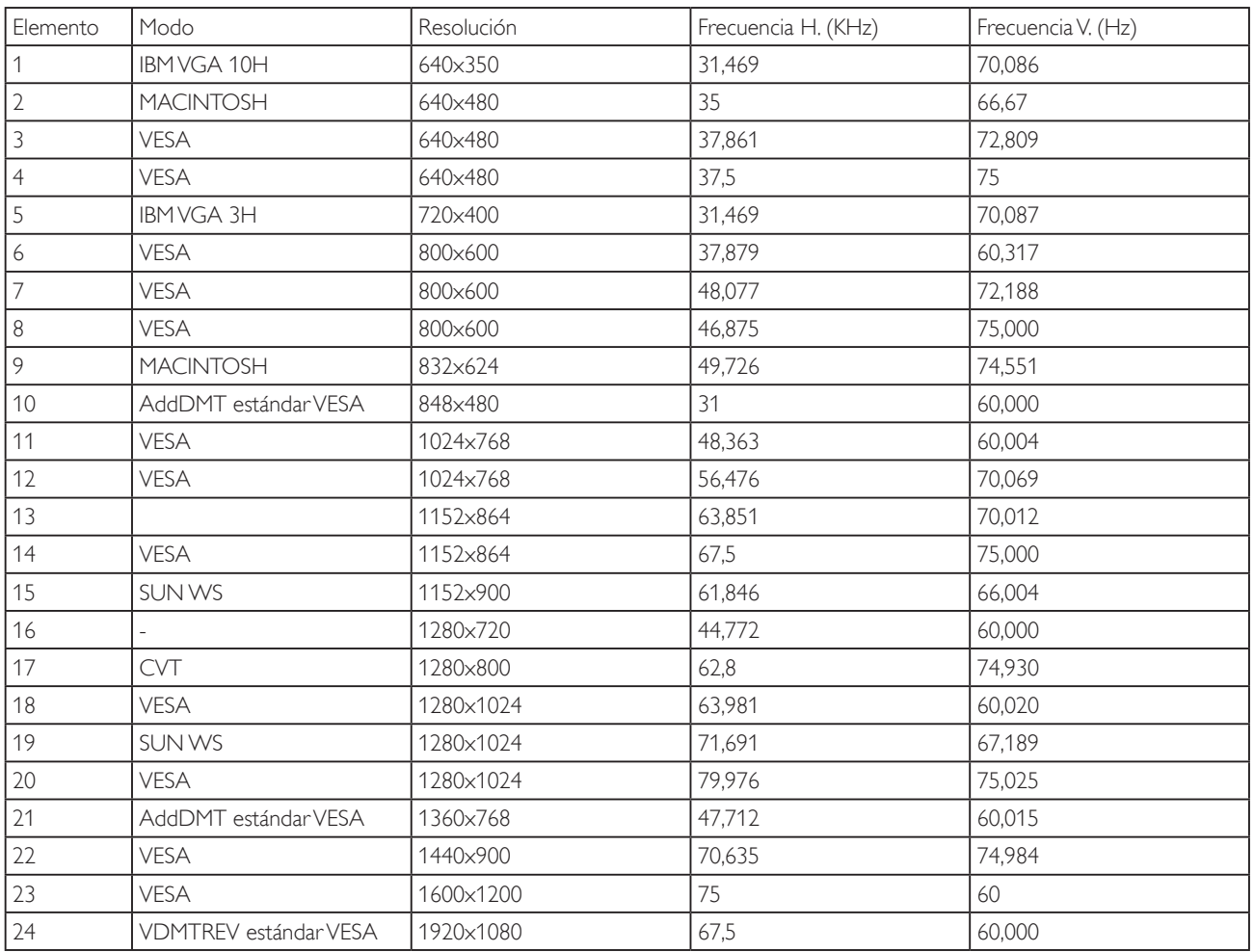

#### **Solo HDMI:**

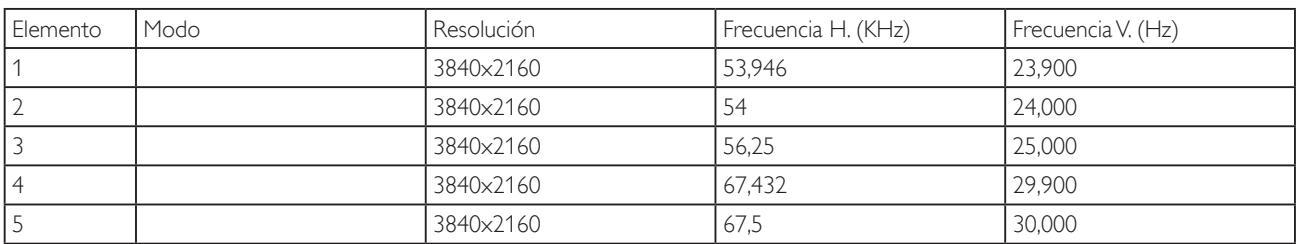

Nota: OPS/DisplayPort admite 3840x2160 a 30 Hz.

- La calidad del texto de PC es óptima en el modo 1080 HD (1920 x 1080, 60 Hz).
- • La pantalla de PC puede parecer diferente en función del fabricante (y de la versión concreta de Windows).
- Compruebe el manual de instrucciones de su PC para obtener información sobre cómo conectar su PC a una pantalla.
- • Si existe un modo de selección de frecuencia ver tical y horizontal, elija 60 Hz (ver tical) y 31,5 KHz (horizontal). En algunos casos, pueden aparecer señales anómalas (como rayas) en la pantalla cuando la alimentación de su PC se desconecta (o si su PC se apaga). En tal caso, presione el botón [ENTRADA] para entrar en el modo de vídeo.Asimismo, asegúrese de que su PC está conectado.
- • Cuando las señales sincrónicas horizontales parezcan defectuosas en el modo RGB, compruebe el modo de ahorro de energía de su PC o las conexiones de cable.
- La tabla de configuraciones de la pantalla cumple las normas IBM/VESA y se basa en la entrada analógica.
- El modo de compatibilidad de DVI se considera el modo de soporte de compatibilidad de PC.
- El mejor valor para la frecuencia vertical para cada modo es 60 Hz.
- La resolución de 3840x2160 50/60 Hz debe contar con un cable con la certificación HDMI (cables HDMI de alta velocidad premium).

## <span id="page-55-0"></span>**9. Política de píxeles defectuosos**

Nos esforzamos para proporcionar productos de la más alta calidad, utilizamos algunos de los procesos de fabricación más avanzados de la industria y llevamos a cabo un control de calidad riguroso. Sin embargo, los defectos de píxel y subpíxel en los paneles PDP /TFT utilizados en pantallas de plasma y LCD algunas veces son inevitables. Ningún fabricante puede garantizar que todos los paneles van a estar libres de defectos de píxeles, pero Philips garantiza que cualquier pantalla de plasma y LCD con un número inaceptable de defectos se reparará durante el período de garantía conforme a las condiciones de garantía locales.

Este comunicado explica los diferentes tipos de defectos de píxel y define los niveles de defectos aceptables para la pantalla LCD. Para poder optar a la reparación cubierta por la garantía, el número defectos de píxel debe superar un determinado nivel tal y como se muestran la tabla de referencia. Si la pantalla LCD cumple las especificaciones, la garantía o reclamación se rechazará.Además, dado que algunos tipos o combinaciones de defectos de píxel son más apreciables que otros, Philips establece estándares de calidad incluso más altos para aquellos.

## **9.1. Píxeles y subpíxeles**

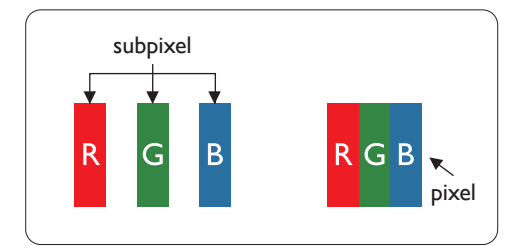

Un píxel, o elemento de imagen, está compuesto por tres subpíxeles según los colores primarios rojo, verde y azul. Muchos píxeles juntos forman una imagen. Cuando todos los subpíxeles de un píxel están iluminados, los tres subpíxeles coloreados juntos aparecen como un solo píxel blanco. Cuando todos son oscuros, los tres subpíxeles coloreados juntos aparecen como un solo píxel negro. Otras combinaciones de subpíxeles iluminados y apagados aparecen como píxeles individuales de otros colores.

## **9.2. Tipos de defectos de píxel + definición de punto**

Los defectos de píxel y subpíxel aparecen en la pantalla de diferentes formas. Hay tres categorías de defectos de píxel y varios tipos de defectos de subpíxeles dentro de cada categoría.

#### **Definición de punto = ¿Qué es un "punto" defectuoso?**

Uno o varios subpíxeles defectuosos y contiguos se definen como un "punto". El número de subpíxeles defectuosos no es relevante para definir un punto defectuoso. Esto significa que un punto defectuoso consta de 1, 2 o 3 subpíxeles defectuosos que pueden ser oscuros o brillantes.

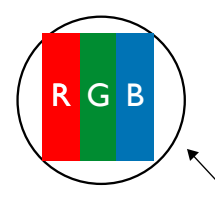

Un punto = Un píxel; consta de tres subpíxeles de rojo, verde y azul.

## **9.3. Defectos de puntos brillantes**

Los defectos de puntos brillantes aparecen como píxeles o subpíxeles que siempre están iluminados o "encendidos". Estos son los ejemplos de defectos de puntos brillantes:

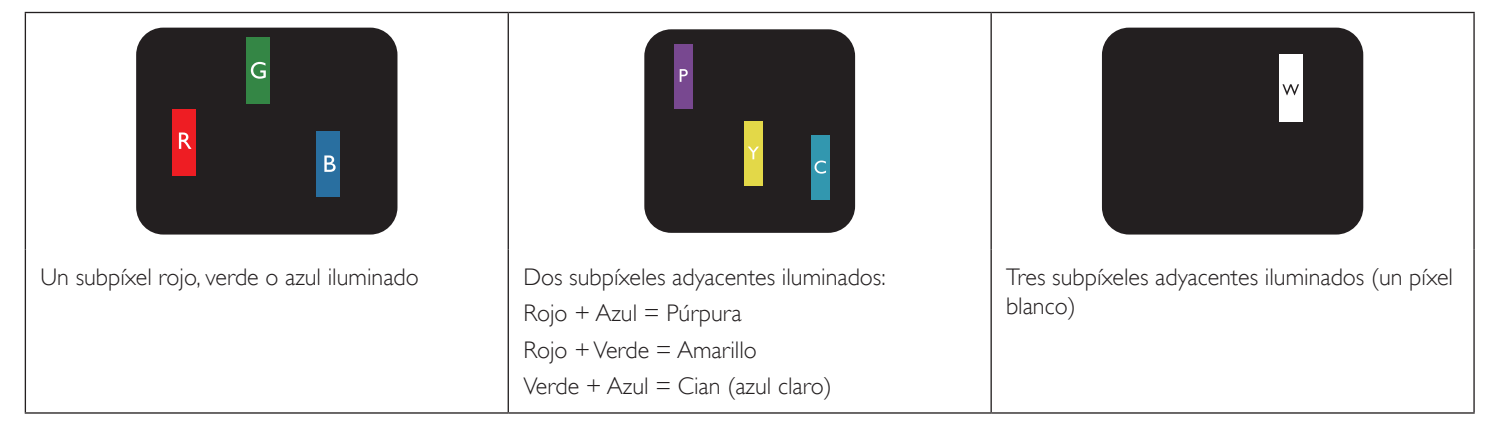

## <span id="page-56-0"></span>**9.4. Defectos de puntos oscuros**

Los defectos de puntos negros aparecen como píxeles o subpíxeles que siempre están oscuros o "apagados". Estos son ejemplos de defectos de puntos negros:

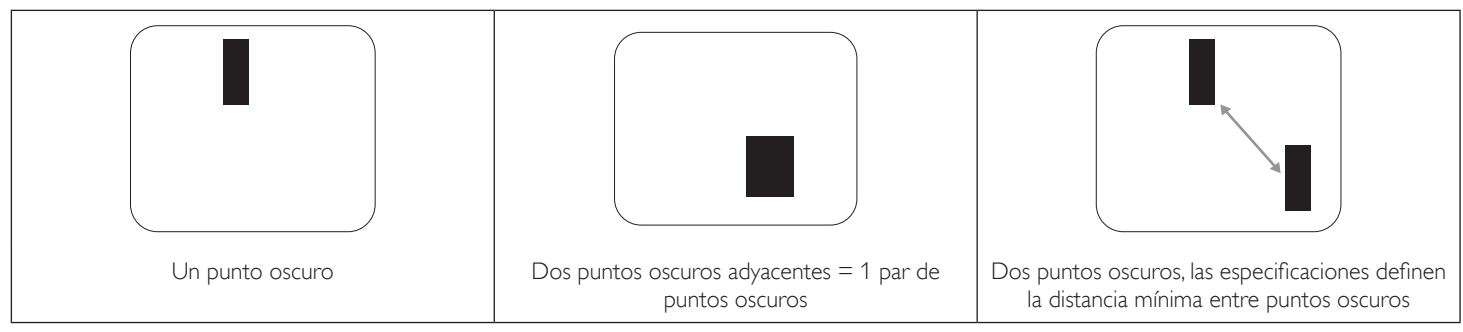

## **9.5. Proximidad de defectos de píxel**

Dado que los defectos de píxel y subpíxel del mismo tipo que están cerca entre sí pueden ser más apreciables, Philips también especifica tolerancias para la proximidad de defectos de píxel. En la tabla siguiente puede encontrar las especificaciones correspondientes:

- Cantidad permitida de puntos oscuros adyacentes  $=$  (puntos oscuros adyacentes  $=1$  par de puntos oscuros)
- Distancia mínima entre puntos oscuros
- Número total de todos puntos defectuosos

## **9.6. Tolerancias de defectos de píxel**

Para poder optar a la reparación o sustitución debida a defectos de píxel durante el período de garantía, un panel PDP /TFT de una pantalla de plasma o LCD de Philips debe tener defectos de píxel o subpíxel que superen las tolerancias que figuran en las tablas siguientes.

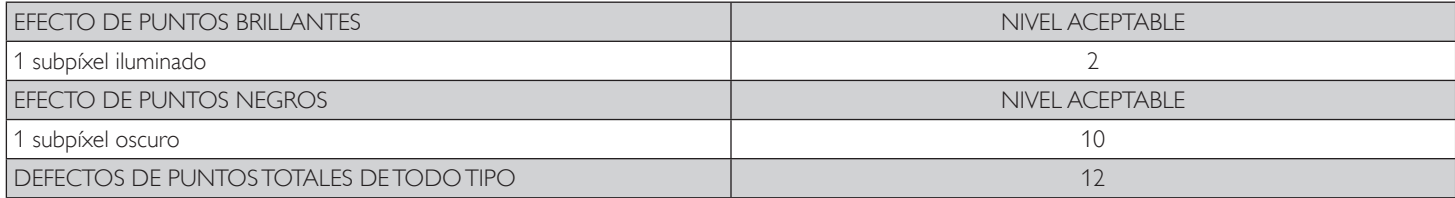

NOTA: \* 1 o 2 defectos de subpíxel adyacentes = 1 defecto de punto

## **9.7. MURA**

En algunos paneles de pantalla de cristal líquido (LCD) pueden aparecer ocasionalmente motas o parches oscuros. Esto se conoce dentro de la industria como Mura, un término japonés que denota "irregularidad". Se utiliza para describir un patrón o área irregular en la que la uniformidad de la pantalla irregular aparece bajo ciertas condiciones. Mura es el resultado del deterioro del nivel de alineación del cristal líquido que suele estar provocado por el funcionamiento a largo plazo en temperaturas ambiente elevadas. Mura es un fenómeno extendido en la industria que no se puede reparar.Tampoco está cubierto por nuestros términos de garantía.

Mura ha estado presente desde la presentación de la tecnología LCD y con pantallas cada vez más grandes que funcionan 24 horas al día durante los siete días de la semana, muchas pantallas funcionan en condiciones de baja luminosidad. Esta combinación aumenta la posibilidad del efecto Mura en las pantallas.

## **CÓMO DETECTAR EL EFECTO MURA**

Hay varios síntomas del efecto Mura y también numerosas causas.A continuación se enumeran varios de ellos:

- Impurezas de partículas extrañas en la matriz de cristal
- Distribución irregular de la matriz LCD durante la fabricación
- Distribución de luminancia no uniforme de la retroiluminación
- Estrés inducido en el montaje del panel
- Imperfecciones en las celdas de la pantalla LCD
- Estrés inducido térmico: funcionamiento a alta temperatura durante prolongados periodos de tiempo

#### **CÓMO EVITAR EL EFECTO MURA**

Aunque no podemos garantizar la erradicación completa del efecto Mura en todo momento, en general la apariencia del mismo se puede minimizar mediante estos métodos:

- • Reducir el brillo de la retroilumianción
- Utilizar protector de pantalla
- Reducir la temperatura ambiente alrededor de la unidad

## <span id="page-57-0"></span>**10. Limpieza y solución de problemas**

## **10.1. Limpieza**

#### **Precauciones que debe tener cuando use la pantalla**

- No aproxime las manos, la cara ni ningún objeto a los orificios de ventilación de la pantalla. La parte superior de la pantalla suele calentarse debido a la alta temperatura que alcanza el aire que escapa a través de los orificios de ventilación. Se pueden producir quemaduras o heridas si aproxima cualquier parte del cuerpo. Si coloca un objeto junto a la parte superior de la pantalla también puede resultar dañado a causa del calor.
- Asegúrese de desconectar todos los cables antes de trasladar la pantalla. Si traslada la pantalla con los cables conectados, estos pueden resultar dañados y se puede producir un incendio o generarse descargas eléctricas.
- Desconecte el cable de alimentación de la toma de corriente eléctrica como precaución de seguridad antes de realizar cualquier tipo de limpieza o tarea de mantenimiento.

#### **Instrucciones de limpieza del panel frontal**

- El panel frontal de la pantalla tiene un tratamiento especial. Limpie la superficie con cuidado con un paño adecuado para estos fines o un paño suave y que no esté deshilachado.
- Si la superficie termina ensuciándose, ponga en remojo un paño suave que no esté deshilachado en una solución de detergente suave. Escurra el paño para eliminar el exceso de líquido. Pase el paño por la superficie de la pantalla para limpiarla.A continuación, use un paño seco del mismo tipo para secarla.
- No arañe ni golpee la superficie del panel con los dedos u objetos duros de ningún tipo.
- No use sustancias volátiles como pulverizadores, disolventes o diluyentes.

#### **Instrucciones para limpiar la carcasa**

- Si la carcasa se ensucia, límpiela con un paño suave y seco.
- Si la carcasa está muy sucia, ponga en remojo un paño suave que no esté deshilachado en una solución de detergente suave. Escurra el paño para eliminar tanta humedad como sea posible. Limpie la carcasa. Pase otro paño por la superficie hasta que se seque.
- No deje que el agua ni ningún otro líquido entre en contacto con la superficie de la pantalla. Si el agua o la humedad entra en la unidad, pueden surgir problemas de funcionamiento o eléctricos así como descargas eléctricas.
- No arañe ni golpee la carcasa con los dedos u objetos duros de ningún tipo.
- No use sustancias volátiles como pulverizadores, disolventes o diluyentes en la carcasa.
- No coloque ningún objeto de goma o PVC junto a la carcasa durante prolongados períodos de tiempo.

## <span id="page-58-0"></span>**10.2. Solucionar problemas**

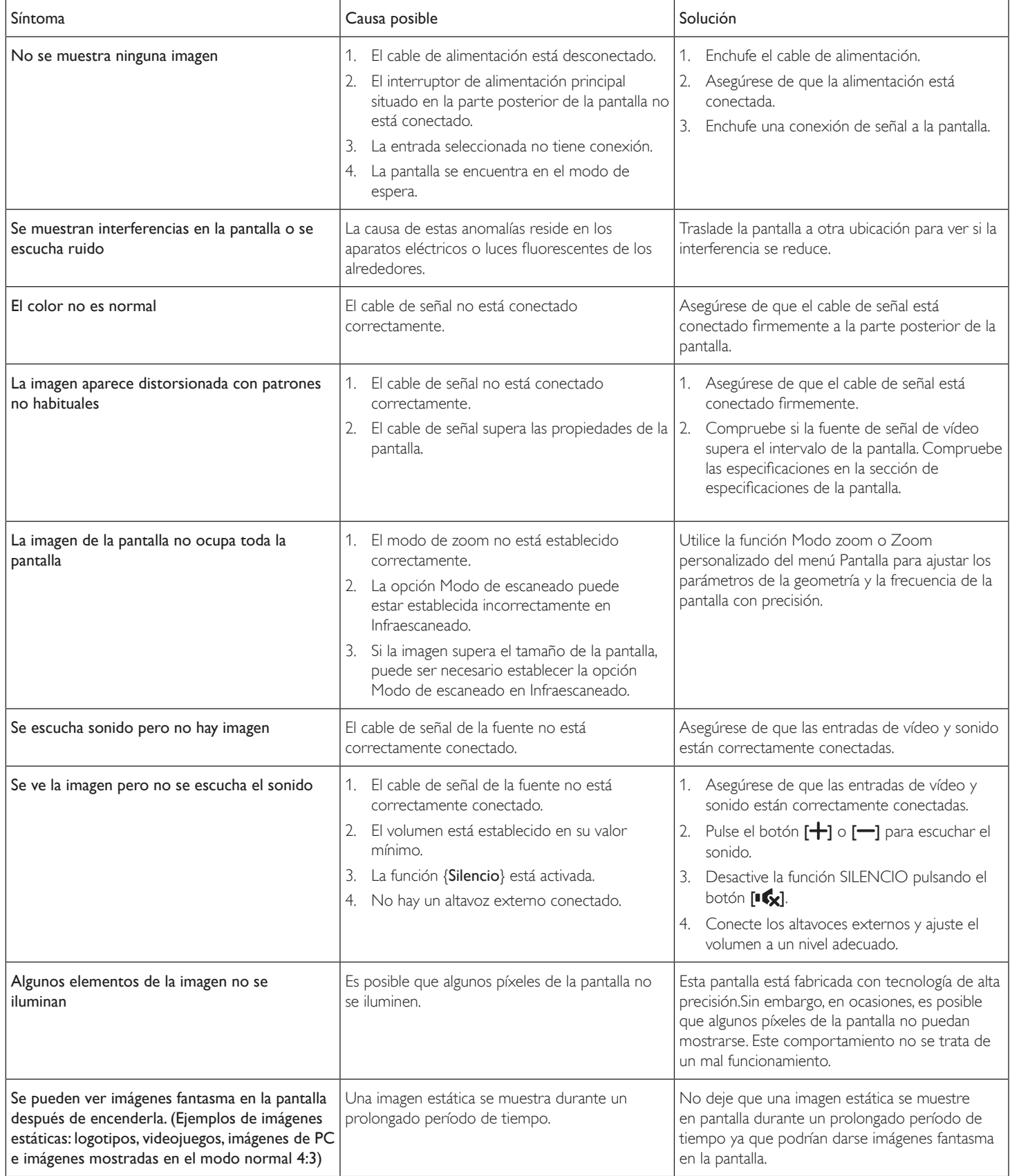

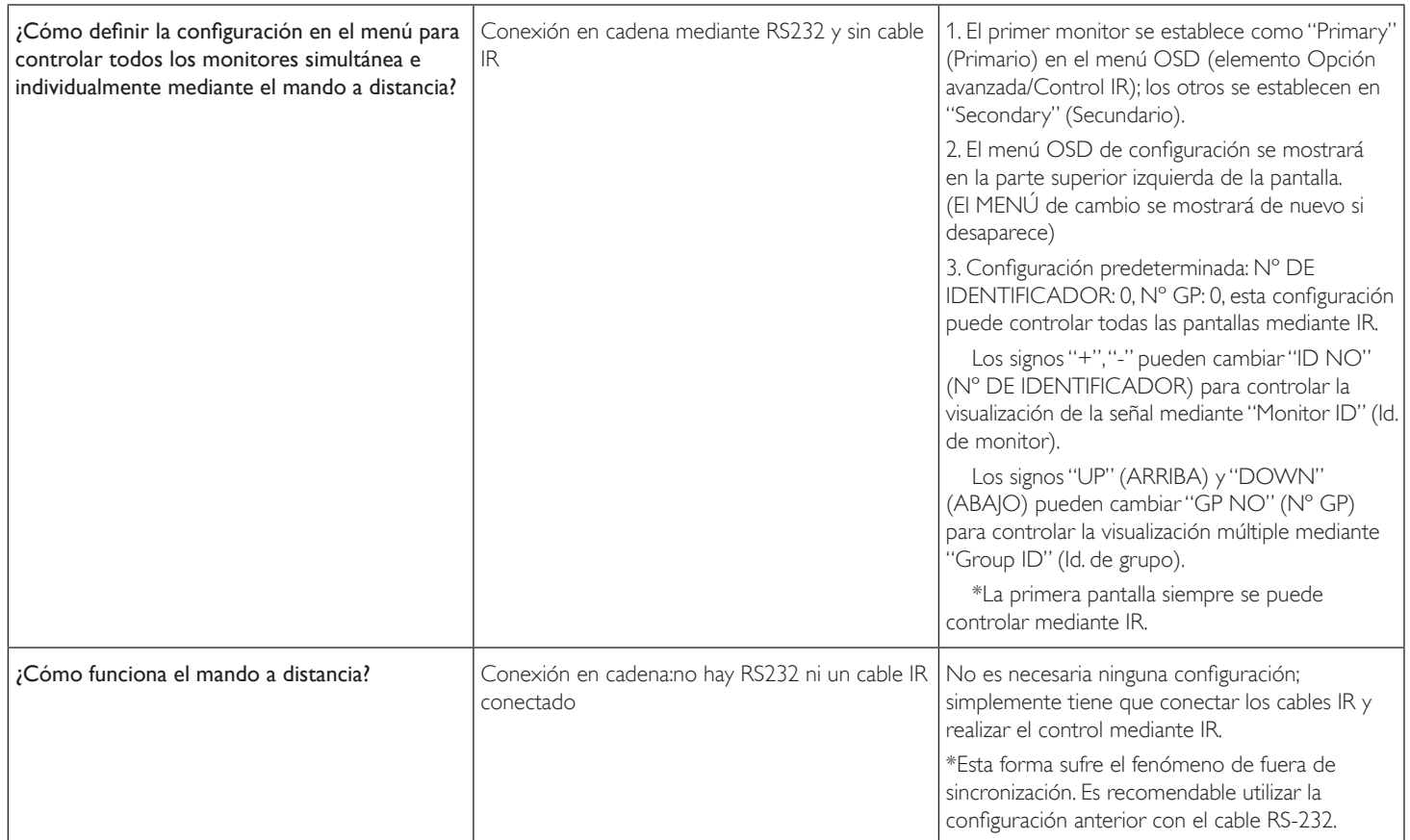

## <span id="page-60-0"></span>**11. Especificaciones técnicas**

## **Pantalla:**

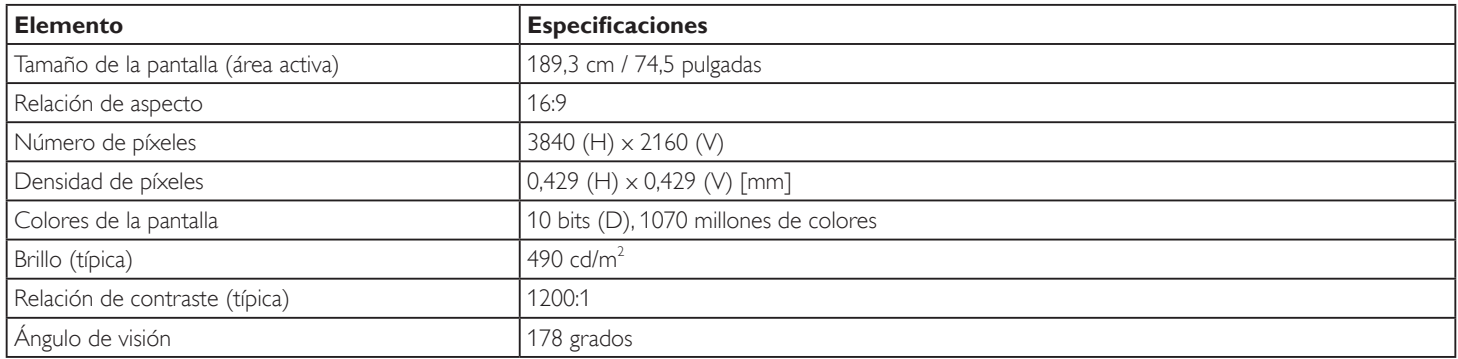

#### **Terminales de entrada/salida:**

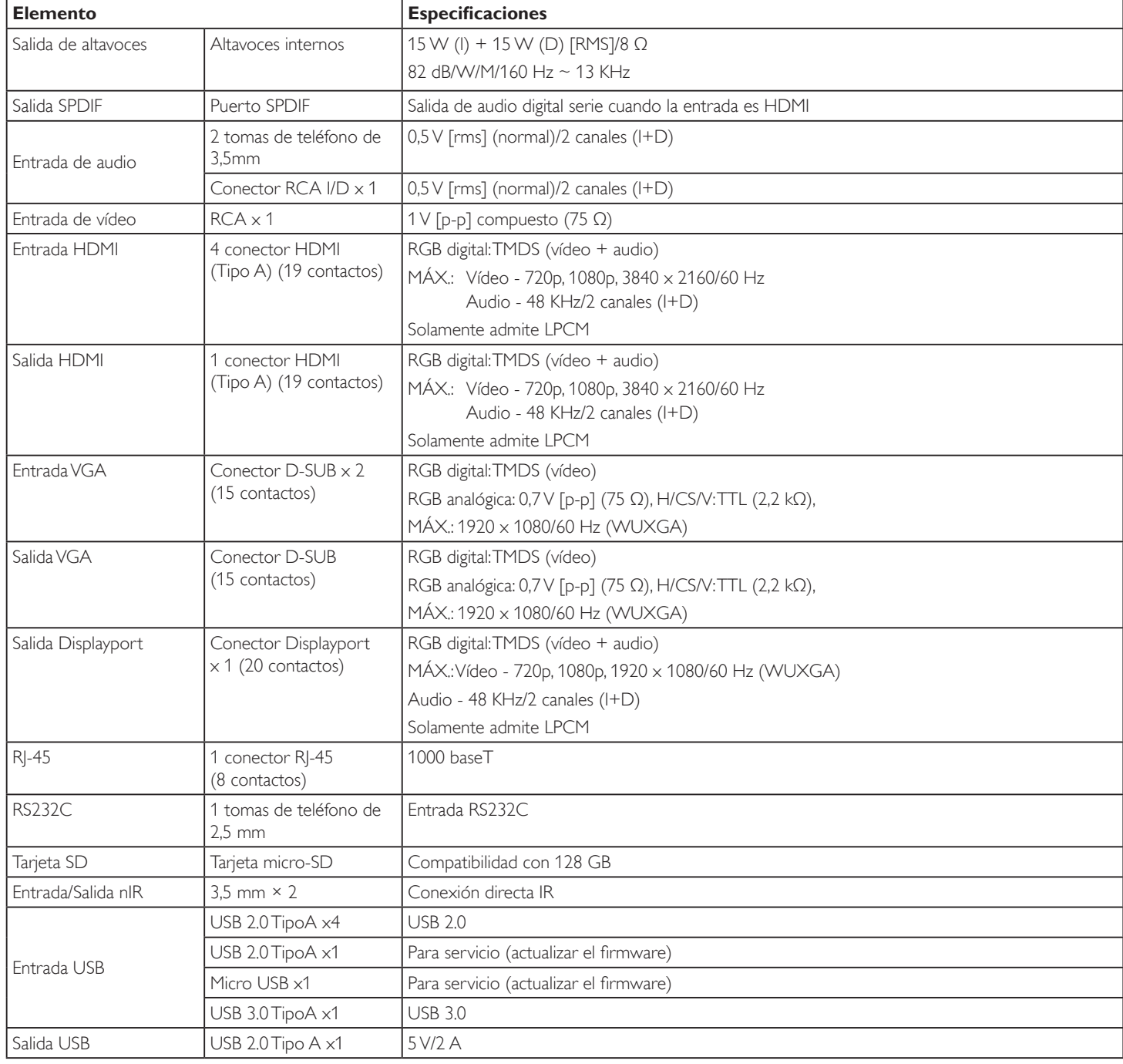

#### **General:**

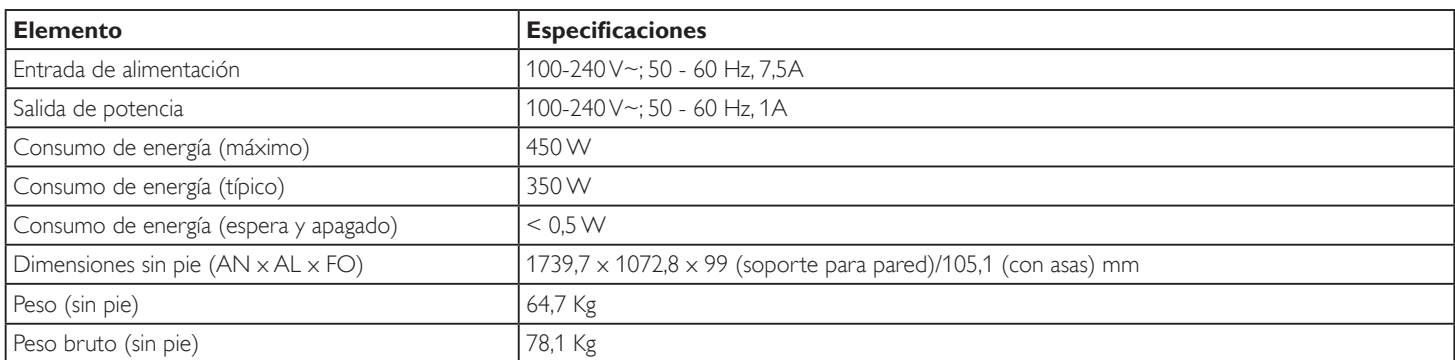

#### **Características del producto:**

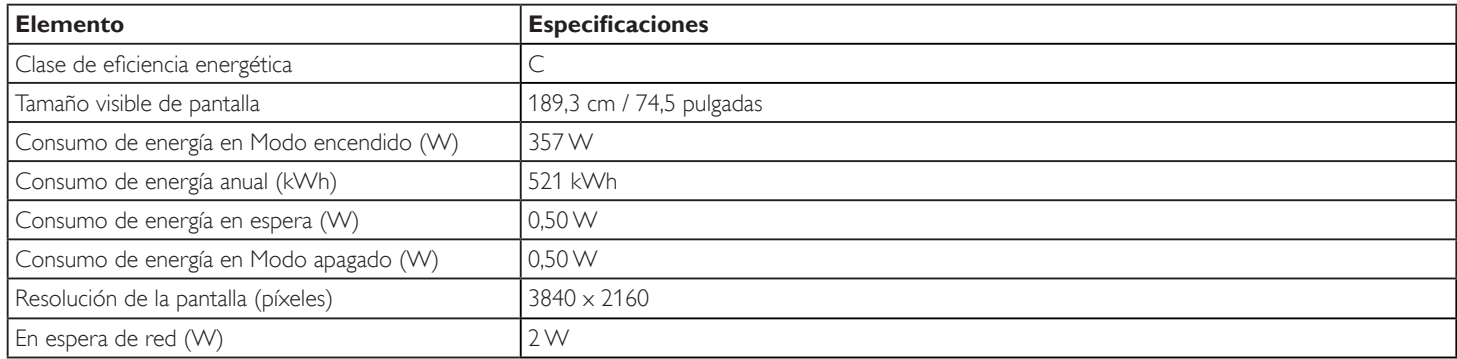

## **Condiciones medioambientales:**

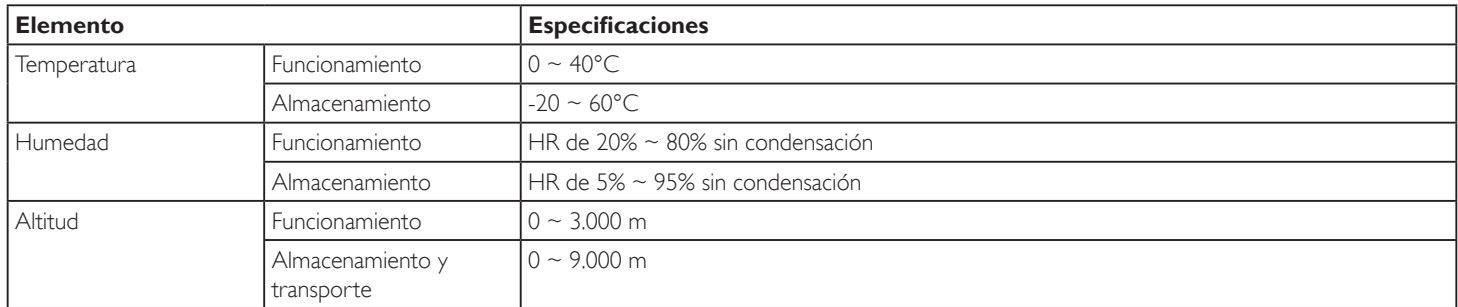

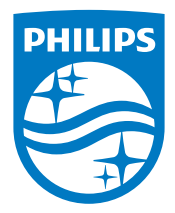

2018 © Koninklijke Philips N.V. Todos los derechos reservados.

Philips y el emblema del escudo de Philips son marcas registradas de Koninklijke Philips N.V. y se utilizan bajo licencia de Koninklijke Philips N.V.

Las especificaciones están sujetas a cambio sin previo aviso.